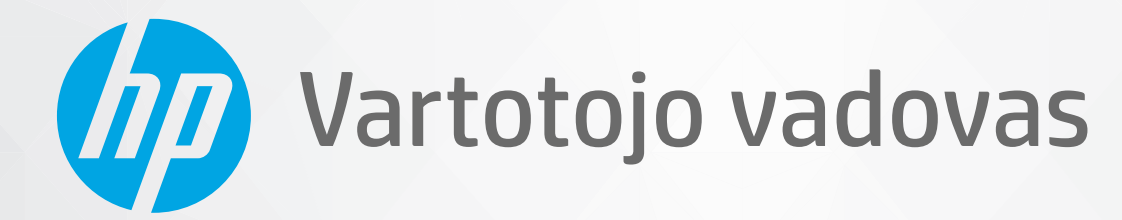

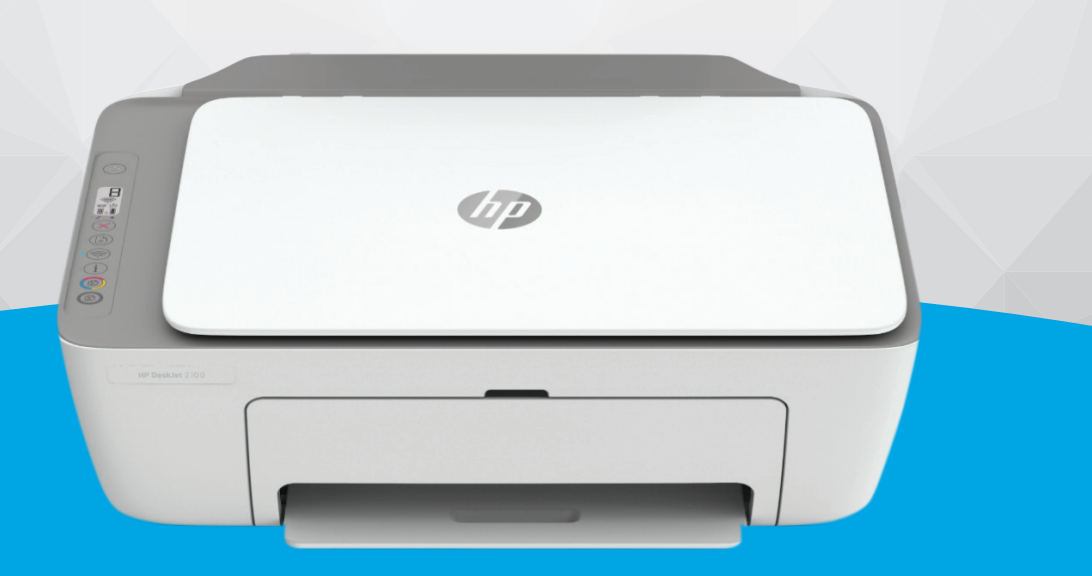

# HP DeskJet Ink Advantage 2700 All-in-One series

#### **"HP company" pastabos**

ŠIAME DOKUMENTE PATEIKIAMA INFORMACIJA GALI BŪTI KEIČIAMA IŠ ANKSTO NEĮSPĖJUS.

VISOS TEISĖS SAUGOMOS. ŠIĄ MEDŽIAGĄ ATGAMINTI, PRITAIKYTI AR VERSTI BE IŠANKSTINIO RAŠYTINIO HP SUTIKIMO DRAUDŽIAMA, IŠSKYRUS AUTORIŲ TEISIŲ ĮSTATYMUOSE NUMATYTUS ATVEJUS. HP PRODUKTŲ IR PASLAUGŲ GARANTIJOS NUSTATYTOS SPECIALIUOSE GARANTINIUOSE PAREIŠKIMUOSE, KURIE PATEIKIAMI KARTU SU PRODUKTAIS IR PASLAUGOMIS. JOKIA ČIA PATEIKTA INFORMACIJA NETURĖTŲ BŪTI SUPRASTA KAIP PAPILDOMA GARANTIJA. HP NEATSAKO UŽ TECHNINES AR REDAKCINES ŠIO LEIDINIO KLAIDAS.

© "HP Development Company", L.P., saugoma autorių teisių, 2020 m.

"Microsoft" ir "Windows" yra JAV ir (arba) kitose šalyse registruoti arba neregistruoti "Microsoft Corporation" prekių ženklai.

"Mac", "OS X", "macOS" ir "AirPrint" yra JAV ir kitose šalyse registruoti "Apple" Inc. prekių ženklai.

ENERGY STAR ir ENERGY STAR ženklas yra registruotieji prekių ženklai, priklausantys JAV aplinkos apsaugos agentūrai.

"Android" ir "Chromebook" yra "Google LLC" prekių ženklai.

"Amazon" ir "Kindle" yra "Amazon.com" Inc. arba jos filialų prekių ženklai.

JAV ir kitose šalyse "iOS" yra "Cisco" prekių ženklas arba registruotasis prekių ženklas, naudojamas pagal licenciją.

#### **Saugos informacija**

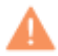

Kai naudojatės šiuo gaminiu, visuomet imkitės elementarių atsargumo priemonių, kad išvengtumėte galimo sužeidimo dėl gaisro ar elektros smūgio.

- Perskaitykite ir išsiaiškinkite visus nurodymus, pateiktus dokumentuose, kuriuos gavote su spausdintuvu.

- Laikykitės visų perspėjimų ir nurodymų, esančių ant gaminio.
- Prieš valydami šį gaminį, išjunkite jį iš elektros lizdo.
- Nestatykite ir nenaudokite šio gaminio prie vandens arba būdami šlapi.
- Pastatykite gaminį patikimai ant tvirto paviršiaus.
- Pastatykite gaminį saugioje vietoje, kad niekas negalėtų užlipti ant telefono linijos laido, už jo užkliūti ar jį pažeisti.

– Jei gaminys neveikia kaip turėtų, žr. ["Problemos sprendimas"](#page-84-0) 79 puslapyje.

- Viduje nėra dalių, kurių techninę priežiūrą galėtų atlikti pats naudotojas. Dėl techninio aptarnavimo kreipkitės į kvalifikuotą techninės priežiūros personalą.

# **Turinys**

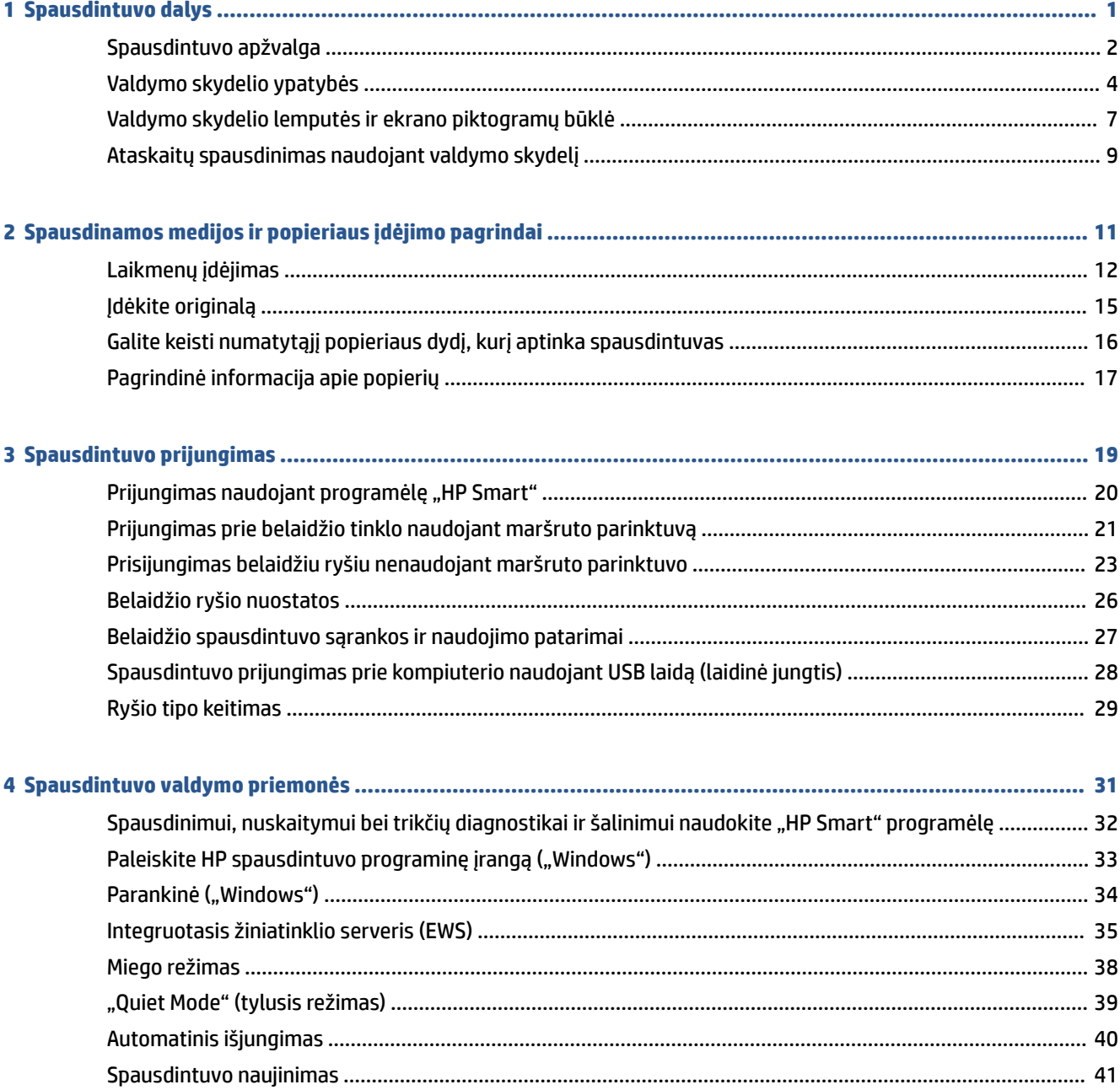

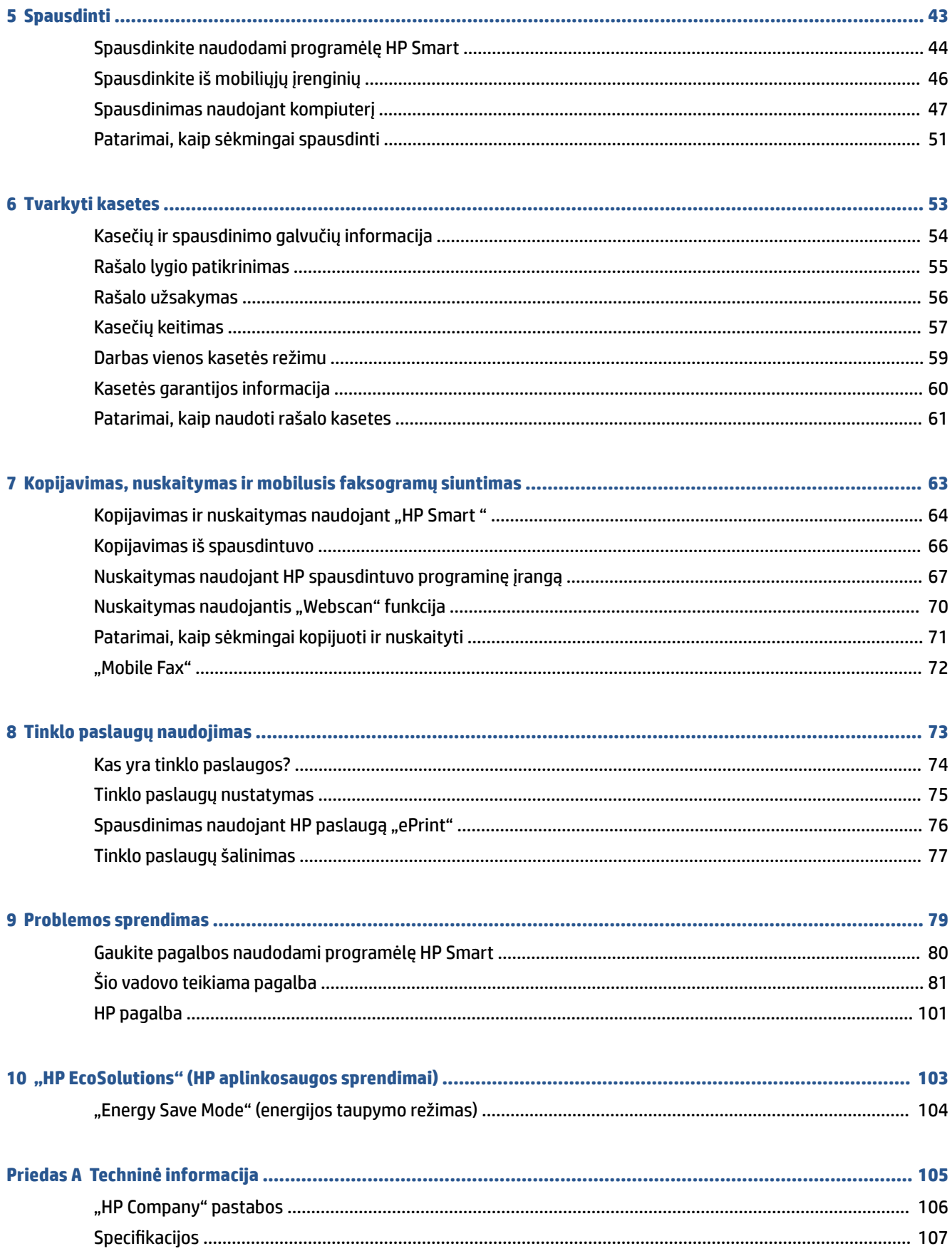

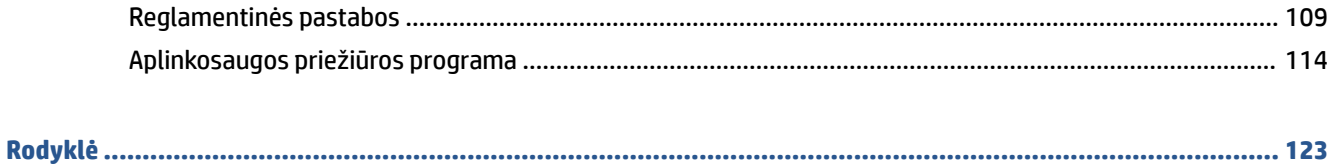

# <span id="page-6-0"></span>**1 Spausdintuvo dalys**

- [Spausdintuvo apžvalga](#page-7-0)
- [Valdymo skydelio ypatybės](#page-9-0)
- [Valdymo skydelio lemputės ir ekrano piktogramų būklė](#page-12-0)
- [Ataskaitų spausdinimas naudojant valdymo skydelį](#page-14-0)

# <span id="page-7-0"></span>**Spausdintuvo apžvalga**

- Vaizdas iš viršaus ir iš priekio
- [Vaizdas iš galo](#page-8-0)

### **Vaizdas iš viršaus ir iš priekio**

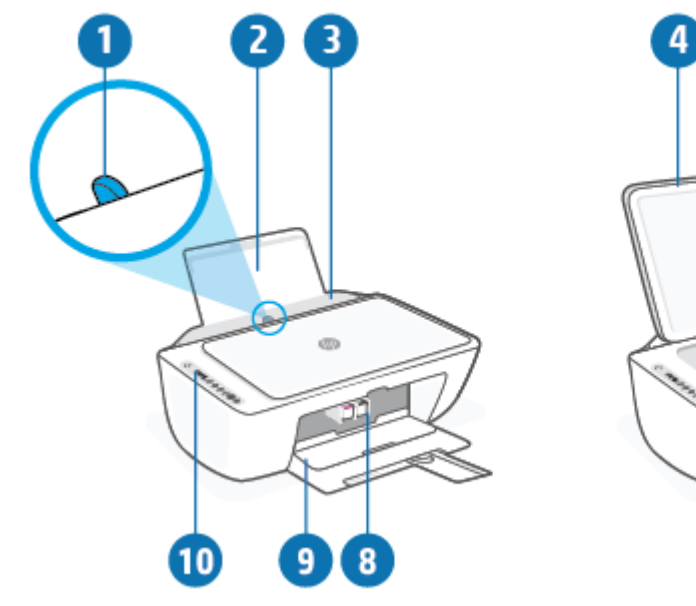

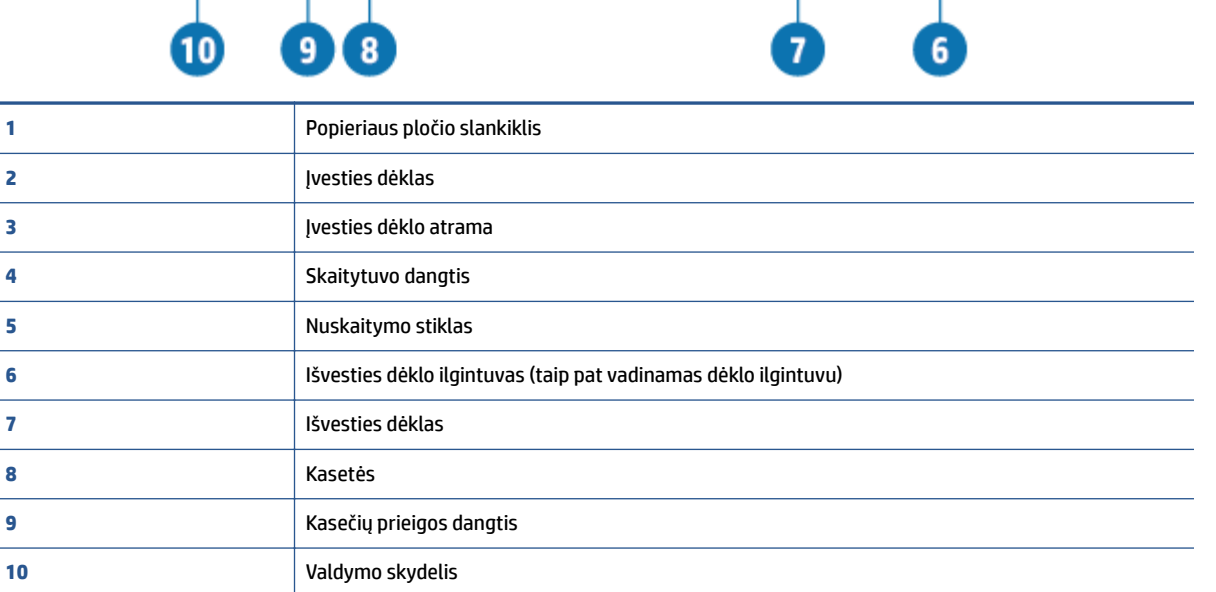

# <span id="page-8-0"></span>**Vaizdas iš galo**

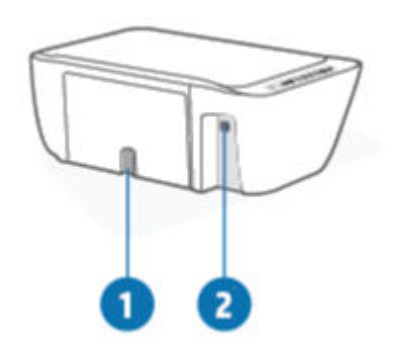

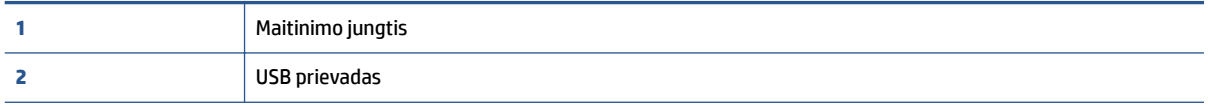

# <span id="page-9-0"></span>**Valdymo skydelio ypatybės**

### **Mygtukų ir lempučių apžvalga**

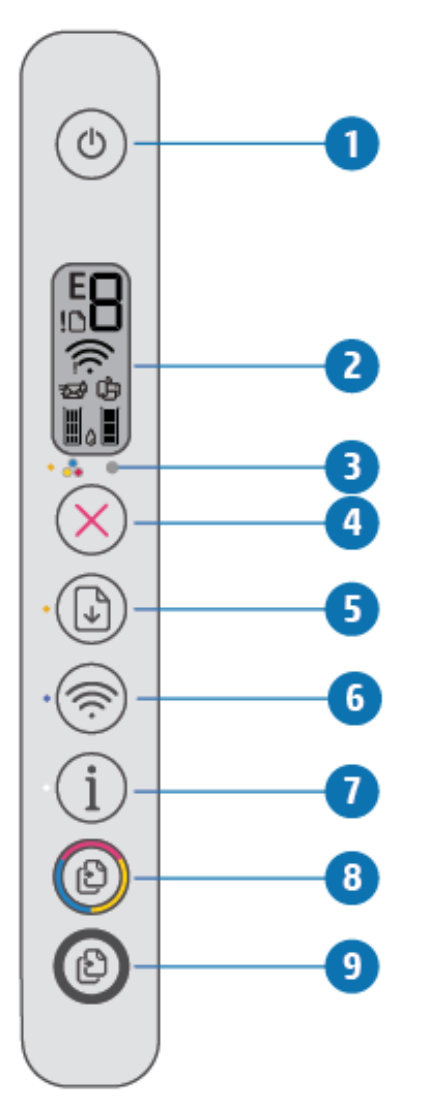

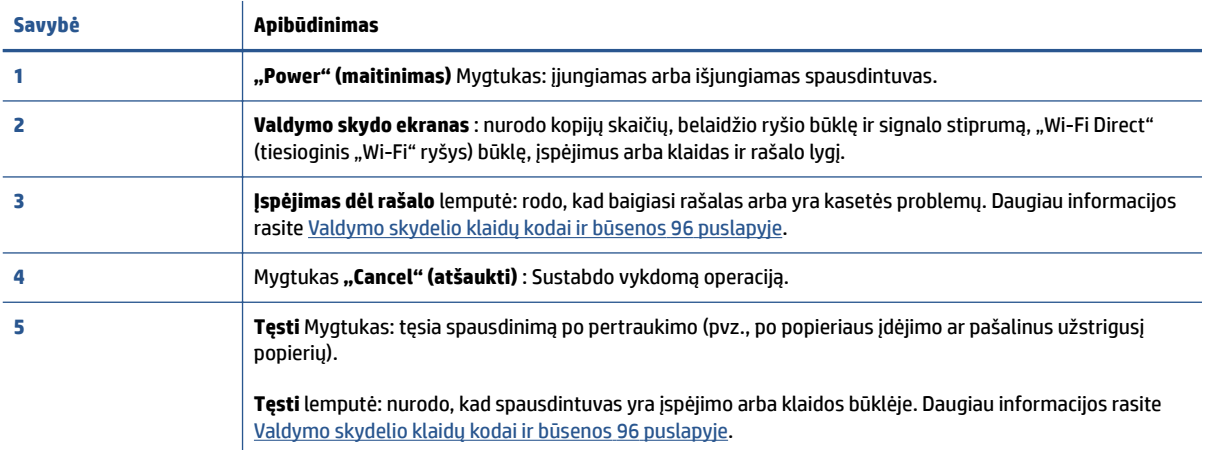

<span id="page-10-0"></span>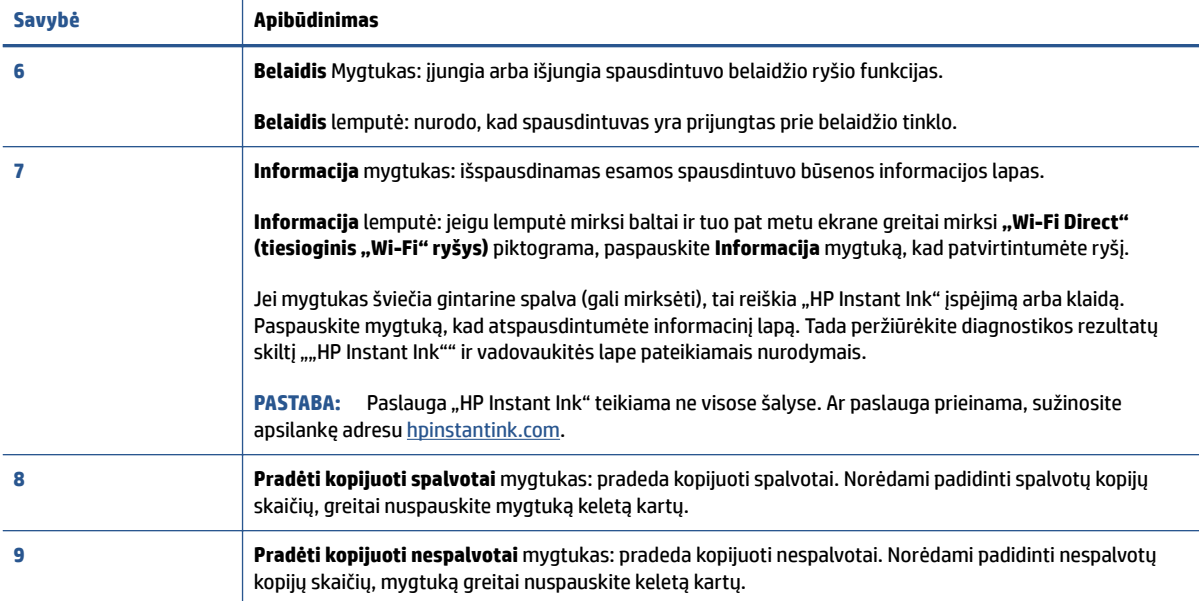

# **Valdymo skydelio ekrano piktogramos**

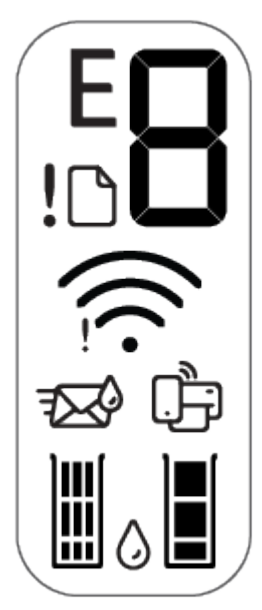

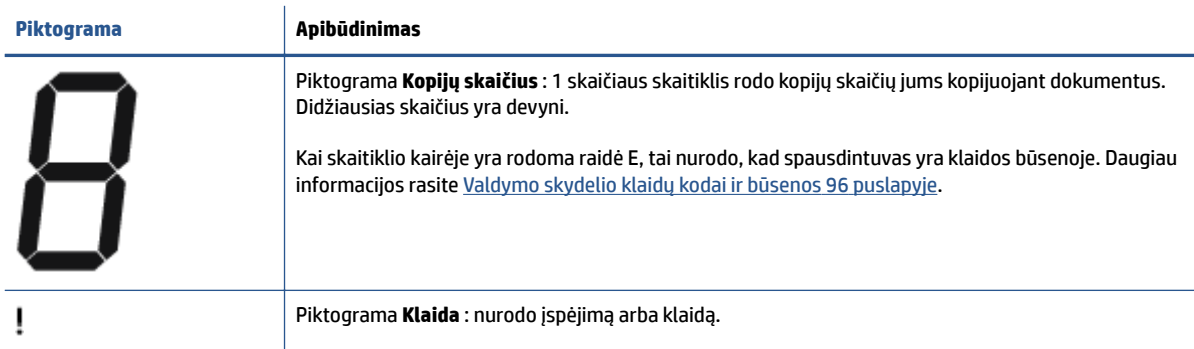

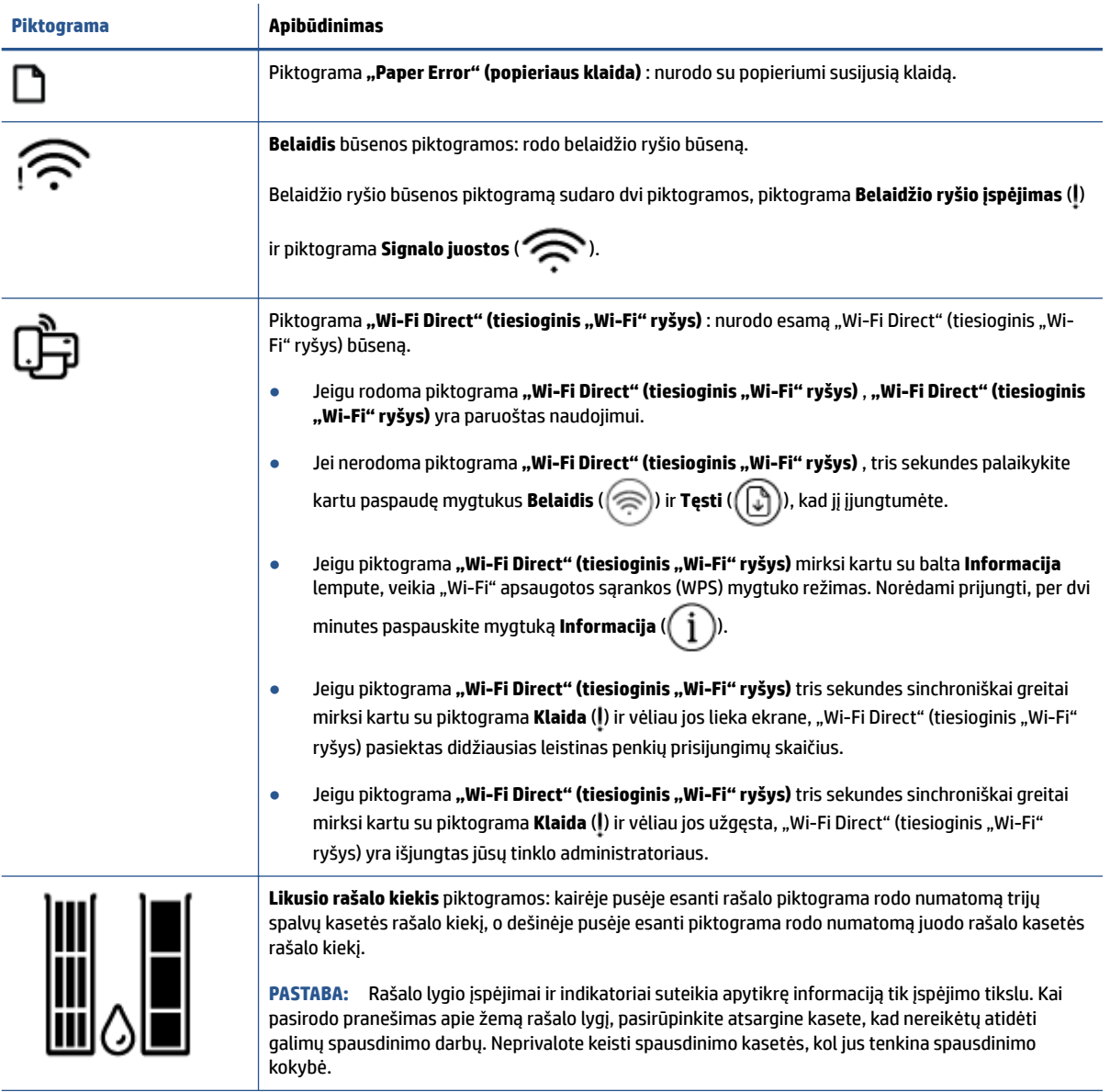

# <span id="page-12-0"></span>**Valdymo skydelio lemputės ir ekrano piktogramų būklė**

#### **"Power" (maitinimas) mygtuko lemputė**

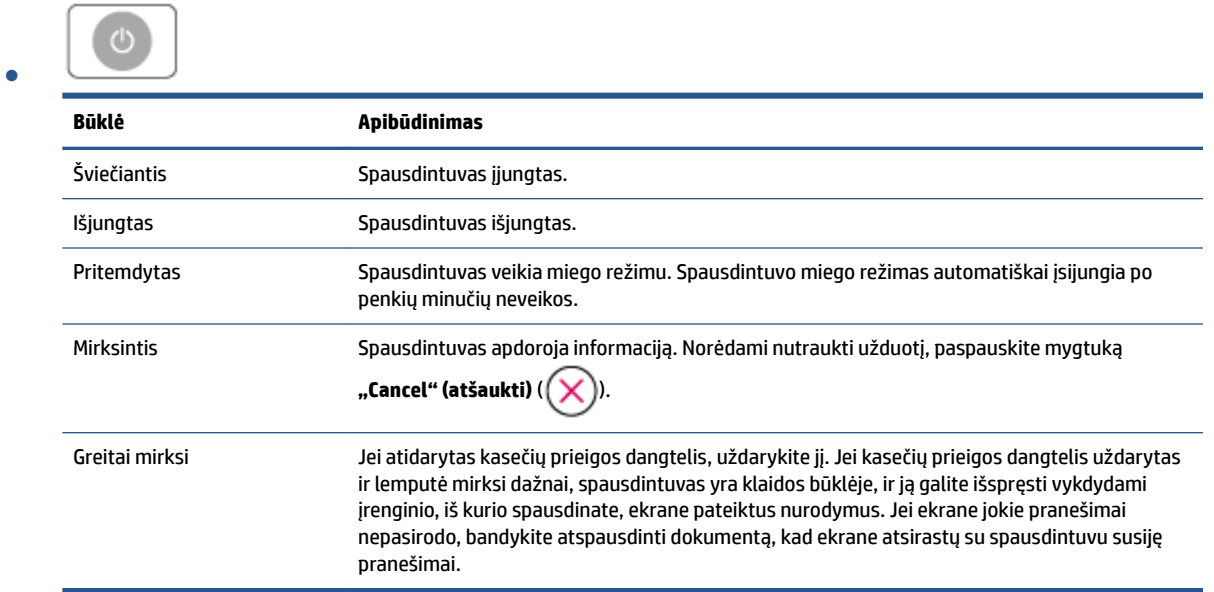

#### **Belaidis lemputė ir piktogramos**

● Lemputė, esanti šalia mygtuko **Belaidis** (  $\circledR$  ), ir ekrane esančios belaidžio ryšio būsenos piktogramos kartu nurodo belaidžio ryšio būseną.

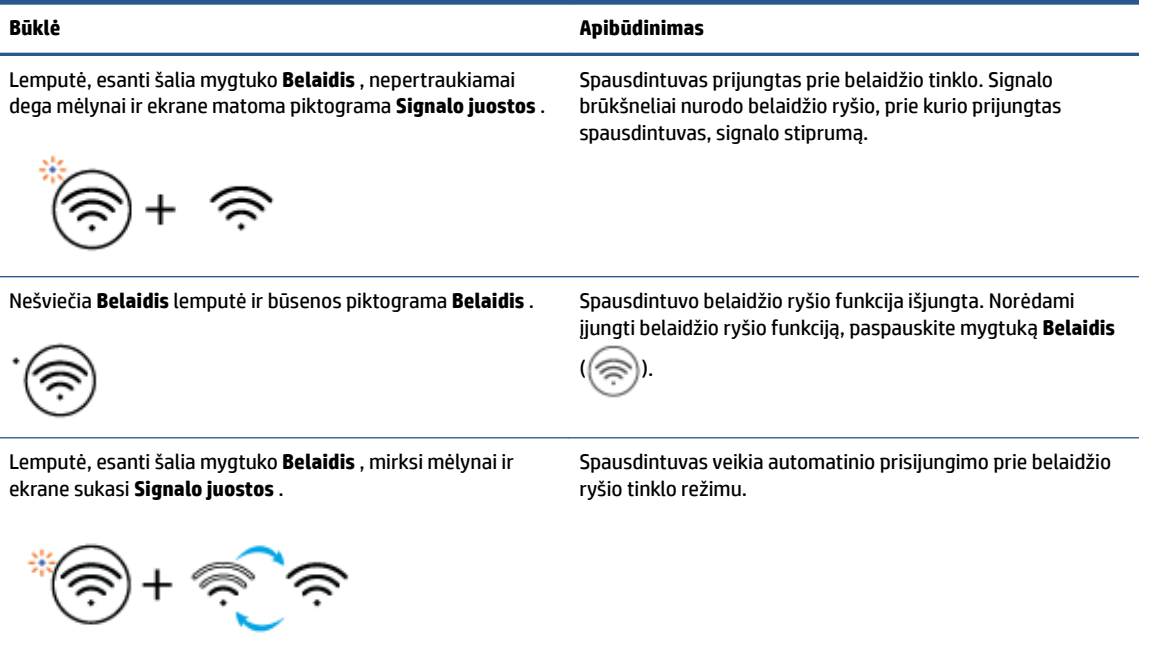

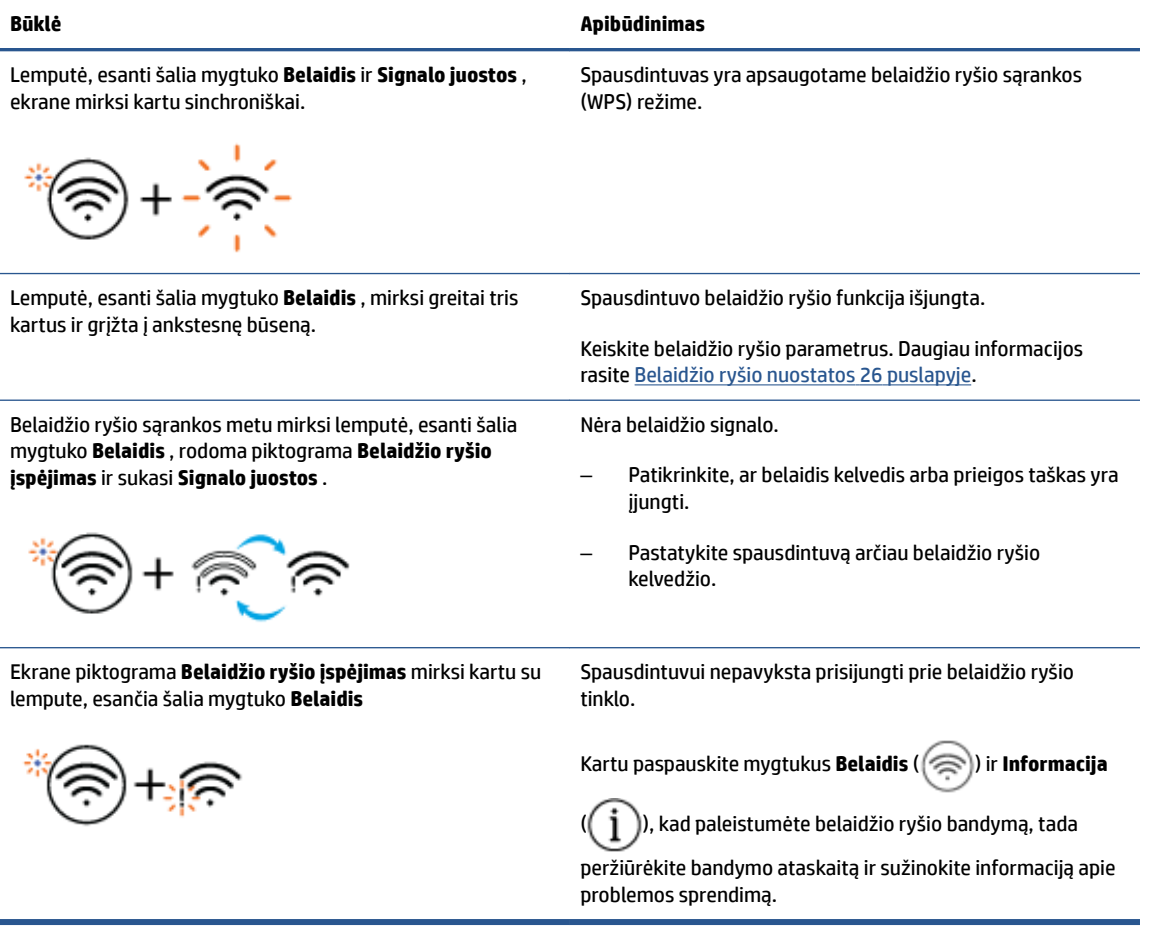

# <span id="page-14-0"></span>**Ataskaitų spausdinimas naudojant valdymo skydelį**

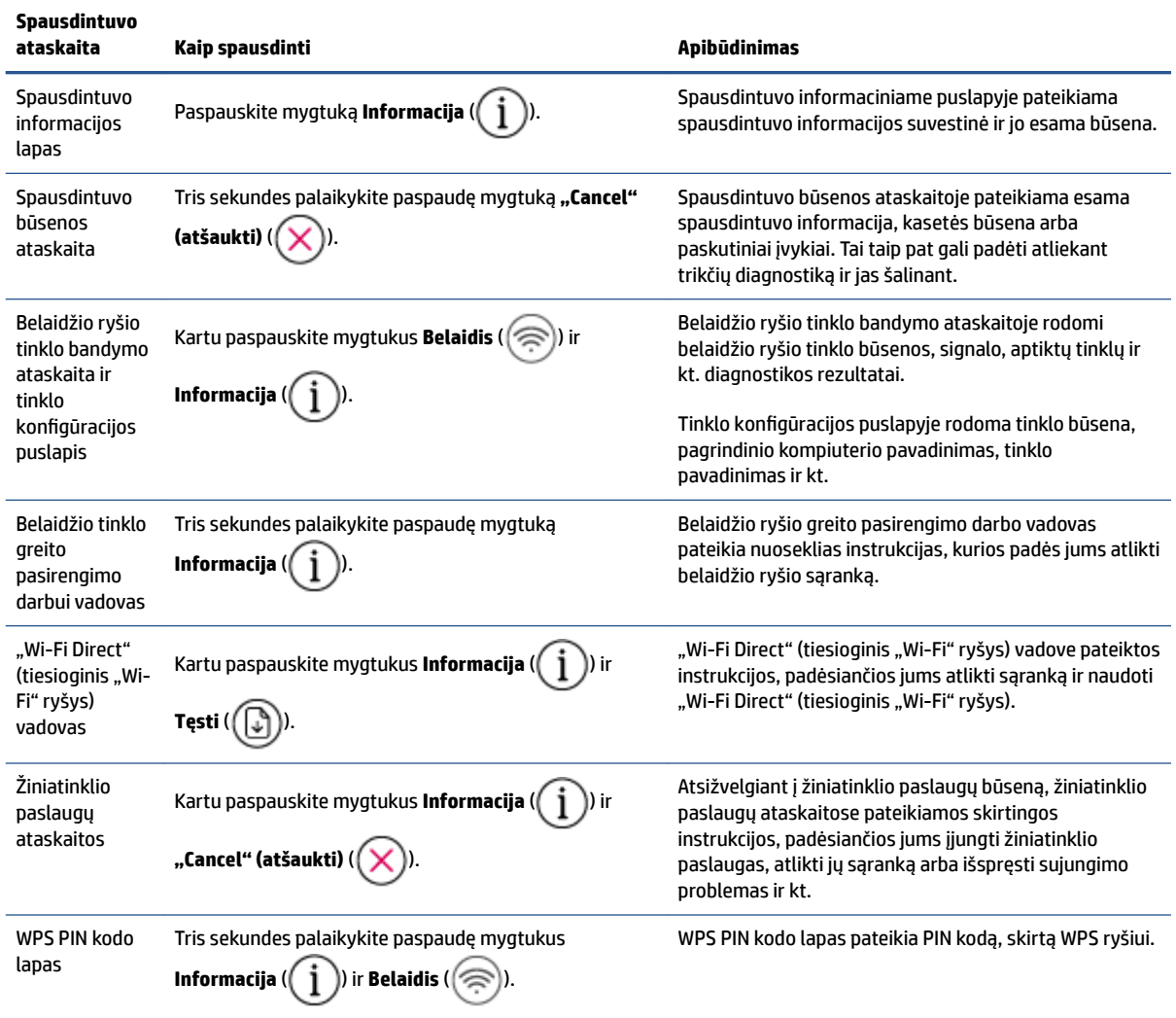

# <span id="page-16-0"></span>**2 Spausdinamos medijos ir popieriaus įdėjimo pagrindai**

- [Laikmenų įdėjimas](#page-17-0)
- [Įdėkite originalą](#page-20-0)
- [Galite keisti numatytąjį popieriaus dydį, kurį aptinka spausdintuvas](#page-21-0)
- [Pagrindinė informacija apie popierių](#page-22-0)

# <span id="page-17-0"></span>**Laikmenų įdėjimas**

#### **Kaip įdėti popieriaus**

**1.** Pakelkite įvesties dėklą.

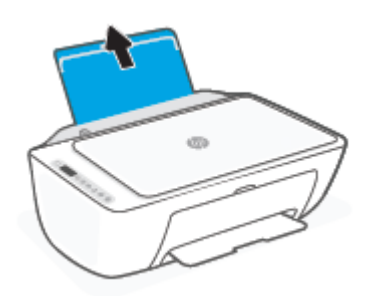

**2.** Pastumkite popieriaus pločio kreiptuvus kairėn.

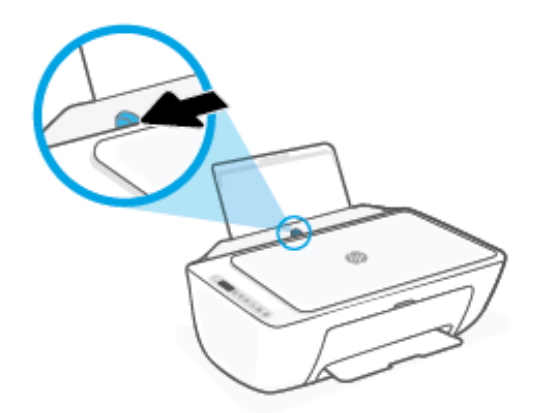

**3.** Įdėkite popieriaus pluoštą į įvesties dėklą trumpuoju kraštu į apačią ir spausdinamąja puse į viršų, tada stumtelkite visą pluoštą žemyn, kol jis sustos.

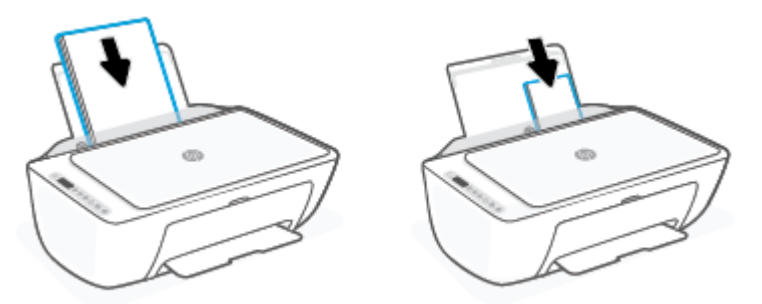

**4.** Stumkite popieriaus pločio kreiptuvą į dešinę, kol jis priglus prie popieriaus krašto.

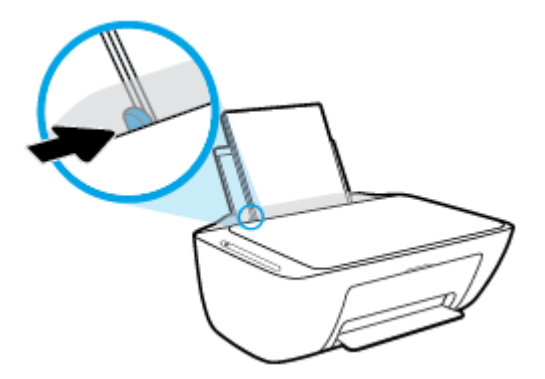

**5.** Nuleiskite išvesties dėklą ir ištraukite dėklo ilgintuvą.

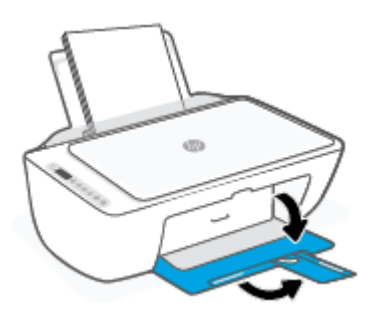

#### **Kaip įdėti vokus**

**1.** Pakelkite įvesties dėklą.

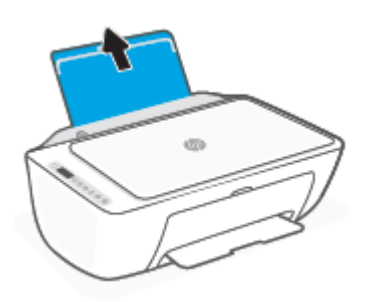

**2.** Pastumkite popieriaus pločio kreiptuvus kairėn.

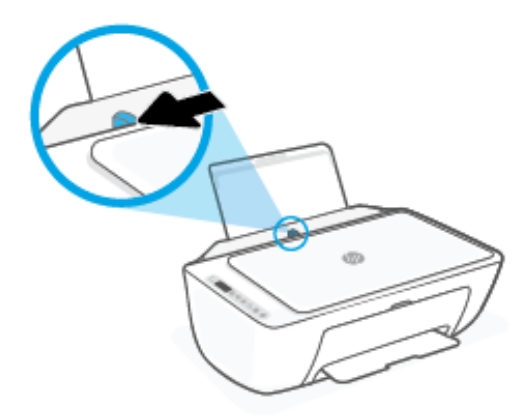

**3.** Vieną arba daugiau vokų įdėkite į tolimąjį dešinįjį įvesties dėklo kraštą ir stumtelėkite vokų pluoštą žemyn, kol jis sustos. Spausdinamoji pusė turi būti nukreipta į viršų.

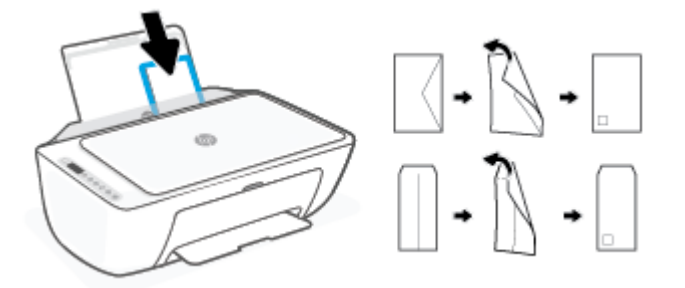

**4.** Pastumkite popieriaus pločio kreiptuvą į dešinę link vokų pluošto, kol jis sustos.

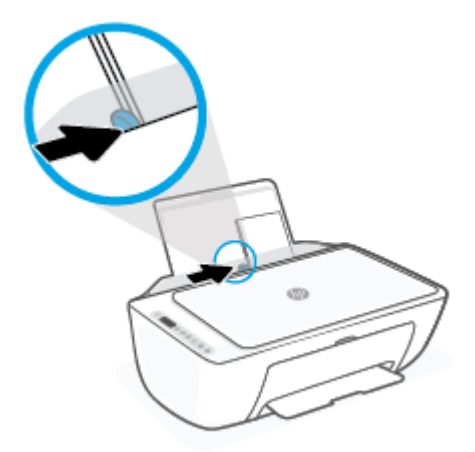

**5.** Nuleiskite išvesties dėklą ir ištraukite dėklo ilgintuvą.

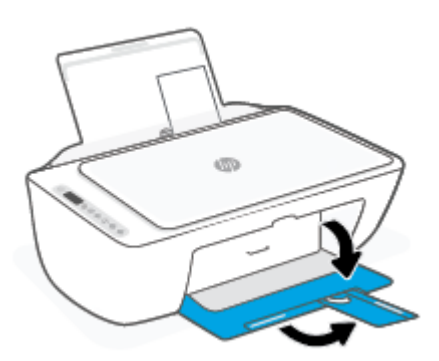

# <span id="page-20-0"></span>**Įdėkite originalą**

#### **Originalo dėjimas ant skaitytuvo stiklo**

**1.** Pakelkite skaitytuvo dangtį.

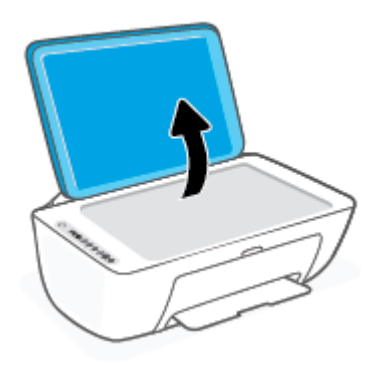

**2.** Originalą įdėkite spausdinamąja puse žemyn ir sulyginkite su priekiniame dešiniajame stiklo kampe esančia žyma.

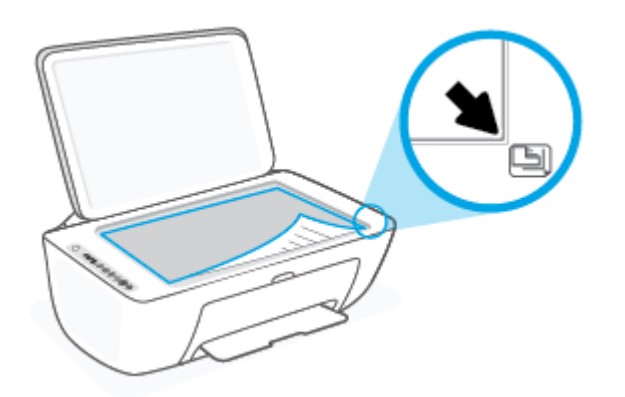

**3.** Uždarykite skaitytuvo dangtį.

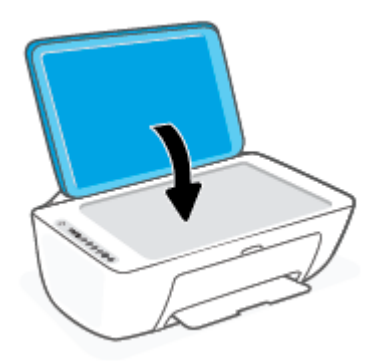

## <span id="page-21-0"></span>**Galite keisti numatytąjį popieriaus dydį, kurį aptinka spausdintuvas**

Spausdintuvas gali automatiškai aptikti, ar įvesties dėkle įdėtas popierius yra didelio, mažo ar vidutinio pločio. Galite keisti numatytąjį didelį, vidutinį arba mažą dydį, kuri aptinka spausdintuvas.

#### **Kaip keisti numatytąjį popieriaus dydį, kurį aptinka spausdintuvas**

- **1.** Atverkite integruotąjį žiniatinklio serverį (EWS). Daugiau informacijos rasite [Atverti integruotąjį tinklo](#page-40-0) serverį 35 [puslapyje.](#page-40-0)
- **2.** Spustelėkite skirtuką "**Settings**" (Nustatymai).
- **3.** Skyriuje "**Preferences**" (nuostatos) spustelėkite "**Tray and Paper Management**" (dėklo ir popieriaus valdymas), tada pasirinkite norimą parinktį.
- **4.** Spustelėkite "**Apply**" (Taikyti).

# <span id="page-22-0"></span>**Pagrindinė informacija apie popierių**

Spausdintuvas sukurtas taip, kad gerai veiktų su daugeliu biurui skirto popieriaus rūšių. Prieš perkant didelį popieriaus kiekį rekomenduojama išbandyti keletą spausdinimo popieriaus rūšių. Siekiant optimalios spausdinimo kokybės, rekomenduojama naudoti HP popierių. Išsamesnės informacijos apie HP popierių rasite apsilankę HP svetainėje adresu [www.hp.com](http://www.hp.com) .

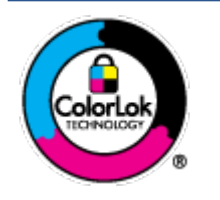

Kasdieniam dokumentų spausdinimui HP rekomenduoja paprastą popierių su "ColorLok" logotipu. Visas popierius su "ColorLok" logotipu yra nepriklausomai išbandomas dėl aukštų patikimumo ir spausdinimo kokybės standartų; jį naudojant gaunami aiškūs, ryškių spalvų, ryškesnio juodumo dokumentai, išdžiūnantys greičiau nei naudojant paprastą popierių. Ieškokite įvairaus svorio ir dydžio didelėse popieriaus gamybos įmonėse gaminamo popieriaus su "ColorLok" logotipu.

# <span id="page-24-0"></span>**3 Spausdintuvo prijungimas**

- · [Prijungimas naudojant programėlę "HP Smart"](#page-25-0)
- [Prijungimas prie belaidžio tinklo naudojant maršruto parinktuvą](#page-26-0)
- [Prisijungimas belaidžiu ryšiu nenaudojant maršruto parinktuvo](#page-28-0)
- [Belaidžio ryšio nuostatos](#page-31-0)
- [Belaidžio spausdintuvo sąrankos ir naudojimo patarimai](#page-32-0)
- [Spausdintuvo prijungimas prie kompiuterio naudojant USB laidą \(laidinė jungtis\)](#page-33-0)
- [Ryšio tipo keitimas](#page-34-0)

# <span id="page-25-0"></span>**Prijungimas naudojant programėlę "HP Smart"**

#### **Sąranka naudojant programėlę HP Smart**

Spausdintuvo sukonfigūravimui belaidžiame tinkle galite naudoti programėlę "HP Smart". HP Smart programėlė veikia įrenginiuose, turinčiuose "iOS", "Android" ir "Windows" operacines sistemas. Daugiau informacijos apie šią programėlę žr. [Spausdinimui, nuskaitymui bei trikčių diagnostikai ir šalinimui naudokite](#page-37-0)  ["HP Smart" programėlę](#page-37-0) 32 puslapyje.

- **1.** Įsitikinkite, kad jūsų kompiuteris arba mobilusis įrenginys yra prijungtas prie jūsų belaidžio tinklo ir jūs žinote savo belaidžio ryšio "Wi-Fi" (belaidis ryšys) slaptažodį.
- **2.** Jei naudojate mobilųjį įrenginį su "iOS" ar "Android" operacine sistema, įsitikinkite, kad įjungtas "Bluetooth" ryšys. (HP Smart naudoja "Bluetooth", kad sąranka mobiliuosiuose įrenginiuose su "iOS" ir "Android" operacinėmis sistemomis būtų spartesnė ir paprastesnė.)
	- **PASTABA:** HP Smart naudoja "Bluetooth" tik spausdintuvo sąrankai. Spausdinimas naudojant "Bluetooth" nepalaikomas.
- **3.** Įsitikinkite, kad spausdintuvas yra automatiniame belaidžio ryšio (AWC) sąrankos režime.

Kai spausdintuvas pereina į AWC sąrankos režimą, šalia mygtuko **Belaidis** esanti lemputė mirksi mėlynai, o ekrane sukasi **Signalo juostos** .

Jeigu tai yra pirmas kartas, kai atliekate spausdintuvo sąranką, spausdintuvas yra pasiruošęs sąrankai iš karto po įjungimo. Dvi valandas jis ieško "HP Smart" programėlės prisijungimui. Šiam laikui pasibaigus nutraukia paiešką.

Norėdami spausdintuvą grąžinti į AWC sąrankos režimą, palaikykite 3 sekundes kartu paspaudę mygtukus **Belaidis** (  $\textcircled{\approx}$  ) ir **"Cancel" (atšaukti)** (  $\textcircled{\times}$  )). Kai lemputė šalia mygtuko "Belaidis ryšys" mirksi mėlynai, tęskite sąranką.

- **4.** Atverkite "HP Smart" ir atlikite vieną iš šių veiksmų:
	- **"iOS" / "Android"**: pradžios ekrane palieskite piktogramą "Pridėti" (( $\Box$ )) ir tada pasirinkite spausdintuvą. Jeigu spausdintuvo nėra sąraše, palieskite **Įtraukti naują spausdintuvą**. Vadovaukitės ekrane pateikiamais nurodymais, kad pridėtumėte naują spausdintuvą prie savo tinklo.
	- **"Windows" / "macOS"**: pradžios ekrane paspauskite arba palieskite piktogramą "Pridėti" tada pasirinkite spausdintuvą. Jeigu neradote spausdintuvo, spustelėkite arba palieskite **Nustatyti naują spausdintuvą**. Vadovaukitės ekrane pateikiamais nurodymais, kad pridėtumėte naują spausdintuvą prie savo tinklo.

# <span id="page-26-0"></span>**Prijungimas prie belaidžio tinklo naudojant maršruto parinktuvą**

**PATARIMAS:** Norėdami atspausdinti belaidžio ryšio greitojo pasirengimo darbui vadovą, palaikykite 3 sekundes kartu paspaudę mygtukus **Informacija** ( $\int$ **j**.

- Prijunkite spausdintuvą prie belaidžio ryšio tinklo naudodami "Wi-Fi" apsaugotą sąranką (WPS)
- [Prijunkite spausdintuvą prie belaidžio tinklo naudodami HP spausdintuvo programinė įranga](#page-27-0)

#### Prijunkite spausdintuvą prie belaidžio ryšio tinklo naudodami "Wi-Fi" apsaugotą **sąranką (WPS)**

Kad galėtumėte prijungti spausdintuvą prie belaidžio ryšio tinklo naudodami WPS, pasirūpinkite, kad būtų įgyvendintos šios sąlygos:

Belaidžio 802.11 b/g/n tinklo su belaidžiu maršruto parinktuvu, galinčiu naudoti WPS, arba prieigos taško.

**PASTABA:** Spausdintuvas palaiko 2,4 GHz ar 5 GHz dažnių ryšį.

Kompiuteris yra prijungtas prie belaidžio ryšio tinklo, prie kurio norite prijungti spausdintuvą. Įsitikinkite, kad kompiuteryje įdiegta HP spausdintuvo programinė įranga.

Jeigu turite WPS maršruto parinktuvą su WPS mygtuku, atlikite procedūrą **Prijungimas mygtuko paspaudimu**. Jeigu nesate įsitikinę, ar jūsų maršruto parinktuve yra atitinkamas mygtukas, atlikite procedūrą **"PIN method"** (PIN kodo metodas).

#### Kaip naudoti "Push Button" (prijungimas mygtuko paspaudimu, PBC) konfigūracijos metodą

- 1. Bent tris sekundes palaikykite paspaudę mygtuką **Belaidis** (( $\Rightarrow$ )), kad paleistumėte WPS mygtuko metodą.
- **2.** Kelvedyje paspauskite WPS mygtuką.

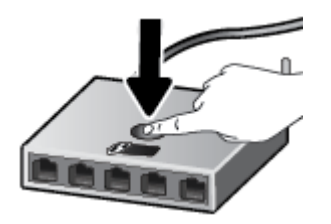

**<sup>2</sup> PASTABA:** Gaminyje įjungiamas maždaug dvejų minučių laikmatis, per šį laiko tarpą užmezgamas belaidis ryšys.

Jei spausdintuvas prisijungia sėkmingai, lemputė šalia mygtuko **Belaidis** nepertraukiamai dega mėlynai.

#### <span id="page-27-0"></span>**PIN kodo metodo naudojimas**

- **1.** Bent 5 sekundes palaikykite paspaude mygtukus **Belaidis** ( ) ir **Informacija** ( **i** )), kad paleistumėte WPS PIN metodą ir atspausdintumėte puslapį su PIN kodu.
- **2.** Jjunkite belaidžio kelvedžio arba prieigos taško konfigūravimo priemonę arba programinę įrangą ir įrašykite WPS PIN kodą.
- **PASTABA:** Daugiau informacijos apie konfigūravimo priemonės naudojimą žr. belaidžio kelvedžio arba prieigos taško dokumentacijoje.

Maždaug dvi minutes palaukite. Jei spausdintuvas prisijungia sėkmingai, lemputė šalia mygtuko **Belaidis**  nepertraukiamai dega mėlynai.

#### **Prijunkite spausdintuvą prie belaidžio tinklo naudodami HP spausdintuvo programinė įranga**

Kad spausdintuvą prijungtumėte prie integruoto belaidžio WLAN 802.11 tinklo, reikalingi:

Belaidis 802.11b/g/n tinklas su belaidžiu kelvedžiu ar prieigos tašku.

**PASTABA:** Spausdintuvas palaiko 2,4 GHz ar 5 GHz dažnių ryšį.

- Kompiuteris yra prijungtas prie belaidžio ryšio tinklo, prie kurio norite prijungti spausdintuvą.
- Tinklo pavadinimas (SSID).
- WEP raktas arba WPA slapta frazė (jei reikia).

#### Spausdintuvo prijungimas naudojant HP spausdintuvo programinė įranga ("Windows")

**1.** Atsižvelgiant į tai, ar esate įdiegę HP spausdintuvo programinė įranga, ar ne, atlikite vieną iš šių veiksmų:

#### **Jei kompiuteryje nesate įdiegę HP spausdintuvo programinė įranga**

- **a.** Apsilankykite [123.hp.com](https://123.hp.com), kad atsisiųstumėte ir įdiegtumėte "spausdintuvo programinė įranga".
- **b.** Vykdykite ekrane pateikiamus nurodymus.

#### **Jei kompiuteryje esate įdiegę HP spausdintuvo programinė įranga**

- **a.** Atverkite "spausdintuvo programinė įranga". Daugiau informacijos rasite [Paleiskite HP](#page-38-0) [spausdintuvo programinę įrangą \("Windows"\)](#page-38-0) 33 puslapyje.
- **b.** spausdintuvo programinė įranga spustelėkite "**Tools"** (įrankiai).
- c. Spustelėkite "Device Setup & Software" (įrenginio sąranka ir programinė įranga).
- **d.** Spustelėkite **"Connect a New device"** (prijungti naują įrenginį), tada vadovaukitės ekrane pateikiamais nurodymais.
- **2.** Tada, kai spausdintuvas prisijungė sėkmingai, lemputė šalia mygtuko **Belaidis** nepertraukiamai dega mėlynai.

# <span id="page-28-0"></span>**Prisijungimas belaidžiu ryšiu nenaudojant maršruto parinktuvo**

Su "Wi-Fi Direct" (tiesioginis "Wi-Fi" ryšys) galite spausdinti be laidų tiesiai iš kompiuterio, išmaniojo telefono. planšetinio kompiuterio arba kito belaidį ryšį palaikančio įrenginio neprisijungdami prie esamo belaidžio ryšio tinklo.

#### **"Wi-Fi Direct" (tiesioginis "Wi-Fi" ryšys) naudojimo gairės**

- Įsitikinkite, kad jūsų kompiuteryje arba mobiliajame įrenginyje yra būtina programinė įranga.
	- Jei naudojate kompiuterį, įsitikinkite, kad įdiegėte HP spausdintuvo programinę įrangą.

Jei nesate įdiegę HP spausdintuvo programinės įrangos kompiuteryje, pirma prisijunkite prie "Wi-Fi Direct" (tiesioginis "Wi-Fi" ryšys) ir tada įdiekite spausdintuvo programinę įrangą. Kai spausdintuvo programinė įranga paprašys pasirinkti ryšio tipą, pasirinkite **Wireless** (belaidis).

- Jei naudojate mobilųjį įrenginį, įsitikinkite, kad esate įdiegę suderinamą spausdinimo programą. Išsamiau žiūrėkite "HP Mobile Printing" svetainėje adresu [www.hp.com/go/mobileprinting](http://www.hp.com/go/mobileprinting). Jeigu šios svetainės vietinė versija jūsų šalyje ar regione yra neprieinama arba nėra pateikiama jūsų kalba, galite būti nukreipti į kitos šalies ar regiono arba kita kalba pateikiamą "HP Mobile Printing" svetainę.
- Įsitikinkite, kad įjungtas jūsų spausdintuvo "Wi-Fi Direct" (tiesioginis "Wi-Fi" ryšys).
- Tą patį "Wi-Fi Direct" (tiesioginis "Wi-Fi" ryšys) ryšį vienu metu gali naudoti iki penkių kompiuterių ir mobiliųjų įrenginių.
- "Wi-Fi Direct" (tiesioginis "Wi-Fi" ryšys) gali naudoti, kai spausdintuvas prie kompiuterio prijungtas USB kabeliu arba prie tinklo, naudojant belaidį ryšį.
- "Wi-Fi Direct" (tiesioginis "Wi-Fi" ryšys) negalima naudoti, siekiant prie interneto prijungti kompiuterį, mobilųjį įrenginį arba spausdintuvą.

#### **""Wi-Fi Direct" (tiesioginis "Wi-Fi" ryšys)" įjungimas arba išjungimas iš valdymo skydelio**

Spausdintuvo valdymo skydelyje tris sekundes palaikykite kartu paspaudę mygtukus **Belaidis** ( ) ir **Tęsti** 

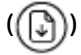

Kai "Wi-Fi Direct" (tiesioginis "Wi-Fi" ryšys) yra jjungtas, ekrane rodoma piktograma "Wi-Fi Direct" (tiesioginis "Wi-Fi" ryšys) . Norėdami rasti ""Wi-Fi Direct" (tiesioginis "Wi-Fi" ryšys)" vardą ir slaptažodį, paspauskite mygtuką **Informacija** ( $\binom{1}{1}$ ), kad išspausdintumėte spausdintuvo informacinį

lapą.

**<sup>29</sup> PASTABA:** Pirmą kartą įjungus "Wi-Fi Direct" (tiesioginis "Wi-Fi" ryšys), spausdintuvas automatiškai išspausdins ""Wi-Fi Direct" (tiesioginis "Wi-Fi" ryšys)" vadovą. Šiame vadove pateikiami nurodymai, kaip naudoti ""Wi-Fi Direct" (tiesioginis "Wi-Fi" ryšys)". Tada galite kartu paspausti mygtukus **Informacija** 

**i**)) ir **Tęsti** ( $(\lceil \sqrt[n]{n} \rceil)$ , kad atspausdintumėte ""Wi-Fi Direct" (tiesioginis "Wi-Fi" ryšys)" vadovą. Vadovas gali būti pateikiamas ne visomis kalbomis.

- **Kai "Wi-Fi Direct" (tiesioginis "Wi-Fi" ryšys) yra išjungtas, ekrane nerodoma piktograma <b>"Wi-Fi Direct" (tiesioginis "Wi-Fi" ryšys)** .
- Išsamiau apie "Wi-Fi Direct" (tiesioginis "Wi-Fi" ryšys) piktogramos būseną žr. Valdymo skydelio ekrano [piktogramos](#page-10-0) 5 puslapyje.

#### **""Wi-Fi Direct" (tiesioginis "Wi-Fi" ryšys)" įjungimas arba išjungimas įrenginyje su "Android" arba "iOS" OS**

- 1. Atverkite "HP Smart". Daugiau informacijos rasite Spausdinimui, nuskaitymui bei trikčių diagnostikai ir [šalinimui naudokite "HP Smart" programėlę](#page-37-0) 32 puslapyje.
- **2.** Palieskite spausdintuvo piktogramą, tuomet raskite ir bakstelėkite **Išplėstinės nuostatos**.
- **3.** Vadovaukitės ekrane pateikiamomis instrukcijomis, kad prisijungtumėte prie spausdintuvo integruotojo žiniatinklio serverio.
- **4.** Integruotame žiniatinklio serveryje bakstelėkite **Tinklas** > **Tiesioginis belaidis ryšys** > **Būsena** > **Redaguoti nuostatas**.
- **5.** Pasirinkite parinktį, skirtą įjungti tiesioginį belaidį ryšį ir tada bakstelėkite **Taikyti**.
- **<sup>2</sup>/<sub>2</sub> PATARIMAS:** Čia galite keisti ""Wi-Fi Direct" (tiesioginis "Wi-Fi" ryšys)" ryšio saugos nuostatą spausdintuvui.

#### **""Wi-Fi Direct" (tiesioginis "Wi-Fi" ryšys)" ryšio saugos parametras**

- **•** Jeigu ""Wi-Fi Direct" (tiesioginis "Wi-Fi" ryšys)" ryšio sauga spausdintuvui yra nustatyta "Automatic" (automatinė), "Wi-Fi Direct" slaptažodis yra 12345678 ir io negalima keisti.
- **•** Jeigu ""Wi-Fi Direct" (tiesioginis "Wi-Fi" ryšys)" ryšio sauga spausdintuvui yra nustatyta **"Manual"** (rankinė) (numatytoji nuostata), tam, kad spausdintuvą prijungtumėte prie savo mobiliojo įrenginio arba kompiuterio, turite atlikti vieną iš toliau nurodytų veiksmų.
	- Jei mygtukas **Informacija** ( $\binom{1}{1}$ ) mirksi baltai, paspauskite jį per 30 sekundžių.
	- Spausdintuvui išspausdinus puslapį su PIN kodu, vykdykite puslapyje pateiktus nurodymus.

#### **PATARIMAS:**

- · Taip pat EWS galite jjungti ""Wi-Fi Direct" (tiesioginis "Wi-Fi" ryšys)" arba pakeisti ""Wi-Fi Direct" (tiesioginis "Wi-Fi" ryšys)" ryšio saugos parametrą. Išsamiau apie "EWS" naudojimą žr. [Atverti](#page-40-0) [integruotąjį tinklo serverį](#page-40-0) 35 puslapyje.
- · Norėdami rasti ""Wi-Fi Direct" (tiesioginis "Wi-Fi" ryšys)" vardą ir slaptažodį, paspauskite mygtuką **Informacija** ( $\begin{pmatrix} i \\ i \end{pmatrix}$ ), norint atspausdinti spausdintuvo informacinį lapą.

#### Spausdinimas iš belaidžio ryšio funkciją turinčio mobiliojo įrenginio, kuris palaiko "Wi-Fi Direct" (tiesioginis "Wi-Fi" **ryšys)**

Įsitikinkite, kad jūsų mobiliajame įrenginyje įdiegta naujausia "HP Print Service Plugin" versija (jeigu naudojate įrenginį su "Android" OS). Šį papildinį galite parsisiųsdinti iš "Google Play" programėlių parduotuvės.

- 1. Įsitikinkite, kad spausdintuve esate įjungę "Wi-Fi Direct" (tiesioginis "Wi-Fi" ryšys).
- 2. Mobiliajame įrenginyje įjunkite "Wi-Fi Direct" (tiesioginis "Wi-Fi" ryšys) Išsamiau apie tai žr. su mobiliuoju įrenginiu pateiktuose dokumentuose.
- **3.** Mobiliajame įrenginyje pasirinkite dokumentą spausdinimo funkciją palaikančioje programėlėje, tada pasirinkite dokumento spausdinimo parinktį.

Rodomas pasiekiamų spausdintuvų sąrašas.

4. Pasiekiamų spausdintuvų sąraše pasirinkite ""Wi-Fi Direct" (tiesioginis "Wi-Fi" ryšys)" pavadinimą, pvz., "DIRECT-\*\*-HP DeskJet 2700 series"" (kai \*\* yra unikalūs, jūsų spausdintuvui atpažinti skirti simboliai).

Paprašius įveskite "Wi-Fi Direct" (tiesioginis "Wi-Fi" ryšys) slaptažodį.

**5.** Spausdinkite dokumentą.

#### Kaip spausdinti naudojant belaidžio ryšio funkciją turintį mobilųjį įrenginį, kuris nepalaiko "Wi-Fi Direct" **(tiesioginis "Wi-Fi" ryšys)**

Įsitikinkite, kad mobiliajame įrenginyje įdiegėte suderinamą spausdinimo programą. Išsamiau žiūrėkite "HP Mobile Printing" svetainėje adresu [www.hp.com/go/mobileprinting](http://www.hp.com/go/mobileprinting). Jeigu šios svetainės vietinė versija jūsų šalyje ar regione yra neprieinama arba nėra pateikiama jūsų kalba, galite būti nukreipti į kitos šalies ar regiono arba kita kalba pateikiamą "HP Mobile Printing" svetainę.

- 1. Įsitikinkite, kad spausdintuve esate jjungę "Wi-Fi Direct" (tiesioginis "Wi-Fi" ryšys).
- **2.** Mobiliajame įrenginyje įjunkite "Wi-Fi" ryšį. Plačiau apie tai žr. su mobiliuoju įrenginiu pateiktuose dokumentuose.
- **PASTABA:** Jeigu mobilusis įrenginys nepalaiko "Wi-Fi", negalite naudoti "Wi-Fi Direct" (tiesioginis "Wi-Fi" ryšys).
- **3.** Iš mobiliojo įrenginio prisijunkite prie naujo tinklo. Naudokite procesą, kurį paprastai naudojate prisijungti prie naujo belaidžio tinklo arba aktyviosios srities. Pasirinkite "Wi-Fi Direct" (tiesioginis "Wi-Fi" ryšys) pavadinimą iš belaidžių tinklų sąrašo, pvz., "DIRECT-\*\*-HP DeskJet 2700 series" (kur \*\* yra unikalūs, jūsų spausdintuvui atpažinti skirti simboliai).

Paprašius įveskite "Wi-Fi Direct" (tiesioginis "Wi-Fi" ryšys) slaptažodį.

**4.** Spausdinkite dokumentą.

#### Spausdinimas iš belaidi ryši palaikančio kompiuterio ("Windows")

- 1. Įsitikinkite, kad esate įjungę "Wi-Fi Direct" (tiesioginis "Wi-Fi" ryšys) spausdintuve.
- **2.** Įjunkite kompiuterio "Wi-Fi" ryšį. Plačiau apie tai žr. su kompiuteriu pateiktuose dokumentuose.
	- **PASTABA:** Jeigu kompiuteris nepalaiko "Wi-Fi", negalite naudoti "Wi-Fi Direct" (tiesioginis "Wi-Fi" ryšys).
- **3.** Iš kompiuterio prisijunkite prie naujo tinklo. Naudokite procesą, kurį paprastai naudojate prisijungti prie naujo belaidžio tinklo arba aktyviosios srities. Pasirinkite "Wi-Fi Direct" (tiesioginis "Wi-Fi" ryšys) pavadinimą iš belaidžių tinklų sąrašo, pvz., "DIRECT-\*\*-HP DeskJet 2700 series" (kur \*\* yra unikalūs, jūsų spausdintuvui atpažinti skirti simboliai).

Paprašius įveskite "Wi-Fi Direct" (tiesioginis "Wi-Fi" ryšys) slaptažodį.

**4.** Spausdinkite dokumentą.

# <span id="page-31-0"></span>**Belaidžio ryšio nuostatos**

Galima nustatyti ir tvarkyti spausdintuvo belaidį ryšį ir atlikti įvairias tinklo tvarkymo užduotis. Pvz., spausdinti informaciją apie tinklo nustatymus, įjungti ar išjungti belaidžio ryšio funkciją, ir keisti belaidžio ryšio parametrus.

#### **Spausdintuvo belaidžio ryšio funkcijos įjungimas ir išjungimas**

Norėdami įjungti ar išjungti spausdintuvo belaidžio ryšio funkcijas, paspauskite mygtuką **Belaidis** ( ).

- Jei spausdintuvas turi aktyvų ryšį su belaidžio ryšio tinklu, lemputė, esanti šalia mygtuko **Belaidis** , degs nepertraukiamai mėlynai, o spausdintuvo ekrane bus rodoma piktograma **Signalo juostos** ( ).
- Jei belaidis ryšys yra išjungtas, nedega šalia mygtuko **Belaidis** esanti lemputė.
- Išsamiau apie belaidžio ryšio būseną žr. [Valdymo skydelio lemputės ir ekrano piktogramų būklė](#page-12-0) 7 [puslapyje.](#page-12-0)
- · Informacija apie belaidžio ryšio bandymo ataskaitos ir tinklo konfigūracijos puslapio spausdinimą pateikta [Ataskaitų spausdinimas naudojant valdymo skydelį](#page-14-0) 9 puslapyje.

#### **Belaidžio ryšio nuostatų keitimas ("Windows")**

Šis būdas veikia, jeigu jau įdiegėte spausdintuvo programinė įranga.

**PASTABA:** Kad šis būdas veiktų, reikia USB laido. USB laidą prijunkite tik paprašyti.

- **1.** Paleiskite HP spausdintuvo programinę įrangą. Daugiau informacijos rasite [Paleiskite HP spausdintuvo](#page-38-0)  [programinę įrangą \("Windows"\)](#page-38-0) 33 puslapyje.
- **2.** spausdintuvo programinė įranga spustelėkite "Tools" (įrankiai).
- 3. Spustelėkite "Device Setup & Software" (įrenginio sąranka ir programinė įranga).
- 4. Pasirinkite "**Reconfigure Wireless Settings**" (Iš naujo konfigūruoti belaidžio ryšio nuostatas). Vykdykite ekrane pateikiamus nurodymus.

#### **Kaip atkurti numatytuosius tinklo parametrus**

Tris sekundes palaikykite paspaudę spausdintuvo valdymo skydelio mygtukus **Belaidis** ( $\approx$ 

**"Cancel" (atšaukti)** ( )

## <span id="page-32-0"></span>**Belaidžio spausdintuvo sąrankos ir naudojimo patarimai**

Šiuos patarimus naudokite belaidžio spausdintuvo nustatymui ir naudojimui:

- Kai naudodami kompiuterį atliekate prie belaidžio tinklo prijungto spausdintuvo sąranką, patikrinkite:
	- Ar belaidis maršruto parinktuvas arba prieigos taškas yra įjungti.
	- Ar jūsų kompiuteris yra prijungtas prie belaidžio tinklo (nenaudojant eterneto kabelio).
	- Ar spausdintuvas yra AWC sąrankos režime.

Spausdintuvas ieško belaidžio ryšio maršruto parinktuvų, tada kompiuteryje pateikia aptiktų tinklų pavadinimų sąrašą.

- Jei jūsų kompiuteris arba mobilusis įrenginys yra prijungtas prie virtualiojo privataus tinklo (VPN), turite atsijungti nuo VPN, tik tada galėsite pasiekti bet kurį kitą prietaisą savo tinkle, įskaitant spausdintuvą.
- · Sužinokite, kaip sukonfigūruoti tinklą ir spausdintuvą spausdinti belaidžiu ryšiu. [Spustelėkite čia, kad](https://www.hp.com/go/wirelessprinting) [eitumėte į internetą, kur rasite daugiau informacijos](https://www.hp.com/go/wirelessprinting).
- Sužinokite, kaip rasti savo tinklo saugos nuostatas. [Spustelėkite čia, kad eitumėte į internetą, kur rasite](https://h20180.www2.hp.com/apps/Nav?h_pagetype=s-001&h_product=29378159&h_client&s-h-e002-1&h_lang=lt&h_cc=lt)  [daugiau informacijos.](https://h20180.www2.hp.com/apps/Nav?h_pagetype=s-001&h_product=29378159&h_client&s-h-e002-1&h_lang=lt&h_cc=lt)
- Sužinokite daugiau apie HP Print and Scan Doctor. Spustelėkite čia, kad eitumėte į internetą, kur rasite [daugiau informacijos.](https://www.hp.com/support/PSDr)
	- **PASTABA:** Ši paslaugų programa galima tik "Windows" operacinei sistemai.
- Naudokite [HP internetinės užkardos trikčių diagnostikos priemonė](https://h20180.www2.hp.com/apps/Nav?h_pagetype=s-921&h_lang=en&h_client=s-h-e005-01&h_keyword=bmGoWirelessFirewall) nustatyti, ar užkarda arba antivirusinė programa neleidžia prisijungti prie spausdintuvo ir rasti skiriamąsias gebas.

## <span id="page-33-0"></span>**Spausdintuvo prijungimas prie kompiuterio naudojant USB laidą (laidinė jungtis)**

Spausdintuvo galinėje dalyje yra didelės spartos USB 2.0 lizdas, skirtas jungti prie kompiuterio.

#### **Kaip USB kabeliu prijungti spausdintuvą**

**1.** Apsilankykite [123.hp.com](http://123.hp.com), kad atsisiųstumėte ir įdiegtumėte spausdintuvo programinė įranga.

**PASTABA:** Nejunkite USB kabelio prie spausdintuvo, kol nebūsite paraginti tai padaryti.

- **2.** Vykdykite ekrane pateikiamus nurodymus. Kai paprašoma, prijunkite spausdintuvą prie kompiuterio pasirinkdami **USB** "Connection Options" (ryšio parinktys) ekrane.
- **3.** Vykdykite ekrane pateiktas instrukcijas.

Jeigu įdiegta spausdintuvo programinė įranga, spausdintuvas veiks kaip savaiminio diegimo įrenginys.

# <span id="page-34-0"></span>**Ryšio tipo keitimas**

Jeigu pirmą kartą nustatėte spausdintuvą ir įdiegėte programinę įrangą, USB laidu tiesiogiai sujungę spausdintuvą su kompiuteriu, galite bet kada lengvai pakeisti ryšį į belaidį tinklo ryšį. Jums reikės belaidžio 802.11a/b/g/n tinklo su belaidžiu maršruto parinktuvu arba prieigos tašku.

**PASTABA:** Spausdintuvas palaiko 2,4 GHz arba 5 GHz dažnių ryšį.

Prieš pereidami nuo USB ryšio prie belaidžio ryšio tinklo įsitikinkite, kad:

- Spausdintuvas prijungtas prie kompiuterio USB laidu, kol Jūsų nepaprašoma laido atjungti.
- Kompiuteris yra prijungtas prie belaidžio ryšio tinklo, kuriame norite įdiegti spausdintuvą.

Taip pat galite pakeisti iš belaidžio ryšio į USB ryšį.

#### **USB ryšio pakeitimas į belaidį tinklą ("Windows")**

- **1.** Paleiskite HP spausdintuvo programinę įrangą. Daugiau informacijos rasite [Paleiskite HP spausdintuvo](#page-38-0)  [programinę įrangą \("Windows"\)](#page-38-0) 33 puslapyje.
- **2.** spausdintuvo programinė iranga spustelėkite **"Tools**" (irankiai).
- **3.** Spustelėkite "Device Setup & Software" (įrenginio sąranka ir programinė įranga).
- **4.** Pasirinkite **Paversti USB ryšiu prijungtą įrenginį belaidžiu ryšiu prijungtu įrenginiu**. Vykdykite ekrane pateikiamus nurodymus.

#### **USB ryšio pakeitimas į belaidžio ryšio tinklą naudojant programėlę HP Smart kompiuteryje su "Windows 10" ("Windows")**

- 1. Atverkite programėlę "HP Smart". Daugiau informacijos, kaip atverti programėlę kompiuteryje su "Windows 10", ieškokite Spausdinimui, nuskaitymui bei trikčių diagnostikai ir šalinimui naudokite "HP [Smart" programėlę](#page-37-0) 32 puslapyje.
- **2.** Įsitikinkite, kad pasirinkote savo spausdintuvą.
	- ÷ģ. **PATARIMAS:** Jei norite pasirinkti kitą spausdintuvą, paspauskite ((+)), esančią priemonių juostoje, kairėje ekrano pusėje, ir pasirinkite **Rinktis kitą spausdintuvą**, kad pamatytumėte visus prieinamus spausdintuvus.
- **3.** Spauskite **"Learn More" (sužinoti daugiau)**, kai programėlės pradžios tinklalapio viršuje pamatysite užrašą "Make printing easier by connecting your printer wirelessly" (spausdinkite paprasčiau prijungę spausdintuvą belaidžiu ryšiu).

#### Norėdami pakeisti belaidį ryšį į USB ("Windows" / "macOS")

**▲** USB kabeliu prijunkite spausdintuvą prie kompiuterio. USB prievadas yra galinėje spausdintuvo dalyje.
# **4 Spausdintuvo valdymo priemonės**

Šiame skyriuje aprašomos tokios temos:

- [Spausdinimui, nuskaitymui bei trikčių diagnostikai ir šalinimui naudokite "HP Smart" programėlę](#page-37-0)
- · [Paleiskite HP spausdintuvo programinę įrangą \("Windows"\)](#page-38-0)
- · [Parankinė \("Windows"\)](#page-39-0)
- [Integruotasis žiniatinklio serveris \(EWS\)](#page-40-0)
- [Miego režimas](#page-43-0)
- ["Quiet Mode" \(tylusis režimas\)](#page-44-0)
- [Automatinis išjungimas](#page-45-0)
- [Spausdintuvo naujinimas](#page-46-0)

### <span id="page-37-0"></span>**Spausdinimui, nuskaitymui bei trikčių diagnostikai ir šalinimui naudokite "HP Smart" programėlę**

"HP Smart" padeda paruošti, kopijuoti, nuskaityti, bendrinti ir valdyti HP spausdintuvą. Galite bendrinti dokumentus ir nuotraukas el. paštu, tekstiniais pranešimais ir naudodami populiarias debesijos paslaugas bei socialines svetaines (pavyzdžiui, "iCloud", "Google Drive", "Dropbox" ir "Facebook"). Taip pat galite įdiegti naujus HP spausdintuvus, stebėti ir užsakyti reikmenis.

**PASTABA:** Programėlė HP Smart gali būti ne visomis kalbomis. Kai kurie spausdintuvų modeliai gali neturėti tam tikrų ypatybių.

#### **Programėlės HP Smart diegimas**

**▲** Programėlę "HP Smart" palaiko "iOS", "Android", "Windows 10" ir "MAC" įrenginiai. Norėdami įdiegti programėlę savo įrenginyje, apsilankykite adresu [123.hp.com](http://123.hp.com) ir vadovaukitės ekrane pateikiamais nurodymais, kad gautumėte prieigą prie savo įrenginio programėlių parduotuvės.

#### **Norėdami atverti programėlę HP Smart kompiuteryje su "Windows 10"**

**▲** Įdiegę programėlę HP Smart, įrenginio darbalaukyje spauskite **"Start" (pradžia)** ir programų sąraše pasirinkite **HP Smart**.

#### **Prijunkite savo spausdintuvą**

**▲** Patikrinkite, ar jūsų spausdintuvas yra prijungtas prie to paties tinklo kaip ir kompiuteris. Tuomet "HP Smart" automatiškai aptiks spausdintuvą.

#### **Sužinokite daugiau informacijos apie programėlę HP Smart**

Pagrindinės informacijos apie spausdinimą, kopijavimą, nuskaitymą bei trikčių diagnostiką ir šalinimą naudojant "HP Smart" ieškokite [Spausdinkite naudodami programėlę HP Smart](#page-49-0) 44 puslapyje, [Kopijavimas ir](#page-69-0) [nuskaitymas naudojant "HP Smart "](#page-69-0) 64 puslapyje ir [Gaukite pagalbos naudodami programėlę HP Smart](#page-85-0)  80 [puslapyje](#page-85-0).

Daugiau informacijos apie "HP Smart" naudojimą spausdinimui, kopijavimui, nuskaitymui, prieigos prie spausdintuvo funkcijų gavimui bei trikčių diagnostikos ir šalinimo atlikimą ieškokite adresu:

- **"iOS" / "Android"**: [www.hp.com/go/hpsmart-help](http://www.hp.com/go/hpsmart-help/)
- **"Windows 10"**: [www.hp.com/go/hpsmartwin-help](http://www.hp.com/go/hpsmartwin-help/)
- **"Mac"**: [http://www.hp.com/go/hpsmartmac-help](http://www.hp.com/go/hpsmartmac-help/)

## <span id="page-38-0"></span>**Paleiskite HP spausdintuvo programinę įrangą ("Windows")**

Įdiekite HP spausdintuvo programinę įrangą, du kartus spustelėkite ant darbastalio esančią spausdintuvo piktogramą ir atlikite vieną iš toliau pateiktų veiksmų, kad paleistumėte spausdintuvo programinę įrangą:

- **"Windows 10"**: kompiuterio darbalaukyje spauskite **"Start"** (pradžia), programų sąraše pasirinkite **HP**, tada pasirinkite piktogramą su spausdintuvo pavadinimu.
- **"Windows 8.1"**: Spustelėkite apatiniame kairiajame pradžios ekrano kampe esančią rodyklę, tada pasirinkite spausdintuvo pavadinimą.
- **"Windows 8**": Ekrane "Start" (pradžia) dešiniuoju pelės mygtuku spustelėkite tuščią ekrano sritį, programų juostoje spustelėkite **"All Apps"** (visos programos) ir tada spustelėkite piktogramą su spausdintuvo pavadinimu.
- **"Windows 7"**: kompiuterio darbalaukyje spustelėkite **"Start" (pradžia)**, pasirinkite **"All Programs" (visos programos)**, spustelėkite **HP**, spustelėkite spausdintuvo aplanką ir pasirinkite piktogramą su spausdintuvo pavadinimu.

**PASTABA:** Jeigu neįdiegėte HP spausdintuvo programinės įrangos, apsilankykite [123.hp.com](http://123.hp.com), kad atsisiųstumėte ir įdiegtumėte reikiamą programinę įrangą.

## <span id="page-39-0"></span>**Parankinė ("Windows")**

Įrankinėje teikiama informacija apie spausdintuvo priežiūrą.

**PASTABA:** Parankinę galima įdiegti kartu su HP spausdintuvo programine įranga, jei kompiuteris atitinka sistemos reikalavimus. Informacijos apie sistemos reikalavimus ieškokite Specifikacijos 107 puslapyje.

#### **Parankinės atidarymas**

- 1. [Paleiskite HP spausdintuvo](#page-38-0) programinę įrangą. Daugiau informacijos rasite Paleiskite HP spausdintuvo [programinę įrangą \("Windows"\)](#page-38-0) 33 puslapyje.
- **2.** Spustelėkite **"Print & Scan" (Spausdinimas ir nuskaitymas)** .
- **3.** Spustelėkite "Maintain Printer" (spausdintuvo priežiūra).

### <span id="page-40-0"></span>**Integruotasis žiniatinklio serveris (EWS)**

Kai spausdintuvas prijungtas prie tinklo, naudodamiesi spausdintuvo integruotuoju tinklo serveriu (EWS) galite stebėti būsenos informaciją, keisti parametrus ir tvarkyti įrenginį iš savo kompiuterio.

**PASTABA:** Jūsų saugumo užtikrinimui, kai kurios nuostatos EWS yra apsaugotos slaptažodžiu. Jei būsite paraginti įvesti slaptažodį, įveskite PIN kodą, nurodytą etiketėje, kurią rasite priklijuotą iš vidinės spausdintuvo kasečių prieigos durų pusės.

- **PASTABA:** Galima atidaryti ir naudoti integruotąjį tinklo serverį ir neprisijungus prie interneto. Tačiau tokiu atveju kai kurios funkcijos negalimos.
	- Apie slapukus
	- Atverti integruotąjį tinklo serverį
	- [Nepavyksta atverti integruotojo tinklo serverio](#page-41-0)

### **Apie slapukus**

Jums naršant integruotasis tinklo serveris (EWS) įrašo labai mažus tekstinius failus (slapukus) jūsų standžiajame diske. Šie failai leidžia EWS atpažinti jūsų kompiuterį kito jūsų apsilankymo metu. Pavyzdžiui, jeigu sukonfigūravote EWS kalbą, slapukas leis prisiminti, kurią kalbą pasirinkote, kad kitą kartą paleidus EWS puslapiai būtų rodomi ta kalba. Kai kurie slapukai (pvz., slapukai, kuriuose saugomos klientui skirtos nuostatos) saugomi kompiuteryje, kol nėra ištrinami rankiniu būdu.

Galite konfigūruoti savo naršyklę, kad ji priimtų visus slapukus, arba galite konfigūruoti, kad ji perspėtų jus kiekvieną kartą, kai siūlomi slapukai, ir tai leis jums nuspręsti, kurį slapuką priimti, o kurio atsisakyti. Be to, naudodami naršyklę galite pašalinti nereikalingus slapukus.

Priklausomai nuo spausdintuvo, jei uždrausite slapukus, išjungsite vieną arba daugiau iš toliau nurodytų funkcijų:

- Kai kurių sąrankos vediklių naudojimas
- EWS naršyklės kalbos įsiminimas.
- EWS Pradžia pagrindinio puslapio pritaikymas.

Informacijos apie tai, kaip pakeisti privatumo ir slapukų nuostatas ir kaip peržiūrėti ir naikinti slapukus, ieškokite dokumentacijoje, pasiekiamoje žiniatinklio naršykle.

### **Atverti integruotąjį tinklo serverį**

Integruotąjį žiniatinklio serverį galite pasiekti per tinklą arba "Wi-Fi Direct" (tiesioginis "Wi-Fi" ryšys).

#### **Atidarykite integruotąjį žiniatinklio serverį per tinklą**

**1.** Sužinokite IP adresą ar pagrindinio kompiuterio pavadinimą paspausdami mygtuką **Informacija** ( ), kad atsispausdintumėte informacinį lapą.

#### <span id="page-41-0"></span>**PASTABA:** Spausdintuvas turi būti prijungtas prie tinklo ir turėti IP adresą.

**2.** Kompiuteryje įdiegtoje tinklo naršyklėje įrašykite spausdintuvui priskirtą IP adresą arba tinklo įrenginio pavadinimą.

Pavyzdžiui, jei IP adresas yra 123.123.123.123, žiniatinklio naršyklėje įveskite tokį adresą: http:// 123.123.123.123.

#### Integruotojo žiniatinklio serverio paleidimas per "Wi-Fi Direct" (tiesioginis "Wi-Fi" ryšys)

**1.** Jei spausdintuvo ekrane nerodoma piktograma **"Wi-Fi Direct" (tiesioginis "Wi-Fi" ryšys)** , tris sekundes palaikykite kartu paspaudę mygtukus **Belaidis** ( ) ir **Tęsti** ( ), kad jį įjungtumėte. Norėdami rasti

"", "Wi-Fi Direct" (tiesioginis "Wi-Fi" ryšys)" vardą ir slaptažodį, paspauskite mygtuką **Informacija,** kad išspausdintumėte spausdintuvo informacinį lapą.

- 2. Belaidžiu ryšiu prijungtame kompiuteryje jjunkite belaidį ryšį, ieškokite ir prisijunkite prie "Wi-Fi Direct" (tiesioginis "Wi-Fi" ryšys), kurio pavadinimas gali būti toks: "DIRECT-\*\*-HP DeskJet 2700 series". Paprašius įveskite "Wi-Fi Direct" (tiesioginis "Wi-Fi" ryšys) slaptažodį.
- **3.** Kompiuteryje įdiegtoje tinklo naršyklėje įrašykite spausdintuvui priskirtą IP adresą arba tinklo įrenginio pavadinimą.

Pavyzdžiui, jei IP adresas yra 192.168.0.12, įveskite šį adresą: http://192.168.0.12.

### **Nepavyksta atverti integruotojo tinklo serverio**

#### **Patikrinkite tinklo sąranką**

- Įsitikinkite, kad spausdintuvui prie tinklo prijungti nenaudojate telefono kabelio ar kryžminio kabelio.
- Jsitikinkite, kad tinklo kabelis gerai prijungtas prie spausdintuvo.
- Įsitikinkite, kad tinklo šakotuvas, komutatorius ar kelvedis yra įjungti ir veikia tinkamai.

#### **Patikrinkite kompiuterį**

● Įsitikinkite, kad jūsų naudojamas kompiuteris prijungtas prie to paties tinklo kaip ir spausdintuvas.

#### **Patikrinkite interneto naršyklę**

- Įsitikinkite, kad interneto naršyklė atitinka minimalius sistemai keliamus reikalavimus. Informacijos apie sistemos reikalavimus ieškokite Specifikacijos 107 puslapyje.
- Jei jūsų interneto naršyklė prisijungdama prie interneto naudoja tarpinio serverio parametrus, pabandykite juos išjungti. Išsamesnės informacijos rasite savo žiniatinklio naršyklės dokumentacijoje.
- Užtikrinkite, žiniatinklio naršyklėje būtų leidžiami "JavaScript" ir slapukai. Išsamesnės informacijos rasite savo žiniatinklio naršyklės dokumentacijoje.

#### **Patikrinkite spausdintuvo IP adresą**

● Pasirūpinkite, kad būtų teisingas spausdintuvo IP adresas.

Norėdami sužinoti spausdintuvo IP adresą, kartu paspauskite mygtukus **Belaidis** ( ) ir **Informacija** 

), kad atspausdintumėte tinklo konfigūravimo ataskaitą.

● Pasirūpinkite, kad būtų tinkamas spausdintuvo IP adresas. IP adreso forma turi atitikti maršruto parinktuvo adreso formą. Pvz., maršruto parinktuvo IP adresas gali būtų 192.168.0.1 arba 10.0.0.1, o spausdintuvo IP adresas yra 192.168.0.5 arba 10.0.0.5.

Jeigu spausdintuvo IP adresas panašus į 169,254.XXX.XXX arba 0,0.0,0, jis neprijungtas prie tinklo.

 $\hat{\phi}$ : **PATARIMAS:** Jeigu naudojate kompiuterį su "Windows" operacine sistema, galite apsilankyti HP pagalbos internetu svetainėje adresu [www.support.hp.com.](http://www.support.hp.com) Šioje svetainėje pateikiama informacija ir pagalbinės priemonės, galinčios padėti išspręsti daugelį dažniausiai pasitaikančių spausdintuvo problemų.

### <span id="page-43-0"></span>**Miego režimas**

Įrenginiui veikiant miego režimu, naudojama mažiau energijos. Po pradinės spausdintuvo sąrankos spausdinimas pereis į miego režimą po penkių minučių neveikos. Naudokite "HP Smart" programėlę, kad pasirinkę **Išplėstines nuostatas**, pakeistumėte neveikos laikotarpį, po kurio spausdintuvas pereina į miego režimą. Taip pat galite keisti šią nuostatą naudodami spausdintuvo įdėtąjį žiniatinklio serverį, prieš tai atlikę šiuos veiksmus.

#### **Norėdami keisti trukmę iki miego režimo įjungimo, atlikite toliau aprašomus veiksmus.**

- **1.** Atverkite integruotąjį žiniatinklio serverį (EWS). Daugiau informacijos rasite [Atverti integruotąjį tinklo](#page-40-0) serverį 35 [puslapyje.](#page-40-0)
- **2.** Spustelėkite skirtuką "**Settings**" (Nustatymai).
- **3.** skyriuje "**Power Management**" (Energijos taupymas), spustelėkite "**Energy Save Mode**" (Energijos taupymo režimas) ir pasirinkite norimą parinktį.
- **PASTABA:** Jei būsite paraginti įvesti slaptažodį, įveskite PIN kodą, nurodytą ant jūsų spausdintuvo priklijuotos etiketės. Ji gali būti priklijuota spausdintuvo viduje šalia kasečių skyriaus prieigos zonos arba ant spausdintuvo galinės, šoninės ar apatinės dalies.
- **4.** Spustelėkite "**Apply**" (Taikyti).

## <span id="page-44-0"></span>**"Quiet Mode" (tylusis režimas)**

"Quiet Mode" (tylusis režimas) sulėtina spausdinimą, kad sumažėtų bendras keliamas triukšmas ir nebūtų daroma įtaka spausdinimo kokybei. "Quiet Mode" (tylusis režimas) veikia tik spausdinant "Better"(geresnė) spausdinimo kokybe ant paprasto popieriaus. Kad sumažintumėte spausdinimo triukšmą, jiunkite "Quiet Mode" (tylusis režimas). Norėdami spausdinti normaliu greičiu, išjunkite "Quiet Mode" (tylusis režimas). Numatyta, kad "Quiet Mode" (tylusis režimas) yra išjungtas.

**PASTABA:** Jei tyliuoju režimu ("Quiet Mode") spausdinate ant paprasto popieriaus naudodami "Draft" (juodraštis) arba **"Best"** (geriausia) spausdinimo kokybę arba jei spausdinate nuotraukas arba vokus, spausdintuvas veikia tokiu pačiu būdu, kaip ir išjungus tylųjį režimą.

"Quiet Mode" (tylusis režimas) įjungimas arba išjungimas "Android" arba "iOS" įrenginyje

- **1.** Atverkite "HP Smart". Daugiau informacijos rasite Spausdinimui, nuskaitymui bei trikčių diagnostikai ir [šalinimui naudokite "HP Smart" programėlę](#page-37-0) 32 puslapyje.
- **2.** Palieskite "Printer Settings" (spausdintuvo nuostatos).
- **3.** Palieskite "Quiet Mode" (tylusis režimas), tada pakeiskite nustatymus.

**"Quiet Mode" (tyliojo režimo) įjungimas ar išjungimas naudojant spausdintuvo programinę įrangą ("Windows")**

- **1.** [Paleiskite HP spausdintuvo](#page-38-0) programinę įrangą. Daugiau informacijos rasite Paleiskite HP spausdintuvo [programinę įrangą \("Windows"\)](#page-38-0) 33 puslapyje.
- **2.** Spustelėkite skirtuką "**Quiet Mode"** (tylusis režimas).
- **3.** Pasirinkite "**On"** (jjungti) arba "**Off"** (išjungti).
- **4.** Spustelėkite "Save Setting" (įrašyti nuostatą).

#### **Tyliojo režimo įjungimas arba išjungimas integruotame žiniatinklio serveryje (EWS)**

- **1.** Atverkite EWS. Daugiau informacijos rasite [Atverti integruotąjį tinklo serverį](#page-40-0) 35 puslapyje.
- **2.** Spustelėkite skirtuką "**Settings**" (nustatymai).
- **3. "Preferences**" (nuostatų) dalyje pasirinkite **"Quiet Mode"** (tylųjį režimą), tada pasirinkite "On" (įjungti) arba "**Off"** (išjungti).
- **4.** Spustelėkite "**Apply**" (taikyti).

## <span id="page-45-0"></span>**Automatinis išjungimas**

Ši funkcija išjungia spausdintuvą po 2 valandų neveikos, kad būtų taupoma elektros energija. **Automatinis išjungimas visiškai išjungia spausdintuvą, todėl norėdami vėl jį įjungti, turite paspausti mygtuką "Maitinimas".** Jeigu jūsų spausdintuvas palaiko šią energijos taupymo funkciją, atsižvelgiant į spausdintuvo charakteristikas ir ryšio parinktis, Automatinis išjungimas automatiškai įjungiama arba išjungiama. Net jei funkcija Automatinis išjungimas yra išjungta, siekiant taupyti elektros energiją, po 5 minučių spausdintuvo neveikos įjungiamas ["Energy Save Mode" \(energijos taupymo režimas\)](#page-109-0) 104 puslapyje.

- Automatinis išjungimas visuomet įjungta, jei spausdintuvas neturi tinklo ar fakso funkcijos.
- · Automatinis išjungimas išjungiamas, kai jjungiamas spausdintuvo belaidis ryšys arba "Wi-Fi Direct" (tiesioginis "Wi-Fi" ryšys) funkcija, arba kai spausdintuvas, turintis fakso, USB arba eterneto tinklo funkcijas užmezga fakso, USB arba eterneto tinklo ryšį.

## <span id="page-46-0"></span>**Spausdintuvo naujinimas**

Numatytąja tvarka spausdintuvas yra prijungtas prie tinklo ir įjungtos jo žiniatinklio paslaugos, todėl spausdintuvas automatiškai tikrina, ar nėra parengtas programinės įrangos atnaujinimas.

Taip pat galite rankiniu būdu patikrinti ir įdiegti naujinimus iš integruotojo žiniatinklio serverio.

#### **Spausdintuvo programinės įrangos atnaujinimas naudojant integruotą žiniatinklio serverį**

**1.** Atidarykite EWS.

Daugiau informacijos rasite [Atverti integruotąjį tinklo serverį](#page-40-0) 35 puslapyje.

- **2.** Spustelėkite skirtuką "Tools" (įrankiai).
- **3.** Skyriuje **"Printer Updates"** (spausdintuvo atnaujinimai) spustelėkite **"Firmware Updates"** (aparatinės– programinės įrangos atnaujinimai), tada vadovaukitės ekrane pateikiamais nurodymais.
- **PASTABA:** Jei būsite paraginti įvesti slaptažodį, įveskite PIN kodą, nurodytą ant jūsų spausdintuvo priklijuotos etiketės. Ji gali būti priklijuota spausdintuvo viduje šalia kasečių skyriaus prieigos zonos arba ant spausdintuvo galinės, šoninės ar apatinės dalies.
- **PASTABA:** Jei prašoma tarpinio serverio nustatymų ir jūsų tinklas juos naudoja, vadovaukitės ekrane pateikiamais nurodymais, kad nustatytumėte tarpinį serverį. Jei negalite rasti šios informacijos, kreipkitės į savo tinklo administratorių ar asmenį, kuris nustatė ryšį.
- **PASTABA:** Jei spausdintuvo atnaujinimas yra galimas, spausdintuvas atsisiuntęs įdiegs atnaujinimus ir išsijungęs vėl įsijungs.

# **5 Spausdinti**

- [Spausdinkite naudodami programėlę HP Smart](#page-49-0)
- [Spausdinkite iš mobiliųjų įrenginių](#page-51-0)
- [Spausdinimas naudojant kompiuterį](#page-52-0)
- [Patarimai, kaip sėkmingai spausdinti](#page-56-0)

### <span id="page-49-0"></span>**Spausdinkite naudodami programėlę HP Smart**

Šiame skyriuje rasite pagrindines instrukcijas, kaip naudoti programėlę HP Smart spausdinimui iš įrenginio su "Android", "iOS", "Windows 10" ar "Mac" operacine sistema. Daugiau informacijos apie programėlės "HP Smart" naudojimą ieškokite:

- **"iOS" / "Android"**: [www.hp.com/go/hpsmart-help](http://www.hp.com/go/hpsmart-help/)
- **"Windows 10"**: [www.hp.com/go/hpsmartwin-help](http://www.hp.com/go/hpsmartwin-help/)
- **"Mac"**: [http://www.hp.com/go/hpsmartmac-help](http://www.hp.com/go/hpsmartmac-help/)

#### **Norėdami spausdinti iš įrenginio su "Android" arba "iOS" OS**

- **1.** Patikrinkite, ar į įvesties dėklą įdėjote popieriaus. Daugiau informacijos rasite [Laikmenų įdėjimas](#page-17-0) 12 [puslapyje](#page-17-0).
- **2.** Atverkite programėlę HP Smart.
- **3.** Bakstelėkite piktogramą "Plus" (pridėti), jei norite naudoti kitą spausdintuvą ar pridėti naują.
- **4.** Bakstelėkite spausdinimo parinktį (pavyzdžiui, **nuotraukų spausdinimo "Print Photos"** ar **"Facebook"**  nuotraukų spausdinimo "Print Facebook Photos" ir t. t.). Galite spausdinti nuotraukas ir dokumentus, esančius jūsų įrenginyje, debesijos saugykloje ar socialinėse svetainėse.
- **5.** Pasirinkite nuotrauką ar dokumentą, kurį norite išspausdinti.
- **6.** Pasirinkite norimas parinktis. Norėdami pamatyti daugiau nuostatų, spauskite arba bakstelėkite **"More settings"** (Daugiau nuostatų). Daugiau informacijos apie spausdinimo nuostatas ieškokite [Spausdintuvo](#page-56-0) [nuostatų patarimai \("Windows"\)](#page-56-0) 51 puslapyje.
- **7.** Bakstelėkite **"Print" (spausdinti)**.

#### Norėdami spausdinti iš įrenginio su "Windows 10" OS

- **1.** Patikrinkite, ar į įvesties dėklą įdėjote popieriaus. Daugiau informacijos rasite [Laikmenų įdėjimas](#page-17-0) 12 [puslapyje](#page-17-0).
- 2. Atverkite "HP Smart". Daugiau informacijos rasite Spausdinimui, nuskaitymui bei trikčių diagnostikai ir [šalinimui naudokite "HP Smart" programėlę](#page-37-0) 32 puslapyje.
- **3.** HP SmartEkrane "Home" (pradžia) įsitikinkite, kad pasirinkote savo spausdintuvą.
	- $\hat{X}$ :<br>**PATARIMAS:** Jei norite pasirinkti kitą spausdintuvą, paspauskite ar bakstelėkite piktogramą ( $\bigoplus$ ),

esančią priemonių juostoje, kairėje ekrano pusėje, ir pasirinkite "Rinktis kitą spausdintuvą", kad pamatytumėte visus prieinamus spausdintuvus.

- **4.** Ekrano "Home" (pradžia) apačioje spauskite arba bakstelėkite **"Print" (spausdinti)**.
- **5.** Pasirinkite **"Print Photo" (spausdinti nuotrauką)**, raskite nuotrauką, kurią norite išspausdinti, ir spauskite arba bakstelėkite **"Select Photos to Print" (rinktis nuotraukas spausdinti)**.

Pasirinkite **Spausdinti dokumentą**, raskite dokumentą, kurį norite išspausdinti, ir spauskite arba bakstelėkite **Spausdinti**.

- 6. Pasirinkite norimas parinktis. Norėdami pamatyti daugiau nuostatų, spauskite arba bakstelėkite "More settings" (Daugiau nuostatų). Daugiau informacijos apie spausdinimo nuostatas ieškokite [Spausdintuvo](#page-56-0) [nuostatų patarimai \("Windows"\)](#page-56-0) 51 puslapyje.
- 7. Spauskite arba bakstelėkite "Print" (spausdinti), kad pradėtumėte spausdinti.

#### Spausdinimas iš įrenginio su "Mac" operacine sistema

- **1.** Atverkite programėlę "HP Smart".
- **2.** Spustelėkite plytelę **Spausdinti**, tuomet spustelėkite **Spausdinti dokumentą** arba **Spausdinti nuotrauką**.
- **3.** Raskite failą, kurį norite spausdinti iš aplanko "Dokumentai", paveikslėlių bibliotekos ar kito aplanko "Mac" kompiuteryje.
- **4.** Pasirinkite norimą dokumentą ar nuotrauką ir spustelėkite **Spausdinti**. Atsiveria langas "Spausdinti".
- **5.** Pasirinkite kitą spausdintuvą arba pakeiskite kitus spausdinimo nustatymus, pvz., popieriaus dydį arba spausdinimo kokybę.
- **6.** Spustelėkite **Spausdinti**.

## <span id="page-51-0"></span>**Spausdinkite iš mobiliųjų įrenginių**

### **Spausdinti naudojant Spausdinkite visur**

"Spausdinkite visur" yra nemokama paslauga, suteikianti galimybę naudoti "HP Smart" programėlę su savo HP paskyra, kad galėtumėte nuotoliniu būdu spausdinti naudodami mobiliuosius duomenis arba nuotolinį belaidį ryšį.

Naudodamiesi "Spausdinkite visur" galite bet kada ir iš bet kurios vietos spausdinti prie interneto prijungtu HP spausdintuvu. [Spustelėkite čia, kad eitumėte į internetą, kur rasite daugiau informacijos](https://h20180.www2.hp.com/apps/Nav?h_pagetype=s-017&h_product=29378159&h_client&s-h-e002-1&h_lang=lt&h_cc=lt).

Kad galėtumėte naudoti Spausdinkite visur, spausdintuvas turi būti įjungtas į veikiantį tinklą su interneto ryšiu.

#### **Dokumentų spausdinimas naudojant Spausdinkite visur**

**1.** Jei sukūrėte HP paskyrą spausdintuvo sąrankos metu (gali būti nepasiekiama visose šalyse arba regionuose), Spausdinkite visur įjungiamas automatiškai.

Jei sąrankos metu nesukūrėte HP paskyros, vadovaukitės toliau pateikiamais veiksmais, skirtais jūsų operacinei sistemai, kad įjungtumėte "Spausdinkite visur".

#### **"iOS" / "Android"**

- **a.** "HP Smart" programėlės pradžios ekrane bakstelėkite savo spausdintuvą.
- **b.** Bakstelėkite **Spausdinti visur**.
- **c.** Paraginti prisijunkite arba sukurkite HP paskyrą.
- **d.** Bakstelėkite **Įjungti.**

#### **"Windows 10" / "macOS"**

- **a.** "HP Smart" programėlės pradžios ekrane spustelėkite **Spausdintuvo nuostatos**.
- **b.** Kortelėje **Spausdinti visur** spustelėkite **Prisijungti**.
- **c.** Paraginti prisijunkite arba sukurkite HP paskyrą.
- **d.** Spustelėkite **Įjungti**.
- **2.** Atverkite "HP Smart", tada atsispausdinkite dokumentą. Daugiau informacijos rasite Spausdinkite [naudodami programėlę HP Smart](#page-49-0) 44 puslapyje.

**PASTABA:** Jeigu norite naudotis "Spausdinkite visur" teikiamomis galimybėmis iš kelių įrenginių, kiekviename iš papildomų įrenginių turite prisijungti naudodami savo HP paskyrą. Prisijungus naujasis jrenginys bus pasirengęs spausdinti naudojant "Spausdinkite visur".

## <span id="page-52-0"></span>**Spausdinimas naudojant kompiuterį**

- Dokumentų spausdinimas
- [Spausdinti nuotraukas](#page-53-0)
- [Vokų spausdinimas](#page-53-0)
- [Spausdinimas naudojant didžiausią tc gebą](#page-54-0)
- [Spausdinimas naudojant "Mac" stalinį arba nešiojamąjį kompiuterį](#page-55-0)

### **Dokumentų spausdinimas**

Prieš spausdindami dokumentus pasirūpinkite, kad į įvesties dėklą būtų įdėta popieriaus ir atidarytas išvesties dėklas. Išsamiau apie popieriaus įdėjimą skaitykite [Laikmenų įdėjimas](#page-17-0) 12 puslapyje.

#### **Kaip spausdinti dokumentą ("Windows")**

- **1.** Savo programinėje įrangoje pasirinkite "**Print**" (spausdinti).
- **2.** Isitikinkite, kad spausdintuvas yra pasirinktas.
- **3.** Spustelėkite mygtuką, kuris atidaro dialogo langą "Properties" (Ypatybės).

Priklausomai nuo taikomosios programos šis mygtukas gali vadintis "**Properties**" (Ypatybės), "Options" (Parinktys), "**Printer Setup**" (Spausdintuvo sąranka), "**Printer Properties**" (Spausdintuvo ypatybės), "**Printer**" (Spausdintuvas) arba "**Preferences**" (Pagrindinės parinktys).

**4.** Kortelėje **"Printing Shortcuts" (spausdinimo šaukiniai)** arba **"Printing Shortcut" (spausdinimo šaukinys)** pasirinkite atitinkamas parinktis.

Norėdami pakeisti kitus spausdinimo nustatymus, paspauskite kitus skirtukus.

Daugiau spausdinimo patarimų rasite [Spausdintuvo nuostatų patarimai \("Windows"\)](#page-56-0) 51 puslapyje.

**PASTABA:** Jeigu keičiate popieriaus dydį, įsitikinkite, kad į įvesties dėklą įdėjote tinkamą popierių.

- **5.** Spustelėdami "OK" (Gerai), uždarykite "Properties" (Ypatybės) dialogo langą.
- **6.** Spustelėkite "**Print**" (Spausdinti) arba "**OK**" (Gerai), kad pradėtumėte spausdinti.

#### **Spausdinimas ant abiejų lapo pusių ("Windows")**

- 1. Savo programinėje įrangoje pasirinkite "Print" (spausdinti).
- **2.** Įsitikinkite, kad spausdintuvas yra pasirinktas.
- **3.** Spustelėkite mygtuką, kuris atidaro dialogo langą "**Properties**" (Ypatybės).

Priklausomai nuo taikomosios programos, šis mygtukas gali vadintis "**Properties**" (Ypatybės), "**Options**" (Parinktys), "**Printer Setup**" (Spausdintuvo sąranka), "**Printer Properties**" (Spausdintuvo ypatybės), "**Printer**" (Spausdintuvas) ar "**Preferences**" (Nuostatos).

**4.** Kortelėje **"Printing Shortcuts" (spausdinimo šaukiniai)** arba **"Printing Shortcut" (spausdinimo**  šaukinys) pasirinkite šaukinį "Two-sided (Duplex) Printing" (dvipusis spausdinimas).

Norėdami pakeisti kitus spausdinimo nustatymus, paspauskite kitus skirtukus.

<span id="page-53-0"></span>Daugiau spausdinimo patarimų rasite [Spausdintuvo nuostatų patarimai \("Windows"\)](#page-56-0) 51 puslapyje.

- **<sup>2</sup> PASTABA:** Jeigu keičiate popieriaus dydį, įsitikinkite, kad į įvesties dėklą įdėjote tinkamą popierių.
- **5.** Išspausdinę pirmąją pusę, vadovaukitės ekrane pateikiamais nurodymais ir iš naujo įdėkite popierių, tada spustelėkite "**Continue"** (tęsti).
- **6.** Jei norite pradėti spausdinti, paspauskite "OK" (gerai).

### **Spausdinti nuotraukas**

Prieš spausdindami nuotraukas, įsitikinkite, kad įvesties dėkle yra fotopopieriaus ir išvesties dėklas yra atidarytas. Išsamiau apie popieriaus įdėjimą skaitykite [Laikmenų įdėjimas](#page-17-0) 12 puslapyje.

#### Kaip spausdinti nuotraukas ant fotopopieriaus ("Windows")

- **1.** Savo programinėje įrangoje pasirinkite "**Print**" (spausdinti).
- **2.** Isitikinkite, kad spausdintuvas yra pasirinktas.
- **3.** Spustelėkite mygtuką, kuris atidaro dialogo langą "Properties" (Ypatybės).

Priklausomai nuo taikomosios programos šis mygtukas gali vadintis "**Properties**" (Ypatybės), "**Options**" (Parinktys), "**Printer Setup**" (Spausdintuvo sąranka), "**Printer Properties**" (Spausdintuvo ypatybės), "**Printer**" (Spausdintuvas) arba "**Preferences**" (Pagrindinės parinktys).

**4.** Kortelėje **"Printing Shortcuts" (spausdinimo šaukiniai)** arba **"Printing Shortcut" (spausdinimo šaukinys)** pasirinkite atitinkamas parinktis.

Norėdami pakeisti kitus spausdinimo nustatymus, paspauskite kitus skirtukus.

Daugiau spausdinimo patarimų rasite [Spausdintuvo nuostatų patarimai \("Windows"\)](#page-56-0) 51 puslapyje.

- **PASTABA:** Jeigu keičiate popieriaus dydį, įsitikinkite, kad į įvesties dėklą įdėjote tinkamą popierių.
- **5.** Spustelėkite "**OK**" (Gerai), kad grįžtumėte į dialogo langą "**Properties**" (Ypatybės).
- **6.** Spustelėkite "**OK**" (Gerai), tada spustelėkite "**Print**" (Spausdinti) arba "**OK**" (Gerai) dialogo lange "**Print**" (Spausdinti).

**PASTABA:** Baigus spausdinimą išimkite nepanaudotą fotopopierių iš įvesties dėklo. Fotopopierių laikykite taip, kad jois nepradėtų raitytis, nes dėl to gali suprastėti spaudinių kokybė.

### **Vokų spausdinimas**

Prieš spausdindami vokus, įsitikinkite, kad įvesties dėkle yra vokų ir išvesties dėklas yra atidarytas. Į įvesties dėklą galima įdėti vieną ar daugiau vokų. Nenaudokite vokų, pagamintų iš blizgaus popieriaus ar puoštų reljefiniais ornamentais, taip pat vokų su sąsagėlėmis ar langeliais. Išsamiau apie vokų įdėjimą skaitykite [Laikmenų įdėjimas](#page-17-0) 12 puslapyje.

**PASTABA:** Išsamesnės informacijos, kaip sutvarkyti ant vokų spausdinamą tekstą, ieškokite savo tekstų redagavimo programinės įrangos žinynuose.

#### <span id="page-54-0"></span>**Kaip spausdinti voką ("Windows")**

- **1.** Savo programinėje įrangoje pasirinkite "**Print**" (spausdinti).
- **2.** Isitikinkite, kad spausdintuvas yra pasirinktas.
- **3.** Spustelėkite mygtuką, kuris atidaro dialogo langą "Properties" (Ypatybės).

Priklausomai nuo taikomosios programos šis mygtukas gali vadintis "**Properties**" (Ypatybės), "**Options**" (Parinktys), "**Printer Setup**" (Spausdintuvo sąranka), "**Printer Properties**" (Spausdintuvo ypatybės), "**Printer**" (Spausdintuvas) arba "**Preferences**" (Pagrindinės parinktys).

- **4.** Pasirinkite atitinkamas kortelių **"Paper/Quality" (popierius / kokybė)** ir **"Layout" (išdėstymas)**, taip pat dialogo lango **"Advanced Options" (papildomos parinktys)** parinktis.
	- Išskleidžiamajame sąraše **"Paper type" (popieriaus rūšis)** arba **"Media" (popierius)** pasirinkite atitinkamą popieriaus rūšį.
	- Išskleidžiamajame sąraše **"Paper sizes" (popieriaus dydžiai)** arba **"Paper Size" (popieriaus dydis)** pasirinkite atitinkamą voko dydį.
	- Pasirinkite **"Portrait" (portretas)** arba **"Landscape" (peizažas)**.

Daugiau spausdinimo patarimų rasite [Spausdintuvo nuostatų patarimai \("Windows"\)](#page-56-0) 51 puslapyje.

**5.** Spustelėkite "**OK**" (Gerai), tada spustelėkite "**Print**" (Spausdinti) arba "**OK**" (Gerai) dialogo lange "**Print**" (Spausdinti).

### **Spausdinimas naudojant didžiausią tc gebą**

Jei norite spausdinti aukštos kokybės, ryškius vaizdus ant fotopopieriaus, pasirinkite didžiausią spausdinimo raišką. Didžiausios raiškos režimu spausdinama ilgiau, nei taikant kitas nuostatas, be to, tam reikia daugiau vietos diske. Norėdami pamatyti visų palaikomų spausdinimo skyrių sąrašą, apsilankykite gaminio palaikymo svetainėje adresu [www.support.hp.com](http://www.support.hp.com).

#### Spausdinimas didžiausio dpi rodiklio režimu ("Windows")

- 1. Savo programinėje įrangoje pasirinkite "**Print**" (spausdinti).
- **2.** Isitikinkite, kad spausdintuvas yra pasirinktas.
- **3.** Spustelėkite mygtuką, kuris atidaro dialogo langą "**Properties**" (Ypatybės).

Priklausomai nuo taikomosios programos šis mygtukas gali vadintis "**Properties**" (Ypatybės), "**Options**" (Parinktys), "**Printer Setup**" (Spausdintuvo sąranka), "**Printer Properties**" (Spausdintuvo ypatybės), "**Printer**" (Spausdintuvas) arba "**Preferences**" (Pagrindinės parinktys).

- **4.** Pasirinkite norimas parinktis.
	- Spustelėkite kortelę **"Paper/Quality" (popierius / kokybė)**. Išskleidžiamajame sąraše **"Media"**  (popierius) pasirinkite tinkamą popieriaus rūšį.
	- Spustelėkite mygtuką **"Advanced"** (papildomai). Pasirinkite tinkamą popieriaus dydį išskleidžiamajame sąraše **"Paper Size"** (popieriaus dydis). **"Max DPI Enabled"** (jjungta maksimali raiška) pasirinkite iš išskleidžiamojo sąrašo "Print quality" (spaudinio kokybė). Tada spauskite **"OK"** (gerai), kad užvertumėte dialogo langą **"Advanced Options"** (papildomos parinktys).

<span id="page-55-0"></span>**PASTABA:** Maksimali taškų colyje raiška galima ne su visų rūšių popieriumi. Šalia parinkties pamatysite įspėjimo piktogramą, jeigu pasirinktas popieriaus tipas išskleidžiamajame sąraše **Laikmena**  nepalaikomas.

Daugiau spausdinimo patarimų rasite [Spausdintuvo nuostatų patarimai \("Windows"\)](#page-56-0) 51 puslapyje.

**5.** Patvirtinkite popieriaus padėtį kortelėje **"Layout" (išdėstymas)** ir spauskite **OK (gerai)**, jei norite spausdinti.

### **Spausdinimas naudojant "Mac" stalinį arba nešiojamąjį kompiuterį**

Instrukcijos yra skirtos su "HP AirPrint" suderinamiems spausdintuvams ir "Mac" kompiuteriams, kuriuose įdiegtos "macOS", "OS X 10.7 (Lion)" ir naujesnės operacinės sistemos.

#### **Spausdintuvas prijungtas prie tinklo**

Jeigu spausdintuvas jau nustatytas ir prijungtas prie belaidžio ryšio tinklo, galite įjungti spausdinimą iš "Mac" stalinio arba nešiojamojo kompiuterio naudodami "System Preferences" (sistemos nuostatos) meniu.

- **1.** Atverkite "System Preferences" (sistemos nuostatos) ir pasirinkite "Printers and Scanners" (spausdintuvai ir skaitytuvai).
- **2.** Spustelėkite "Add +" (įtraukti +), kad nustatytumėte spausdintuvą savo "Mac" kompiuteryje. Savo spausdintuvą pasirinkite iš pateikiamo tinklo spausdintuvų sąrašo, tada spustelėkite "Add" (įtraukti). Tokiu būdu jūsų spausdintuvui bus įdiegtos galimos spausdinimo, nuskaitymo arba faksogramų siuntimo tvarkyklės.

Šios instrukcijos suteiks jums galimybę spausdinti iš "Mac". Ir toliau naudokite "HP Smart programėlę rašalo lygių ir spausdinimo įspėjimų stebėjimui.

#### **Spausdintuvas neprijungtas prie tinklo**

**▲** Jeigu nenustatėte arba neprijungėte savo spausdintuvo prie savo tinklo, apsilankykite svetainėje [123.hp.com,](http://123.hp.com) kad įdiegtumėte reikiamą programinę įrangą. Kai baigsite spausdintuvo sąranką, naudokite "HP Utility" (HP paslaugų programą) iš **"Applications"** (taikomosios programos) aplanko, kad galėtumėte stebėti rašalo lygius ir spausdintuvo įspėjimus.

## <span id="page-56-0"></span>**Patarimai, kaip sėkmingai spausdinti**

- Patarimai dėl rašalo naudojimo
- Patarimai, kaip įdėti popierių
- Spausdintuvo nuostatų patarimai ("Windows")

Norint sėkmingai spausdinti, "HP" kasetės turi gerai veikti, kasetėse turi būti pakankamai rašalo, popierius turi būti tinkamai įdėtas, o spausdintuvas turi būti teisingai nustatytas.

### **Patarimai dėl rašalo naudojimo**

- Naudokite originalias HP kasetes.
- Tinkamai įdėkite abi (juodo ir trispalvio rašalo) kasetes.

Daugiau informacijos rasite [Kasečių keitimas](#page-62-0) 57 puslapyje.

● Patikrinkite apytikslį kasečių rašalo lygį ir įsitikinkite, ar pakanka rašalo.

Daugiau informacijos rasite [Rašalo lygio patikrinimas](#page-60-0) 55 puslapyje.

- Jei spausdinimo kokybė nėra tinkama, daugiau informacijos rasite Kaip išspręsti spausdinimo kokybės [problemas](#page-96-0) 91 puslapyje.
- **<sup>2</sup> PASTABA:** Originalios HP kasetės suprojektuotos ir išbandytos su HP spausdintuvais ir popieriumi, kad visada pasiektumėte puikių rezultatų.

"HP" negali garantuoti ne bendrovės "HP" pagamintų eksploatacinių medžiagų kokybės ir patikimumo. Spausdintuvo priežiūra ar taisymas, būtinas dėl ne HP eksploatacinių medžiagų naudojimo, nėra garantinė priežiūra.

Jeigu spausdintuvo programinė įranga rodo pranešimą "Non-HP Cartridge" (ne HP kasetė), bet jūs esate įsitikinę, kad įsigijote originalias HP kasetes, eikite į: [www.hp.com/go/anticounterfeit](http://www.hp.com/go/anticounterfeit) .

### **Patarimai, kaip įdėti popierių**

- Įdėkite pluoštą popieriaus (ne vieną lapą). Kad neįvyktų popieriaus strigtis, visas popieriaus pluoštas turi būti tokio paties dydžio ir tipo.
- Popierių dėkite spausdinamąja puse aukštyn.
- Pasirūpinkite, kad į įvesties dėklą įdėtas popierius gulėtų lygiai ir kad jo kraštai nebūtų užlenkti arba įplėšti.
- Pakoreguokite įvesties dėklo popieriaus pločio kreiptuvus pristumkite juos prie popieriaus. Pasirūpinkite, kad popieriaus pločio kreiptuvai nesulankstytų popieriaus dėkle.

Daugiau informacijos rasite [Laikmenų įdėjimas](#page-17-0) 12 puslapyje.

### **Spausdintuvo nuostatų patarimai ("Windows")**

Norėdami pakeisti numatytąsias spausdinimo nuostatas, atverkite "HP"spausdintuvo programinė jranga, spustelėkite "Print & Scan" (Spausdinimas ir nuskaitymas), tuomet spustelėkite "Set

**Preferences"** (Nustatyti prioritetus). Daugiau informacijos apie spausdintuvo programinė įranga atidarymą, žr. [Paleiskite HP spausdintuvo programinę įrangą \("Windows"\)](#page-38-0) 33 puslapyje.

- Norėdami suprasti popieriaus ir popieriaus dėklų nuostatas:
	- **"Paper Size"** (popieriaus dydis): pasirinkite popieriaus, kurio įdėjote į įvesties dėklą, dydį.
	- **"Media"** (lapas): pasirinkite naudojamą popieriaus rūšį.
- Norėdami suprasti spalvoto arba nespalvoto spausdinimo nuostatas:
	- **"Color" (spalvotas)**: spausdintuvas naudoja rašalą iš visų kasečių, kad spausdintų spalvotai.
	- **"Black & White" (nespalvotas)** arba **"Black Ink Only" (tik juodas rašalas)**: spausdintuvas naudoja tik juodą rašalą, kad spausdintų įprastos arba prastesnės kokybės nespalvotus dokumentus.
	- **"High Quality Grayscale" (kokybiškas nespalvotas spausdinimas)**: spausdintuvas naudoja rašalą iš spalvotų ir juodos spalvos kasečių, kad spausdintų kokybiškesnius nespalvotus dokumentus (atkuriamas didesnis juodų ir pilkų tonų diapazonas).
- Norėdami suprasti spausdinimo kokybės nuostatas:

spausdinimo kokybė matuojama spausdinimo raiškos taškais colyje (TC). Daugiau TC – aiškesni ir detalesni dokumentai, tačiau spausdinimo sparta yra lėtesnė, spausdintuvas naudoja daugiau rašalo.

- **"Draft" ( juodraštis)**: mažiausias TC; paprastai šis režimas naudojamas, kai rašalo liko nedaug arba nereikia aukštos kokybės.
- "Better" (geresnė): šis režimas tinka daugeliui spausdinimo užduočių.
- "Best" (geriausia): geresnė taškų colyje raiška nei "Better" (geresnė).
- **"Max DPI Enabled"** (įjungta maksimali raiška): didžiausias taškų colyje skaičius, geriausia kokybė.
- Norėdami suprasti lapų ir maketo nuostatas:
	- **"Orientation"** (padėtis): pasirinkite **"Portrait" (portretas)**, jei norite spausdinti vertikaliai, arba **"Landscape" (peizažas)**, jei norite spausdinti horizontaliai.
	- **"Print on Both Sides"** (spausdinimas ant abiejų pusių): rankiniu būdu verskite lapus, kai spausdintuvas atspausdina ant vienos pusės, kad atspausdintumėte ant abiejų pusių.
		- **"Flip on Long Edge" (versti ilgąjį kraštą)**: pasirinkite, ar norite versti lapus ties ilguoju kraštu, kai spausdinate ant abiejų pusių.
		- **"Flip on Short Edge" (versti trumpąjį kraštą)**: pasirinkite, ar norite versti lapus ties trumpuoju kraštu, kai spausdinate ant abiejų pusių.
	- **"Pages per Sheet"** (puslapių skaičius lape): padeda nustatyti puslapių tvarką, jeigu spausdinate daugiau kaip du puslapius viename lape.

# **6 Tvarkyti kasetes**

Šiame skyriuje aprašomos tokios temos:

- [Kasečių ir spausdinimo galvučių informacija](#page-59-0)
- [Rašalo lygio patikrinimas](#page-60-0)
- [Rašalo užsakymas](#page-61-0)
- [Kasečių keitimas](#page-62-0)
- [Darbas vienos kasetės režimu](#page-64-0)
- [Kasetės garantijos informacija](#page-65-0)
- [Patarimai, kaip naudoti rašalo kasetes](#page-66-0)

## <span id="page-59-0"></span>**Kasečių ir spausdinimo galvučių informacija**

Tolesni patarimai padės prižiūrėti HP kasetes ir užtikrinti nuolatinę spausdinimo kokybę.

- Šio vadovo instrukcijos yra skirtos kasečių keitimui ir nėra skirtos pirmam jų diegimui.
- Visas nenaudojamas kasetes, kol jų nereikia, laikykite originaliose sandariose pakuotėse.
- Tinkamai išjunkite spausdintuvą.
- Kasetes laikykite kambario temperatūroje (15-35° C arba 59-95° F).
- Be reikalo nevalykite spausdinimo galvutės. Taip eikvojamas rašalas ir trumpėja kasečių eksploatavimo laikas.
- Su kasetėmis elkitės atsargiai. Diegimo metu numetimas, sukrėtimas arba šiurkštus laikymas gali sukelti laikinų spausdinimo problemų.
- Jei vežate spausdintuvą, atlikite toliau nurodytus veiksmus, kad išvengtumėte galimo rašalo ištekėjimo ir kitokio spausdintuvo sugadinimo.
	- Įsitikinkite, kad išjungėte spausdintuvą paspausdami (1) (mygtukas "Power" (maitinimas)). Prieš ištraukdami spausdintuvo maitinimo laidą iš elektros tinklo palaukite, kol spausdintuve nebesigirdės jokių judėjimo garsų.
	- Patikrinkite, ar palikote įdėtas kasetes.
	- Spausdintuvas turėtų būti vežamas stačias; jis nereikėtų guldyti ant šono, galinės arba priekinės pusės arba viršaus.

## <span id="page-60-0"></span>**Rašalo lygio patikrinimas**

Apytikrį rašalo lygį galite sužinoti spausdintuvo programinėje įrangoje, spausdintuvo valdymo skydelyje arba "HP Smart".

#### **Kaip patikrinti rašalo kiekį iš spausdintuvo valdymo skydelio**

● Spausdintuvo ekrane esančios **Likusio rašalo kiekis** piktogramos rodo numatomą likusį rašalo kiekį kasetėse.

#### Rašalo kiekio tikrinimas naudojant HP spausdintuvo programinė įranga ("Windows")

- **1.** Paleiskite HP spausdintuvo programinę įrangą. Daugiau informacijos rasite [Paleiskite HP spausdintuvo](#page-38-0)  [programinę įrangą \("Windows"\)](#page-38-0) 33 puslapyje.
- **2.** Priemonėje spausdintuvo programinė įranga spustelėkite skirtuką **"Estimated Levels"** (apytikris kiekis).

#### **Rašalo kiekio tikrinimas naudojant "HP Smart" programėlę**

● Atverkite HP Smart. Patikrinkite numatomus rašalo lygius, pateikiamus spausdintuvo atvaizdo dešinėje pusėje.

#### **PASTABA:**

- Jei įdėjote pakartotinai pripildytą arba perdirbtą kasetę arba kasetę, kuri buvo naudota kitame spausdintuve, rašalo lygio indikatorius gali veikti netiksliai arba visai neveikti.
- Rašalo lygio įspėjimai ir indikatoriai suteikia apytikrę informaciją tik įspėjimo tikslu. Kai pasirodo pranešimas apie žemą rašalo lygį, pasirūpinkite atsargine kasete, kad nereikėtų atidėti svarbių spausdinimo darbų. Spausdinimo kasečių galite nekeisti, kol nepradeda blogėti spausdinimo kokybė.
- Kasečių rašalas spausdinant naudojamas atliekant įvairius veiksmus, įskaitant spausdintuvo parengimą, kada spausdintuvas ir kasetės paruošiami spausdinti, ir spausdinimo galvutės aptarnavimą, dėl kurio spausdinimo purkštukai išlieka švarūs, o rašalas teka tolygiai. Be to, šiek tiek rašalo lieka ir sunaudotoje kasetėje. Plačiau apie tai skaitykite [www.hp.com/go/inkusage](http://www.hp.com/go/inkusage).

## <span id="page-61-0"></span>**Rašalo užsakymas**

Prieš užsisakydami rašalo, raskite teisingą kasetės numerį.

#### **Kaip rasti kasetės numerį spausdintuve**

Kasetės numerį galite rasti kasečių prieigos dangtelio vidinėje dalyje.

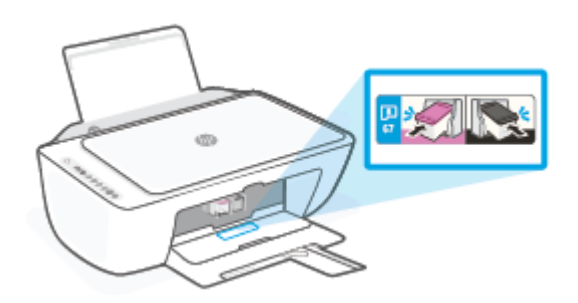

#### Kasetės numerio radimas "HP Smart" programėlėje

● Atverkite HP Smart. Spustelėkite arba palieskite **"Printer Settings"** (spausdintuvo nuostatos), tada spustelėkite arba palieskite **"Supported Cartridges"** (palaikomos kasetės).

#### Kaip rasti kasetės numerį spausdintuvo programinė įranga ("Windows")

- **1.** Paleiskite HP spausdintuvo programinę įrangą. Daugiau informacijos rasite [Paleiskite HP spausdintuvo](#page-38-0)  [programinę įrangą \("Windows"\)](#page-38-0) 33 puslapyje.
- **2.** spausdintuvo programinė įranga spustelkite **"Shop"** (parduotuvė), spustelėkite **"Shop For Supplies Online"** (pirkti medžiagas internetu), tada vadovaukitės ekrane pateiktomis instrukcijomis.

Kad užsisakytumėte autentiškų "HP" atsarginių dalių, skirtų "HP DeskJet 2700 Ink Advantage series", eikite į [www.hp.com/buy/supplies](http://www.hp.com/buy/supplies) . Jeigu būsite paprašyti, pasirinkite savo šalį / regioną, tada vadovaukitės nurodymais, kad galėtumėte atrasti savo spausdintuvui tinkamas kasetes.

**PASTABA:** Kasečių užsakymo internetu paslauga teikiama ne visose šalyse / regionuose. Jei jūsų šalyje arba regione to padaryti negalima, visvien galėsite peržiūrėti atsargų informaciją ir išspausdinti pagalbinį sąrašą, kurio gali prireikti perkant iš vietinio "HP" pardavėjo.

## <span id="page-62-0"></span>**Kasečių keitimas**

#### **Kaip pakeisti kasetes**

- **1.** Patikrinkite, ar įjungtas maitinimas.
- **2.** Išimkite kasetę.
	- **a.** Atidarykite kasečių prieigos dangtį ir palaukite, kol spausdinimo vežimėlis sustos spausdintuvo centre.

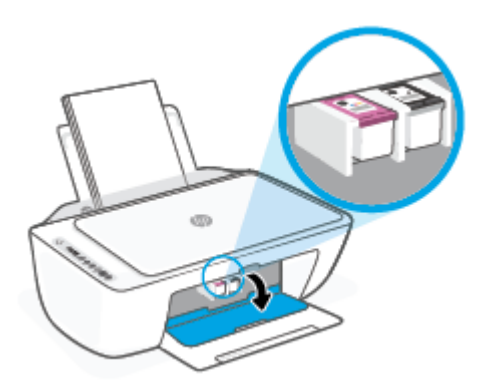

**b.** Atsargiai spustelėkite spausdinimo kasetę žemyn, kad ją atlaisvintumėte, tada traukite ją į save iš angos.

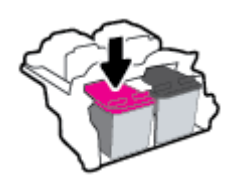

- **3.** Įdėkite naują kasetę.
	- **a.** Išimkite kasetę iš pakuotės.

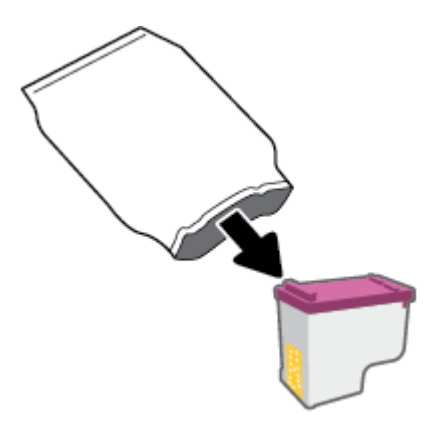

**b.** Traukdami už skirtuko nuimkite plastikinę juostelę.

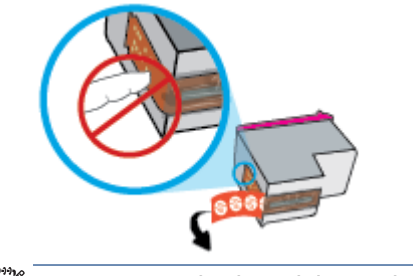

- **PASTABA:** Nelieskite elektrinių kasetės kontaktų.
- **c.** Šiek tiek į viršų pakreiptą kasetę įstumkite į angą, tada ją spustelėkite į viršų, kol spragtelėjusi atsidurs vietoje.

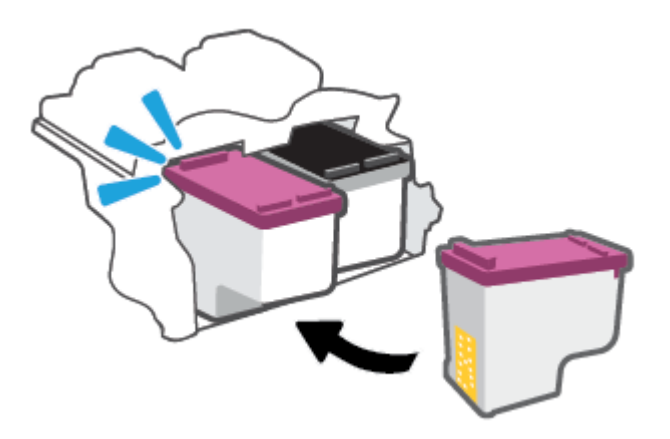

**d.** Uždarykite kasečių prieigos dangtį.

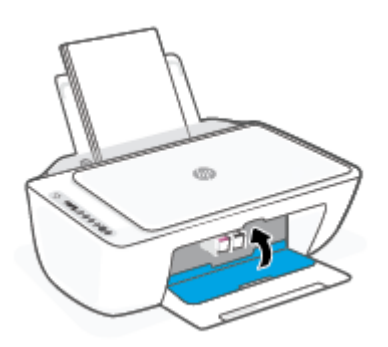

## <span id="page-64-0"></span>**Darbas vienos kasetės režimu**

Vienos kasetės režimą naudokite norėdami dirbti tik su viena rašalo kasete. Vienos kasetės režimas įjungiamas vienu iš šių atvejų:

- Dėtuvėje įdėta tik viena kasetė.
- Jeigu anksčiau buvo įdėtos dvi kasetės, kasetė išimama iš dėtuvės.

**PASTABA:** Jeigu spausdintuvas pereina į vienos kasetės režimą, kai spausdintuve įstatytos dvi kasetės, patikrinkite, ar nuo abiejų kasečių nuplėštos plastikinės apsaugos juostelės. Kai plastikinė juostelė dengia kasetės kontaktus, spausdintuvas neranda rašalo kasetės. Jei ant rašalo kasetės nėra plastikinės juostelės, pamėginkite nuvalyti kasetės kontaktus. Daugiau informacijos, kaip valyti kasečių kontaktus, rasite [Kasečių problemos](#page-91-0) 86 puslapyje.

#### **Išėjimas iš vienos kasetės režimo**

● Tinkamai įdėkite abi (juodo ir trispalvio rašalo) kasetes į spausdintuvą.

## <span id="page-65-0"></span>**Kasetės garantijos informacija**

"HP" kasetės garantija taikoma, kai kasetė naudojama jai skirtame HP spausdinimo įrenginyje. Ši garantija negalioja toms HP kasetėms, kurios buvo pakartotinai užpildytos, perdirbtos, atnaujintos, netinkamai naudojamos arba sugadintos.

Garantinio laikotarpio metu kasetėms taikoma garantija tik jei nesibaigęs "HP" rašalas ir nepasiekta garantijos pabaigos data. Garantijos galiojimo pabaigos data pateikiama formatu MMMM/MM/DD, ir ją galima rasti ant kasetės, kaip parodyta paveikslėlyje:

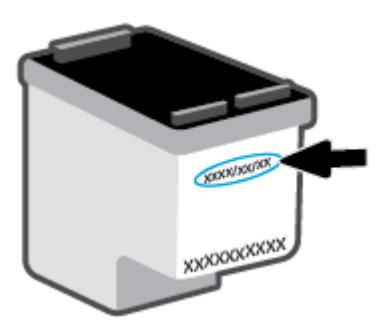

HP pareiškimo dėl ribotos garantijos kopiją rasite [www.hp.com/go/orderdocuments.](http://www.hp.com/go/orderdocuments)

## <span id="page-66-0"></span>**Patarimai, kaip naudoti rašalo kasetes**

Pasinaudokite toliau pateiktais darbo su rašalo kasetėmis patarimais.

- Norėdami kasetes apsaugoti nuo uždžiuvimo, visada spausdintuvą išjunkite tik naudodami mygtuką "Power" (maitinimas).
- Kasetes atidarykite ir jų apsaugines juostas nuimkite tik prieš dėdami kasetes į spausdintuvą. Iš juostelėmis uždengtų kasečių ne taip greitai garuoja rašalas.
- Rašalo kasetes dėkite į tinkamas angas. Kiekvienos kasetės spalva turi atitikti kasetės fiksatoriaus spalvą. Įsitikinkite, kad kasetės tinkamai įstatytos.
- Išlygiuokite spausdintuvą optimaliai spausdinimo kokybei. Išsamiau apie tai skaitykite [Spausdinimo](#page-93-0) [problemos](#page-93-0) 88 puslapyje.
- Kai ekranas **Apytikris rašalo lygis kasetėse** programėlėje "HP Smart" arba ekranas **Apytikris lygis**  spausdintuvo programinėje įrangoje įspėja apie tai, kad vienoje arba abejose rašalo kasetėse rašalo lygis yra žemas, pasirūpinkite naujomis rašalo kasetėmis ir išvenkite galimų prastovų dėl pasibaigusio rašalo. Neprivalote keisti kasetės, kol jus tenkina spausdinimo kokybė. Išsamiau apie tai skaitykite [Kasečių](#page-62-0)  keitimas 57 [puslapyje](#page-62-0).
- Jeigu dėl kokios nors priežasties išėmėte kasetę iš spausdintuvo, kaip galim greičiau ją įstatykite atgal. Jeigu iš spausdintuvo išimta kasetė paliekama neapsaugota, jos antgaliai gali uždžiūti ir užsikišti.

# **7 Kopijavimas, nuskaitymas ir mobilusis faksogramų siuntimas**

- Kopijavimas ir nuskaitymas naudojant "HP Smart"
- [Kopijavimas iš spausdintuvo](#page-71-0)
- [Nuskaitymas naudojant HP spausdintuvo programinę įrangą](#page-72-0)
- · [Nuskaitymas naudojantis "Webscan" funkcija](#page-75-0)
- [Patarimai, kaip sėkmingai kopijuoti ir nuskaityti](#page-76-0)
- ["Mobile Fax"](#page-77-0)

## <span id="page-69-0"></span>**Kopijavimas ir nuskaitymas naudojant "HP Smart"**

- · kopijavimas ir nuskaitymas iš įrenginio su "Android" arba "iOS" OS
- [Nuskaitymas iš įrenginio su "Windows 10" OS](#page-70-0)

"HP Smart" programėlę galite naudoti dokumentų arba nuotraukų kopijavimui ir nuskaitymui naudojant savo įrenginio vaizdo kamerą." HP Smart" turi redagavimo priemonių, leidžiančių koreguoti nuskaitytą nuotrauką prieš ją įrašant, bendrinant arba spausdinant. Nuskaitytus dokumentus galite atspausdinti arba įrašyti kompiuteryje ar debesijos saugykloje ir bendrinti el. p., SMS, "Facebook", "Instagram" ir t. t. Norėdami kopijuoti ir nuskaityti naudodami "HP Smart", vadovaukitės toliau esančioje atitinkamoje skiltyje pateiktais nurodymais, atsižvelgdami į naudojamo įrenginio rūšį.

Šiame skyriuje rasite pagrindines instrukcijas, kaip naudoti programėlę "HP Smart" kopijavimui arba nuskaitymui iš įrenginio su "Android", "iOS", "Windows 10" ar "Mac" operacine sistema. Daugiau informacijos apie programėlės "HP Smart" naudojimą ieškokite:

- **"iOS" / "Android"**: [www.hp.com/go/hpsmart-help](http://www.hp.com/go/hpsmart-help/)
- **"Windows 10"**: [www.hp.com/go/hpsmartwin-help](http://www.hp.com/go/hpsmartwin-help/)
- **Mac**: [http://www.hp.com/go/hpsmartmac-help](http://www.hp.com/go/hpsmartmac-help/)

### **kopijavimas ir nuskaitymas iš įrenginio su "Android" arba "iOS" OS**

#### Kopijavimas iš įrenginio su "Android" arba "iOS" OS

- **1.** Atverkite programėlę HP Smart.
- **2.** Bakstelėkite piktogramą "Plus" (pridėti), jei norite naudoti kitą spausdintuvą ar pridėti naują.
- **3.** Palieskite "Copy" (kopijuoti). Atvers įrenginio vaizdo kamerą.
- **4.** Priešais vaizdo kamerą padėkite dokumentą arba nuotrauką, pasirinkite dydžio parinktį, kad padėtumėte identifikuoti originalo dydį, tada palieskite ekrano apačioje esantį apvalų mygtuką, kad nufotografuotumėte.
	- **PATARIMAS:** Norėdami pasiekti geriausią rezultatą, pakoreguokite vaizdo kameros padėtį, kad originalas būtų peržiūros ekrane rodomo rėmelio ribose.
- **5.** Nurodykite kopijų skaičių arba, jeigu reikia, atlikite kitus nustatymus:
	- Palieskite "Add Pages" (pridėti puslapius) piktogramą, kad pridėtumėte daugiau dokumentų ar nuotraukų.
	- Palieskite "Delete" (šalinti) piktogramą, kad pašalintumėte dokumentus ar nuotraukas.
	- Palieskite **"Resize"** (keisti dydį), kad pakoreguotumėte originalo pripildymą lape.
- **6.** Norėdami padaryti kopiją, palieskite **"Start Black"** (pradėti nespalvotai) arba **"Start Color"** (pradėti spalvotai).

#### **Norėdami nuskaityti iš įrenginio su "Android" arba "iOS" OS**

- **1.** Atverkite programėlę HP Smart.
- **2.** Bakstelėkite piktogramą "Plus" (pridėti), jei norite naudoti kitą spausdintuvą ar pridėti naują.
- <span id="page-70-0"></span>**3.** Pasirinkite norimą parinktį ir palieskite **"Camera"** (vaizdo kamerą). Atvers įrenginio vaizdo kamerą. Nuskaitykite savo nuotrauką arba dokumentą naudodami kamerą.
- **4.** Baigę koreguoti nuskaitytą dokumentą arba nuotrauką, galite ją įrašyti, bendrinti arba spausdinti.

### **Nuskaitymas iš įrenginio su "Windows 10" OS**

#### **Norėdami nuskaityti dokumentą ar nuotrauką naudodami įrenginio kamerą**

Jei jūsų įrenginys turi kamerą, galite naudoti programėlę HP Smart nuskaityti atspausdintą dokumentą ar nuotrauką įrenginio kamera. Galite naudoti HP Smart redaguoti, įrašyti, spausdinti ar bendrinti nuotrauką.

- 1. Atverkite "HP Smart". Daugiau informacijos rasite Spausdinimui, nuskaitymui bei trikčių diagnostikai ir [šalinimui naudokite "HP Smart" programėlę](#page-37-0) 32 puslapyje.
- **2.** Pasirinkite "Scan" (nuskaityti), tada pasirinkite "Camera" (kamera).
- **3.** Padėkite dokumentą ar nuotrauką priešais kamerą ir spauskite arba bakstelėkite ekrano apačioje esantį apvalų mygtuką, kad nufotografuotumėte.
- 4. Pakoreguokite kraštus, jei reikia. Spauskite arba bakstelėkite piktogramą "Apply" (taikyti).
- **5.** Atlikite kitus keitimus, jei reikia:
	- Spauskite arba palieskite **"Add Pages"** (įtraukti puslapius), kad pridėtumėte daugiau dokumentų ar nuotraukų.
	- Spauskite arba bakstelėkite **"Edit" (redaguoti)**, kad apkarpytumėte arba pasuktumėte dokumentą arba nuotrauką, pakoreguotumėte jo kontrastą, ryškumą, grynį ar kampą.
- 6. Pasirinkite norimą failų rūšį ir spauskite arba bakstelėkite piktogramą "Save" (įrašyti), kad įrašytumėte, arba spauskite ar bakstelėkite piktogramą "Share" (bendrinti), kad bendrintumėte kitiems.

#### **Norėdami redaguoti anksčiau nuskaitytą dokumentą ar nuotrauką**

HP Smart turi redagavimo priemonių, tokių kaip kirpimas ar sukimas, kad galėtumėte savo įrenginyje koreguoti anksčiau nuskaitytą dokumentą ar nuotrauką.

- 1. Atverkite "HP Smart". Daugiau informacijos rasite Spausdinimui, nuskaitymui bei trikčių diagnostikai ir [šalinimui naudokite "HP Smart" programėlę](#page-37-0) 32 puslapyje.
- **2.** Pasirinkite "Scan" (nuskaityti), tada pasirinkite "Import" (importuoti).
- **3.** Pasirinkite dokumentą ar nuotrauką, kurią norite koreguoti, ir spauskite arba bakstelėkite "Open" **(atverti)**.
- 4. Pakoreguokite kraštus, jei reikia. Spauskite arba bakstelėkite piktogramą "Apply" (taikyti).
- **5.** Atlikite kitus keitimus, jei reikia:
	- Spauskite arba palieskite **"Add Pages"** (įtraukti puslapius), kad pridėtumėte daugiau dokumentų ar nuotraukų.
	- Spauskite arba bakstelėkite **"Edit" (redaguoti)**, kad apkarpytumėte arba pasuktumėte dokumentą arba nuotrauką, pakoreguotumėte jo kontrastą, ryškumą, grynį ar kampą.
- **6.** Pasirinkite norimą failų rūšį ir spauskite arba bakstelėkite **"Save"** (Įrašyti) arba **"Share"** (Bendrinti), kad įrašytumėte failą ar bendrintumėte kitiems.

## <span id="page-71-0"></span>**Kopijavimas iš spausdintuvo**

#### **Nuo skaitytuvo stiklo**

- **1.** Į įvesties dėklą įdėkite popierių. Išsamiau apie popieriaus įdėjimą skaitykite [Laikmenų įdėjimas](#page-17-0) 12 puslapyje.
- **2.** Originalą padėkite ant stiklo dešiniajame priekiniame kampe spausdinamąja puse žemyn. Daugiau informacijos rasite [Įdėkite originalą](#page-20-0) 15 puslapyje.
- 3. Norėdami sukurti kopiją, paspauskite mygtuką **Pradėti kopijuoti nespalvotai** (**)**) arba mygtuką **Pradėti kopijuoti spalvotai** (**B**).

Kopijavimas prasidės praėjus dviem sekundėms po paskutinio mygtuko paspaudimo.

**PATARIMAS:** Spausdami mygtuką kelis kartus galite padidinti kopijų skaičių.
# **Nuskaitymas naudojant HP spausdintuvo programinę įrangą**

- Nuskaitymas į kompiuterį
- Nuskaityti į el. paštą
- [Kurti naują nuskaitymo nuorodą \("Windows"\)](#page-73-0)
- [Nuskaitymo parametrų keitimas \("Windows"\)](#page-73-0)

# **Nuskaitymas į kompiuterį**

Prieš nuskaitydami į kompiuterį, įsitikinkite, kad jau įdiegta HP rekomenduojama spausdintuvo programinė įranga. Spausdintuvas ir kompiuteris turi būti sujungti ir įjungti.

**Originalo nuskaitymas naudojant HP spausdintuvo programinę įrangą "("Windows")"** 

- **1.** Originalą įdėkite į dokumentų tiektuvą arba ant skaitytuvo stiklo. Išsamiau apie popieriaus įdėjimą skaitykite [Įdėkite originalą](#page-20-0) 15 puslapyje.
- **2.** Paleiskite HP spausdintuvo programinę įrangą. Daugiau informacijos rasite [Paleiskite HP spausdintuvo](#page-38-0)  [programinę įrangą \("Windows"\)](#page-38-0) 33 puslapyje.
- **3.** Spausdintuvo programinėje įrangoje spustelėkite **"Scan"** (Nuskaityti), tada spustelėkite **"Scan a Document or Photo" (nuskaityti dokumentą arba nuotrauką)** .
- **4.** Skiltyje **Nuskaitymo nuorodos** pasirinkite nuskaitymo tipą ir paspauskite **"Scan" (nuskaityti)** .
	- **PASTABA:** Pirminiame ekrane galite peržiūrėti ir keisti pagrindines nuostatas. Norėdami peržiūrėti arba pakeisti išsamias nuostatas, dešiniajame nuskaitymo dialogo lange paspauskite **Daugiau** .

Daugiau informacijos rasite [Nuskaitymo parametrų keitimas \("Windows"\) 68](#page-73-0) puslapyje.

# **Nuskaityti į el. paštą**

**Nuotraukos arba dokumento nuskaitymas į el. laišką naudojant HP spausdintuvo programinę įrangą ("Windows")**

- **1.** Originalą įdėkite į dokumentų tiektuvą arba ant skaitytuvo stiklo. Išsamiau apie popieriaus įdėjimą skaitykite [Įdėkite originalą](#page-20-0) 15 puslapyje.
- **2.** Paleiskite HP spausdintuvo programinę įrangą. Daugiau informacijos rasite [Paleiskite HP spausdintuvo](#page-38-0)  [programinę įrangą \("Windows"\)](#page-38-0) 33 puslapyje.
- **3.** Spausdintuvo programinėje įrangoje spustelėkite **"Scan"** (Nuskaityti), tada spustelėkite **"Scan a Document or Photo" (nuskaityti dokumentą arba nuotrauką)** .
- **4.** Skiltyje **"Scan Shortcuts" (nuskaitymo nuorodos)** pasirinkite **"Email as PDF" (siųsti el. paštu kaip PDF failą)** arba **"Email as JPEG" (siųsti el. paštu kaip JPEG failą)** ir spauskite **"Scan" (nuskaityti)** .
- **PASTABA:** Pirminiame ekrane galite peržiūrėti ir keisti pagrindines nuostatas. Norėdami peržiūrėti arba pakeisti išsamias nuostatas, dešiniajame nuskaitymo dialogo lange paspauskite **Daugiau** .

Daugiau informacijos rasite [Nuskaitymo parametrų keitimas \("Windows"\) 68](#page-73-0) puslapyje.

Pasirinkę **Rodyti peržiūros programą po nuskaitymo** , galėsite nuskaitytą vaizdą koreguoti peržiūros ekrane.

# <span id="page-73-0"></span>Kurti naują nuskaitymo nuorodą ("Windows")

Galite kurti savo nuskaitymo nuorodą, kad būtų lengviau nuskaityti. Pavyzdžiui, galite pageidauti nuotraukas reguliariai nuskaityti ir įrašyti PNG, o ne JPEG formatu.

- **1.** Originalą įdėkite į dokumentų tiektuvą arba ant skaitytuvo stiklo. Išsamiau apie popieriaus įdėjimą skaitykite [Laikmenų įdėjimas](#page-17-0) 12 puslapvie
- **2.** Paleiskite HP spausdintuvo programinę įrangą. Daugiau informacijos rasite [Paleiskite HP spausdintuvo](#page-38-0)  [programinę įrangą \("Windows"\)](#page-38-0) 33 puslapyje.
- **3.** Spausdintuvo programinėje įrangoje spustelėkite **"Scan"** (Nuskaityti), tada spustelėkite **"Scan a Document or Photo" (nuskaityti dokumentą arba nuotrauką)** .
- **4.** Spustelėkite **Kurti naują nuskaitymo nuorodą** .
- **5.** Įveskite aprašomąjį pavadinimą, pasirinkite esamą nuorodą, kuria turi būti paremta nauja nuoroda, tada spustelėkite **Create (kurti)** .

Pvz., jei kuriate naują nuorodą nuotraukoms, pasirinkite "Save as JPEG" (jrašyti kaip JPEG failą) arba **"Email as JPEG" (siųsti el. paštu kaip JPEG failą)** . Tokiu būdu nuskaitant galėsite pasiekti darbo su grafika parinktis.

- **6.** Keiskite naujosios nuorodos parametrus pagal savo poreikius ir spustelėkite įrašymo piktogramą, esančią nuorodai iš dešinės.
	- **<sup>2</sup> PASTABA:** Pirminiame ekrane galite peržiūrėti ir keisti pagrindines nuostatas. Norėdami peržiūrėti arba pakeisti išsamias nuostatas, dešiniajame nuskaitymo dialogo lange paspauskite **Daugiau** .

Daugiau informacijos rasite Nuskaitymo parametrų keitimas ("Windows") 68 puslapyje.

# **Nuskaitymo parametrų keitimas ("Windows")**

Bet kurio nuskaitymo parametrus galite keisti vienam naudojimui arba įrašyti pakeitimus, kad jie būtų naudojami visada. Šiuos parametrus sudaro įvairios parinktys, pvz., puslapio dydis ir padėtis, nuskaitymo raiška, kontrastas ir įrašytų nuskaitymų aplanko vieta.

- **1.** Originalą įdėkite į dokumentų tiektuvą arba ant skaitytuvo stiklo. Išsamiau apie popieriaus įdėjimą skaitykite [Laikmenų įdėjimas](#page-17-0) 12 puslapyje
- 2. [Paleiskite HP spausdintuvo](#page-38-0) programinę įrangą. Daugiau informacijos rasite Paleiskite HP spausdintuvo [programinę įrangą \("Windows"\)](#page-38-0) 33 puslapyje.
- **3.** Spausdintuvo programinėje įrangoje spustelėkite **"Scan"** (Nuskaityti), tada spustelėkite **"Scan a Document or Photo" (nuskaityti dokumentą arba nuotrauką)** .
- **4.** Spustelėkite dialogo lango "HP Scan" (HP nuskaitymas) viršutiniame dešiniajame kampe esantį saitą **Daugiau** .

Dešinėje pusėje rodoma išsamių parametrų sritis. Kairiajame stulpelyje pateikta kiekvieno skyriaus dabartinių parametrų santrauka. Dešiniajame stulpelyje galima keisti pažymėto skyriaus parametrus.

**5.** Spustelėkite kiekvieną išsamių parametrų srities dešinėje esantį skyrių, kad galėtumėte peržiūrėti atitinkamo skyriaus parametrus.

Daugumą parametrų galima peržiūrėti ir keisti naudojant išskleidžiamuosius meniu.

Kai kurie parametrai suteikia daugiau lankstumo, nes rodoma nauja sritis. Ji nurodoma + (pliuso ženklu) parametro dešinėje. Norėdami grįžti į išsamių parametrų sritį, turite priimti arba atšaukti šioje srityje atliktus pakeitimus.

- **6.** Baigę keisti parametrus atlikite vieną iš toliau pateiktų veiksmų.
	- Spustelėkite **"Scan" (nuskaityti)** . Baigus nuskaitymą būsite paraginti įrašyti arba atmesti nuorodai atliktus pakeitimus.
	- Spustelėkite šaukinio dešinėje esančią įrašymo piktogramą. Ji įrašo pokyčius į šaukinį, kad nereikėtų nustatinėti iš naujo. Kitu atveju pakeitimai turės įtakos tik šiuo metu atliekamam nuskaitymui. Tada spustelėkite "Scan" (nuskaityti) .

 $\bigoplus$  Sužinokite daugiau apie "HP Scan" programinės įrangos naudojimą. [Spustelėkite čia, kad eitumėte į](https://h20180.www2.hp.com/apps/Nav?h_pagetype=s-001&h_product=29378159&h_client&s-h-e002-1&h_lang=lt&h_cc=lt) [internetą, kur rasite daugiau informacijos.](https://h20180.www2.hp.com/apps/Nav?h_pagetype=s-001&h_product=29378159&h_client&s-h-e002-1&h_lang=lt&h_cc=lt) Šiuo metu ši svetainė gali būti teikiama ne visomis kalbomis.

- Pritaikykite sau nuskaitymo nuostatas, tokias kaip atvaizdo failo tipas, nuskaitymo rezoliucijos ir kontrasto lygiai.
- Nuskaitykite į tinkle esančius aplankus ir debesų saugyklas.
- Prieš nuskaitymą peržiūrėkite ir sureguliuokite atvaizdus.

# **Nuskaitymas naudojantis "Webscan" funkcija**

"Webscan" – tai integruoto žiniatinklio serverio funkcija, leidžianti nuskaityti nuotraukas ir dokumentus iš jūsų spausdintuvo į kompiuterį, naudojant interneto naršyklę.

Ši funkcija galima, net jeigu jūsų kompiuteryje nėra įdiegtos spausdintuvo programinės įrangos.

Daugiau informacijos rasite [Atverti integruotąjį tinklo serverį](#page-40-0) 35 puslapyje.

**<sup>2</sup> PASTABA:** "Webscan" funkcija išjungta pagal numatytuosius parametrus. Šią funkciją galite įjungti naudoti integruotąjį tinklo serverį (EWS).

Jeigu negalite EWS jjungti "Webscan", galbūt jį išjungė tinklo administratorius. Norėdami gauti daugiau informacijos susisiekite su savo tinklo administratoriumi arba jūsų tinklą sujungusiu asmeniu.

### **"Webscan" funkcijos įjungimas**

- **1.** Atidarykite integruotąjį tinklo serverį. Išsamesnės informacijos rasite skyriuje [Atverti integruotąjį tinklo](#page-40-0)  serverį 35 [puslapyje.](#page-40-0)
- **2.** Spustelėkite skirtuką "Settings" (Nuostatos).
- **3.** Skyriuje **"Security"** (saugumas) spustelėkite **"Administrator Settings"** (administratoriaus nuostatos).
- **4.** Norėdami jiungti funkciją "Webscan", pasirinkite "Webscan" iš EWS.
- **5.** Spustelėkite "**Apply**" (Taikyti).

#### **Skaitymas naudojant funkciją "Webscan"**

Nuskaitant su "Webscan" galima naudoti pagrindines nuskaitymo parinktis. Norėdami papildomų nuskaitymo parinkčių arba funkcijų, nuskaitykite naudodami HP spausdintuvo programinę įrangą.

- **1.** Originalą padėkite ant stiklo dešiniajame priekiniame kampe spausdinamąja puse žemyn.
- **2.** Atidarykite integruotąjį tinklo serverį. Išsamesnės informacijos rasite skyriuje [Atverti integruotąjį tinklo](#page-40-0)  serverį 35 [puslapyje.](#page-40-0)
- **3.** Spustelėkite skirtuką "Scan" (Nuskaityti).
- **4.** Kairėje srityje spustelėkite **"Webscan"**, nustatykite norimas nuostatas ir spustelėkite **"Start Scan" (Pradėti nuskaityti)** .

# **Patarimai, kaip sėkmingai kopijuoti ir nuskaityti**

Kad kopijuodami ir nuskaitydami pasiektumėte gerų rezultatų, pasinaudokite toliau pateiktais patarimais.

- Stenkitės, kad ant stiklo ir dangčio apačios nebūtų nešvarumų. Viską, kas yra ant stiklo, skaitytuvas laiko vaizdo dalimi.
- Originalą padėkite ant stiklo dešiniajame priekiniame kampe spausdinamąja puse žemyn.
- Norėdami sukurti didelę mažo originalo kopiją, nuskaitykite originalą į kompiuterį, nuskaitymo programine įranga pakeiskite vaizdo dydį ir tada spausdinkite padidinto vaizdo kopiją.
- Jei norite reguliuoti nuskaityto vaizdo dydį, išvesties tipą, nuskaitymo raišką, failo tipą ir pan., pradėkite nuskaityti iš spausdintuvo programinės įrangos.
- Kad visas tekstas būtų tinkamai nuskaitytas, programinėje įrangoje sureguliuokite šviesumą.

# **"Mobile Fax"**

Naudokite "HP Smart" išmaniąją programėlę, kad greitai nuskaitytumėte ir siųstumėte kelių puslapių faksogramas vienu kartu iš savo mobiliojo įrenginio arba kompiuterio. "HP Smart" programėlė saugiai siųs jūsų faksogramą.

Daugiau informacijos apie "Mobile Fax" rasite apsilankę ["HP Smart" svetainėje.](https://www.hpsmart.com/us/en/mobile-fax)

### **Naudokite "Mobile Fax" programėlėje "HP Smart"**

- 1. Įsitikinkite, kad jūsų mobilusis įrenginys arba kompiuteris yra prijungti prie tinklo. Paleiskite "HP Smart" programėlę ir prisijunkite arba sukurkite savo HP paskyrą.
- **2.** Pasirinkite "Mobile Fax" plytelę.

Ji nematote plytelės "Mobile Fax", ją galite įjungti taip:

- **Mobiliajame įrenginyje: Bakstelėkite Suasmeninti plyteles, bakstelėkite "Mobile Fax" perjungiklį,** kad įjungtumėte plytelę, tuomet grįžkite į pradžios ekraną.
- "Windows 10" / "Mac" įrenginyje: Spustelėkite **Nuostatos**, pasirinkite **Suasmeninti plyteles**, tuomet spustelėkite "Mobile Fax" perjungiklį, kad jjungtumėte plytelę. Tada grįžkite į pradžios ekraną.
- **<sup>2</sup> PASTABA:** "Mobile Fax" paslauga teikiama tam tikrose šalyse ar regionuose. Jei nematote "Mobile Fax" parinkties Suasmeninimo meniu, "Mobile Fax" gali būti nepasiekiama jūsų šalyje ar regione.
- **3.** Užpildykite reikiamą mobiliojo fakso informaciją.
- **4.** Norėdami įtraukti viršelį, bakstelėkite **Įtraukti viršelį** perjungiklį, tuomet įveskite temą ir pranešimą
- **5.** Nuskaitykite elementą, kurį norite siųsti faksu naudodami spausdintuvą ar mobiliojo įrenginio vaizdo kamerą, arba pridėkite palaikomo tipo failą. Paruošę siųskite faksogramą.

Jūsų faksograma bus saugiai pristatyta ir galėsite sekti jos būseną "HP Smart" programėlėje.

# **8 Tinklo paslaugų naudojimas**

- [Kas yra tinklo paslaugos?](#page-79-0)
- [Tinklo paslaugų nustatymas](#page-80-0)
- · [Spausdinimas naudojant HP paslaugą "ePrint"](#page-81-0)
- [Tinklo paslaugų šalinimas](#page-82-0)

# <span id="page-79-0"></span>**Kas yra tinklo paslaugos?**

Spausdintuve įdiegti naujoviški tinklo sprendimai, leidžiantys greitai jungtis prie interneto, gauti dokumentus ir spausdinti greičiau ir patogiau, visiškai nenaudojant kompiuterio.

**<sup>2</sup> PASTABA:** Kad galėtumėte naudotis šiomis tinklo funkcijomis, spausdintuvas turi būti prijungtas prie interneto (belaidžiu ryšiu). Jei spausdintuvas prijungtas USB kabeliu, šių tinklo funkcijų naudoti negalėsite.

#### **"HP ePrint"**

● **"HP ePrint"** yra nemokama HP paslauga, kuria naudodamiesi galite bet kada ir iš bet kurios vietos spausdinti savo "HP ePrint" spausdintuvu. Tai labai paprasta: spausdintuve įjungę tinklo paslaugas spausdintiną medžiagą el. paštu išsiųskite spausdintuvui priskirtu adresu. Nereikia jokių specialių tvarkyklių ar programinės įrangos. Jeigu galite siųsti el. laiškus, vadinasi, iš bet kurios vietos galite spausdinti, naudodamiesi "Spausdinkite visur".

**PASTABA:** Naudokite savo HP paskyrą (gali būti negalima tam tikrose šalyse ar regionuose), kad prisijungtumėte ir sukonfigūruotumėte "HP ePrint" nuostatas.

Kai užsiregistruojate gauti paskyrą ["HP Smart" svetainėje](https://www.hpsmart.com), galite prisijungti peržiūrėti "HP ePrint" darbų būseną, tvarkyti **"HP ePrint"** spausdintuvo užduočių eiliškumą, valdyti, kas gali naudoti jūsų spausdintuvo **"HP ePrint"** el. pašto adresą, spausdinti spaudinius ir gauti **"HP ePrint"** pagalbą.

# <span id="page-80-0"></span>**Tinklo paslaugų nustatymas**

Prieš nustatydami tinklo paslaugas, įsitikinkite, kad spausdintuvas prijungtas prie interneto naudojant belaidį ryšį.

## **Žiniatinklio paslaugų nustatymas**

- **1.** Atverkite integruotąjį žiniatinklio serverį (EWS). Išsamesnę informaciją žr. [Atverti integruotąjį tinklo](#page-40-0)  serverį 35 [puslapyje.](#page-40-0)
- **2.** Spustelkite **Žiniatinklio paslaugos** skiltį.
- **3.** skyriuje **Web Services Settings (Žiniatinklio tarnybų nustatymai)** spustelėkite **"Setup" (Sąranka)** , spustelėkite **"Continue"** (Tęsti) ir vadovaukitės ekrane pateikiamais nurodymais, kad priimtumėte naudojimo sąlygas.
- **4.** Jei paprašoma, pasirinkite, kad spausdintuvas galėtų tikrinti, ar nėra atnaujinimų ir juos įdiegti.
	- **PASTABA:** Jei būsite paraginti įvesti slaptažodį, įveskite PIN kodą, nurodytą ant jūsų spausdintuvo priklijuotos etiketės. Ji gali būti priklijuota spausdintuvo viduje šalia kasečių skyriaus prieigos zonos arba ant spausdintuvo galinės, šoninės ar apatinės dalies.
- **PASTABA:** Jei prašoma tarpinio serverio nustatymų ir jūsų tinklas juos naudoja, vadovaukitės ekrane pateikiamais nurodymais, kad nustatytumėte tarpinį serverį. Jei neturite šios informacijos, kreipkitės į savo tinklo administratorių ar asmenį, kuris nustatė tinklą.
- **PASTABA:** Jei yra parengtas spausdintuvo atnaujinimas, jis bus atsisiųstas ir įdiegtas, tada spausdintuvas bus paleistas iš naujo. Pakartokite anksčiau pateiktas instrukcijas, kad nustatytumėte žiniatinklio paslaugas.
- **5.** Kai spausdintuvas prijungiamas prie serverio, spausdintuvas atspausdina informacijos puslapį. Norėdami baigti sąranką, vadovaukitės informacijos lapu.

# <span id="page-81-0"></span>**Spausdinimas naudojant HP paslaugą "ePrint"**

"HP ePrint" leidžia bet kuriuo metu ir iš bet kur spausdinti "HP ePrint" spausdintuvu.

Prieš naudodami "HP ePrint" įsitikinkite, kad spausdintuvas yra jiungtas į veikiantį tinklą su interneto ryšiu.

### **Dokumento spausdinimas, naudojant "HP ePrint"**

**1.** Įsitikinkite, kad esate nustatę žiniatinklio paslaugas.

Išsamesnę informaciją žr. [Tinklo paslaugų nustatymas](#page-80-0) 75 puslapyje.

- **2.** Kartu paspauskite mygtukus **Informacija** ( $\binom{1}{1}$ ) ir "Cancel" (atšaukti) ( $\binom{1}{1}$ ), kad atspausdintumėte informacinį lapą, bei jame rastumėte spausdintuvo el. pašto adresą.
- **3.** Dokumento siuntimas į spausdintuvą el. paštu.
	- **a.** Kompiuteryje arba mobiliajame prietaise įjunkite el. pašto programą.
		- **PASTABA:** Kaip naudotis kompiuterio arba mobiliojo prietaiso el. pašto programa, žr. programos dokumentacijoje.
	- **b.** Sukurkite naują el. laišką ir prisekite spausdinti skirtą dokumentą.
	- **c.** Siųskite el. laišką į spausdintuvo el. pašto adresą.

Spausdintuvas spausdina prisegtą dokumentą.

# **PASTABA:**

- Lauke "Kam" įveskite tik "HP ePrint" el. pašto adresą. Kituose laukuose nenurodykite jokių el. pašto adresų. Jeigu laukuose "Kam" ir "Kiti adresatai" nurodyti keli el. pašto adresai, "HP ePrint" serveris nepriima el. paštu siunčiamos spausdinimo užduoties.
- Gavus el. laišką, jis iš karto išspausdinamas. Kaip ir bet kokio kitokio el. laiško atveju, negalima garantuoti, kad jis bus gautas ir kada. Spausdintuvo būseną galite tikrinti ["HP Smart" žiniatinklyje](https://www.hpsmart.com) (gali būti nepasiekiamas visose šalyse arba regionuose).
- Dokumentas, išspausdintas naudojant "HP ePrint", gali skirtis nuo originalo. Stilius, formatavimas ir teksto išdėstymas gali skirtis nuo originalaus dokumento. Jei reikia spausdinti aukštesnės kokybės dokumentus (pvz., teisinius dokumentus), rekomenduojame spausdinti iš kompiuterio programos, kur galėsite tiksliau nustatyti, kaip atrodys jūsų spaudiniai.

# <span id="page-82-0"></span>**Tinklo paslaugų šalinimas**

Norėdami šalinti tinklo paslaugas, atlikite toliau aprašomus veiksmus.

- **1.** Atverkite integruotąjį žiniatinklio serverį (EWS). Išsamesnę informaciją žr. [Atverti integruotąjį tinklo](#page-40-0)  serverį 35 [puslapyje.](#page-40-0)
- **2.** Spustelėkite skirtuką **Web Services** (tinklo paslaugos), tada jo dalyje **Web Services Settings** (tinklo paslaugų nuostatos) spustelėkite **Remove Web Services** (šalinti tinklo paslaugas).
- **3.** Spustelėkite **Remove Web Services** (šalinti tinklo paslaugas).
- 4. Norėdami pašalinti žiniatinklio paslaugas iš savo spausdintuvo spustelėkite "Yes" (Taip).

# **9 Problemos sprendimas**

Šiame skyriuje aprašomos tokios temos:

- [Gaukite pagalbos naudodami programėlę HP Smart](#page-85-0)
- [Šio vadovo teikiama pagalba](#page-86-0)
- [HP pagalba](#page-106-0)

# <span id="page-85-0"></span>**Gaukite pagalbos naudodami programėlę HP Smart**

Programėlė HP Smart įspėja apie spausdintuvo problemas (popieriaus strigtis ir kitas), pateikia nuorodų į pagalbinį turinį ir suteikia galimybę susisiekti su klientų aptarnavimo skyriumi, jei reikia daugiau pagalbos.

# <span id="page-86-0"></span>**Šio vadovo teikiama pagalba**

Šiame skyriuje aprašomos tokios temos:

- Strigimai ir popieriaus padavimo problemos
- [Kasečių problemos](#page-91-0)
- [Spausdinimo problemos](#page-93-0)
- [Tinklo ir ryšio problemos](#page-98-0)
- [Spausdintuvo aparatinės įrangos triktys](#page-100-0)
- [Valdymo skydelio klaidų kodai ir būsenos](#page-101-0)

# **Strigimai ir popieriaus padavimo problemos**

- Įstrigusio popieriaus ištraukimas
- [Kaip išvengti popieriaus strigčių](#page-90-0)
- [Kaip išspręsti popieriaus tiekimo problemas](#page-90-0)

# **Įstrigusio popieriaus ištraukimas**

**PASTABA:** popierius gali įstrigti keliose vietose. Pirmiausia ištraukite įstrigusį popierių iš įvesties dėklo. Tai padeda atlaisvinti popieriaus kelią ir lengviau pašalinti įstrigusį popierių kitose vietose. Tęskite kitoje vietoje, kol rasite visas popieriaus strigtis ir jas pašalinsite.

### **Kaip pašalinti įstrigusį popierių iš įvesties dėklo**

- **1.** Iš įvesties dėklo pašalinkite visą popierių, įskaitant laisvą ir įstrigusį popierių.
- **2.** Palaikykite pakėlę įvesties dėklo gaubtą ir naudodami žibintuvėlį patikrinkite, ar popieriaus kelyje nėra užstrigusio popieriaus ar pašalinių objektų. Pašalinkite rastą įstrigusį popierių ar pašalinius objektus.

Tam, kad išvengtumėte popieriaus lapo suplėšymo, popierių atsargiai traukite abejomis rankomis.

**PASTABA:** Popieriaus įvesties dėklas gali padėti užkirsti kelią nešvarumų patekimui į popieriaus takelį, kuris sukeltų rimtą popieriaus strigtį. Nenuimkite popieriaus įvesties dėklo gaubto.

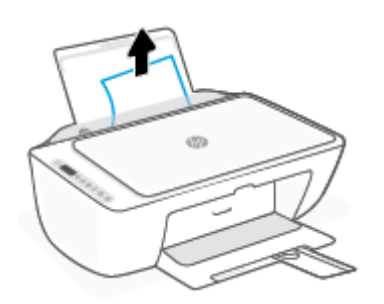

**3.** Paspauskite mygtuką "Cancel" (atšaukti) ( $(\times)$ ). Spausdintuvas bando pašalinti įstrigusį popierių automatiškai.

#### **Ištraukite įstrigusį popierių iš išvesties dėklo**

- **1.** Iš išvesties dėklo pašalinkite visą popierių, įskaitant laisvą ir įstrigusį popierių.
- **2.** Naudodami žibintuvėlį patikrinkite, ar nėra įstrigęs popierius arba pašaliniai objektai išvesties dėtuvės dalyje, tada pašalinkite rastą įstrigusį popierių arba pašalinius objektus.

Tam, kad išvengtumėte popieriaus lapo suplėšymo, popierių atsargiai traukite abejomis rankomis.

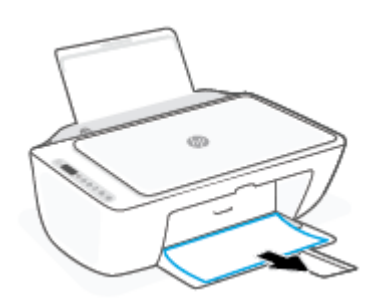

#### **Įstrigusio popieriaus šalinimas pro kasetės prieigos angą**

- **1.** Paspauskite mygtuką "Cancel" (atšaukti) ( $(\times)$ ), kad pabandytumėte pašalinti popieriaus strigtį automatiškai. Jei tai nepadeda, atlikite toliau pateiktus veiksmus, kad įstrigusį popierių pašalintumėte rankiniu būdu.
- **2.** Atidarykite rašalo kasečių prieigos dangtį.

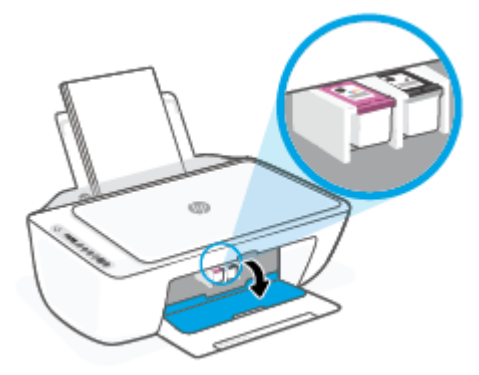

- **3.** Palaukite, kol kasetė bus neaktyvi ir tyli.
- **4.** Norėdami išjungti spausdintuvą, paspauskite mygtuką **"Power" (maitinimas)** ( ), kad išjungtumėte spausdintuvą. Tada atjunkite maitinimo laidą ir bet kokius kabelius nuo spausdintuvo.
	- **ĮSPĖJIMAS:** Norėdami išvengti elektros smūgio pavojaus, privalote atjungti maitinimo laidą, kad vežimėlį galėtumėte perstumti rankiniu būdu ir atstatyti į pradinę būseną popieriaus tiekimo mechanizmą.

**5.** Pasišviesdami žibintuvėliu ieškokite įstrigusio popieriaus ar pašalinių daiktų dėtuvės prieigos zonoje ir juos pašalinkite.

Tam, kad išvengtumėte popieriaus lapo suplėšymo, popierių atsargiai traukite abejomis rankomis.

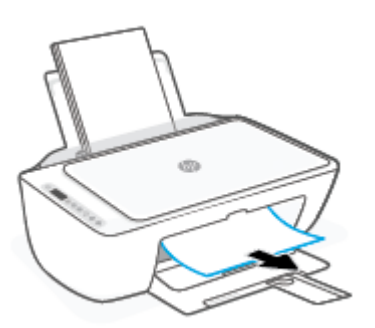

- **6.** Jeigu kasetė yra spausdintuvo centre, perstumkite ją į dešinę, tada išimkite visą popierių arba objektus, blokuojančius vežimėlio judėjimą.
- **7.** Uždarykite kasečių prieigos dangtį.

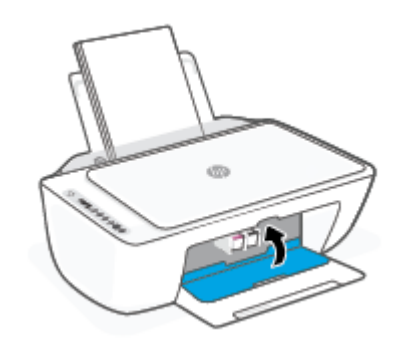

**8.** Prijunkite maitinimo laidą ir kitus kabelius prie galinės spausdintuvo dalies, tada spustelėkite mygtuką "Power" (maitinimas) ((<sup>|</sup>), kad įjungtumėte spausdintuvą.

### **Spausdintuvo apačioje įstrigusio popieriaus šalinimas**

- **1.** Paspauskite mygtuką "Cancel" (atšaukti) ( $(\times)$ ), kad pabandytumėte pašalinti popieriaus strigtį automatiškai. Jei tai nepadeda, atlikite toliau pateiktus veiksmus, kad įstrigusį popierių pašalintumėte rankiniu būdu.
- **2.** Norėdami išjungti spausdintuvą, paspauskite mygtuką "Power" (maitinimas) ((<sup>|</sup>)), kad išjungtumėte spausdintuvą. Tada atjunkite maitinimo laidą ir bet kokius kabelius nuo spausdintuvo.
- **3.** Įvesties dėtuvę nuleiskite atgal į spausdintuvą, uždarykite išvesties spausdintuvo ilgintuvą, tada įstumkite išėjimo dėtuvę į spausdintuvą.

**4.** Apverskite spausdintuvą, raskite valymo dangtelį spausdintuvo apačioje, tada patraukite abu skirtukus, kad atidarytumėte valdymo dangtelį.

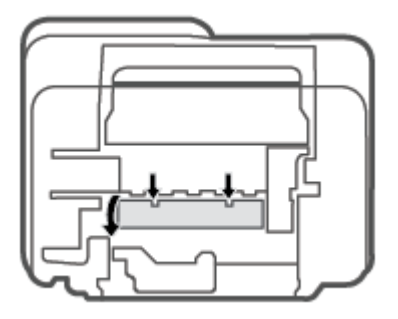

**5.** Pašalinkite įstrigusį popierių.

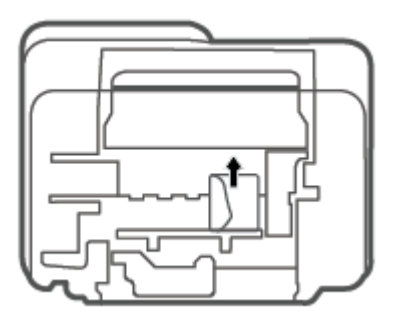

- **6.** Naudodami žibintuvėlį patikrinkite, ar nėra nuplėštų įstrigusio popieriaus gabalėlių valomoje srityje, ir pašalinkite visą rastą įstrigusį popierių.
- 7. Uždarykite išvalymo dureles. Atsargiai stumkite dangtį link spausdintuvo, kol užsifiksuos abu fiksatoriai.

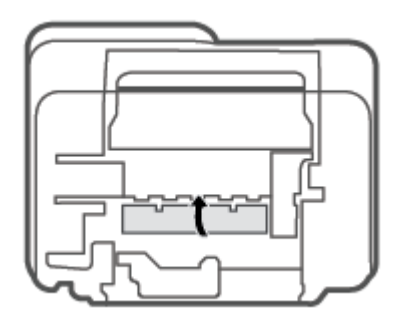

- **8.** Spausdintuvą grąžinkite į įprastą padėtį.
- **9.** Prijunkite maitinimo laidą ir kitus kabelius prie galinės spausdintuvo dalies, tada spustelėkite mygtuką **"Power" (maitinimas)** ((<sup>|</sup>), kad įjungtumėte spausdintuvą.

# <span id="page-90-0"></span>**Kaip išvengti popieriaus strigčių**

Kad nestrigtų popierius, laikykitės šių nurodymų.

- Neperpildykite įvesties dėklo.
- Dažnai išimkite išspausdintus lapus iš išvesties dėklo.
- Pasirūpinkite, kad į įvesties dėklą įdėtas popierius gulėtų lygiai ir kad jo kraštai nebūtų užlenkti arba įplėšti.
- Nedėkite iš karto kelių skirtingų popieriaus rūšių į įvesties dėklą; visas popieriaus pluoštas įvesties dėkle turi būti to paties dydžio ir rūšies.
- Pakoreguokite popieriaus pločio kreipiklį į įvesties dėklą pristumkite jį prie popieriaus. Patikrinkite, kad popieriaus pločio kreipiklis nesulankstytų popieriaus dėkle.
- Negrūskite popieriaus įvesties dėkle per daug žemyn.
- Nedėkite popieriaus, kai spausdintuvas spausdina. Jei spausdintuve liko nedaug popieriaus, leiskite jam pasibaigti ir tik tada įdėkite popieriaus.

# **Kaip išspręsti popieriaus tiekimo problemas**

Su kokio tipo problema susidūrėte?

- **Iš įvesties dėklo neįtraukiamas popierius**
	- Įsitikinkite, kad įvesties dėkle įdėta popieriaus. Išsamesnės informacijos rasite skyriuje [Laikmenų](#page-17-0) įdėjimas 12 [puslapyje.](#page-17-0)
	- Pakoreguokite popieriaus pločio kreipiklį į įvesties dėklą pristumkite jį prie popieriaus. Patikrinkite, kad popieriaus pločio kreipiklis nesulankstytų popieriaus dėkle.
	- Užtikrinkite, kad lapai įvesties dėkle nebūtų susiraukšlėję. Ištiesinkite lapus, sulenkdami jų rietuvę į priešingą pusę.
- **Puslapiai nukrypsta**
	- Įsitikinkite, kad popierius įdėtas į dešinįjį tolimąjį įvesties dėklo kraštą ir popieriaus pločio dėtuvas priglustų prie lapo krašto.
	- Popierių į spausdintuvą dėkite tik tada, kai jis nespausdina.
- **Įrenginys paima kelis lapus iškart**
	- Pakoreguokite popieriaus pločio kreipiklį į įvesties dėklą pristumkite jį prie popieriaus. Patikrinkite, kad popieriaus pločio kreipiklis nesulankstytų popieriaus dėkle.
	- Užtikrinkite, kad išvesties dėklas nebūtų perkrautas popieriaus.
	- Įsitikinkite, kad įdėto popieriaus lapai nebūtų sulipę.
	- Siekiant optimalaus darbo ir efektyvumo, rekomenduojama naudoti HP popierių.

# <span id="page-91-0"></span>**Kasečių problemos**

# **Rašalo kasetės problemų nustatymas**

Norėdami nustatyti, ar yra kasetės problemų, patikrinkite **Įspėjimas dėl rašalo** lemputės būseną ir atitinkamą **Likusio rašalo kiekis** piktogramą. Išsamesnės informacijos rasite skyriuje [Valdymo skydelio](#page-101-0)  [klaidų kodai ir būsenos](#page-101-0) 96 puslapyje.

Jei spausdintuvo programinė įranga ar programėlė "HP Smart" pateikia kasetės problemos pranešimą, kuriame nurodoma, kad bent vienoje kasetėje yra problema, norėdami nustatyti, ar yra kasetės problema, atlikite toliau nurodytus veiksmus.

- **1.** Išimkite juodo rašalo kasetę ir uždarykite kasečių aptarnavimo dangtelį.
	- Jei mirksi trispalvio rašalo kasetės **Likusio rašalo kiekis** piktograma, problema yra trispalvio rašalo kasetėje.
	- Jei trispalvio rašalo kasetės **Likusio rašalo kiekis** piktograma nemirksi, problemos trispalvio rašalo kasetėje nėra.
- **2.** Įdėkite juodo rašalo kasetę atgal į spausdintuvą, išimkite trispalvio rašalo kasetę, tada uždarykite kasetės prieigos dangtelį.
	- Jei mirksi juodo rašalo kasetės **Likusio rašalo kiekis** piktograma, problema yra juodo rašalo kasetėje.
	- Jei juodo rašalo kasetės **Likusio rašalo kiekis** piktograma nemirksi, problemos juodo rašalo kasetėje nėra.

# **Problemų, susijusios su spausdinimo kasetėmis, sprendimas**

Jeigu įstačius kasetę atsiranda klaidos pranešimas, nurodantis kasetės problemą, pabandykite išimti rašalo kasetes ir įsitikinkite, kad nuo kiekvienos kasetės nuimta apsauginė plastikinė juostelė. tada kasetes įstatykite atgal. Jei tai nepadeda, nuvalykite kasetės kontaktus. Jei problemos išspręsti vis tiek nepavyksta, bandykite pakeisti kasetes. Informacijos apie kasečių pakeitimą žr. [Kasečių keitimas](#page-62-0) 57 puslapyje.

### **Kasečių kontaktų valymas**

**ĮSPĖJIMAS:** Valymo procesas turėtų trukti vos keletą minučių. Kasetes kuo greičiau vėl įdėkite į spausdintuvą. Nerekomenduojama ilgiau kaip 30 minučių palikti iš spausdintuvo išimtų kasečių. Jeigu iš spausdintuvo išimtos kasetės paliekamos neapsaugotos, jų antgaliai gali uždžiūti ir užsikišti.

**1.** Patikrinkite, ar įjungtas maitinimas.

**2.** Atidarykite kasečių prieigos dangtį ir palaukite, kol spausdinimo vežimėlis sustos spausdintuvo centre.

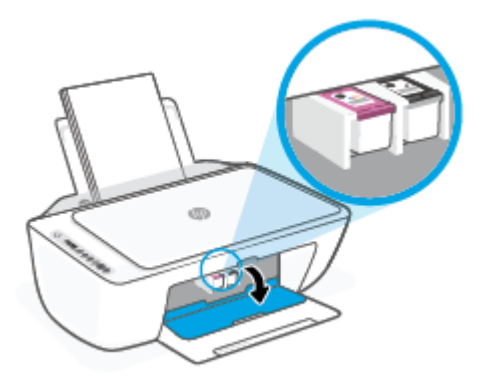

**3.** Išimkite klaidos pranešime nurodytą kasetę.

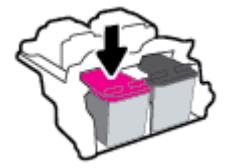

- **4.** Kastės ir spausdintuvo kontaktų valymas.
	- **a.** Laikykite rašalo kasetę už kraštų taip, kad apačia būtų viršuje, ir suraskite ant jos esančius elektrinius kontaktus.

Elektriniai kontaktai yra maži aukso spalvos taškai ant kasetės.

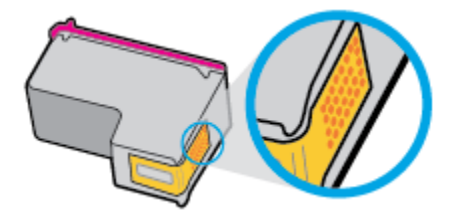

**b.** Kontaktus valykite tik sausu tamponu arba nespūrančiu audiniu.

**ĮSPĖJIMAS:** Valykite tik kontaktus, neištepkite rašalu ar kitaip neišpurvinkite kasetės kitose vietose.

**c.** Spausdintuvo viduje suraskite spausdinimo galvutės kontaktus.

Spausdintuvo kontaktai yra aukso spalvos iškilimai, išdėstyti taip, kad susiliestų su įstatytos kasetės kontaktais.

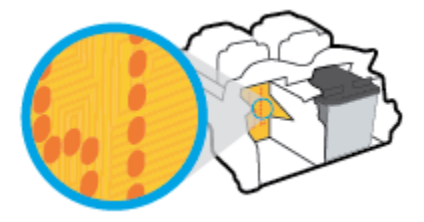

**d.** Kontaktus valykite sausu tamponu arba nepūkuotu audiniu.

- <span id="page-93-0"></span>**5.** Įstatykite kasetę atgal.
- **6.** Uždarykite kasečių prieigos dangtelį.
- **7.** Patikrinkite, ar neberodomas klaidos pranešimas. Jei vis dar gaunate klaidos pranešimą, išjunkite ir įjunkite spausdintuvą.

**PASTABA:** Jei problemų kylą dėl vienos kasetės, ją galite išimti, ir, pasirinkę vienos kasetės režimą, spausdintuvą naudoti tik su viena spausdinimo kasete.

# **Spausdinimo problemos**

- Kyla problemos spausdinant lapa (negalima spausdinti)
- [Kaip išspręsti spausdinimo kokybės problemas](#page-96-0)

# **Kyla problemos spausdinant lapą (negalima spausdinti)**

### Kaip išspręsti spausdinimo problemas ("Windows")

Pasirūpinkite, kad spausdintuvas būtų įjungtas, o įvesties dėkle būtų popieriaus. Jei vis tiek nepavyksta spausdinti, pabandykite atlikti toliau pateiktus veiksmus nurodyta tvarka.

- **1.** spausdintuvo programinė įranga peržiūrėkite klaidų pranešimus ir ištaisykite jas vadovaudamiesi ekrane pateikiamais nurodymais.
- **2.** Jeigu kompiuteris prie spausdintuvo prijungtas belaidžiu ryšiu, pasirūpinkite, kad ryšys veiktų.
- **3.** Patikrinkite, ar spausdintuvas nėra pristabdytas arba nepasiekiamas.

### **Kaip patikrinti, ar spausdintuvas nėra pristabdytas arba nepasiekiamas**

- **a.** Priklausomai nuo jūsų operacinės sistemos, atlikite vieną iš toliau aprašytų veiksmų:
	- **•** ., Windows 10": "Windows" meniu "Start" (pradžia) pasirinkite "Windows System" **("Windows" sistema)**, programų sąraše pasirinkite **"Control Panel" (valdymo skydelis)** ir spauskite **"View devices and printers" (žiūrėti prietaisus ir spausdintuvus)** skiltyje **"Hardware and Sound" (aparatinė įranga ir garsas)**.
	- **"Windows 8.1"** ir **"Windows 8"**: Spustelėkite viršutinį dešinį ekrano kampą, kad atidarytumėte "Charms" juostą, spustelėkite piktogramą "**Settings**" (Nuostatos), spustelėkite "Control Panel" (Valdymo pultas), tuomet "View devices and printers" (Peržiūrėti įrenginius ir spausdintuvus) ("View devices and printers").
	- **•** "Windows 7": "Windows" meniu "Start" (Pradėti) spustelėkite "Devices and Printers" (Įrenginiai ir spausdintuvai).
- **b.** Norėdami atidaryti spausdinimo eilę, dukart spustelėkite spausdintuvo piktogramą arba dešiniuoju pelės mygtuku spustelėkite spausdintuvo piktogramą ir pasirinkite "**See what's printing"** (Žiūrėti, kas spausdinama).
- **c.** Įsitikinkite, kad meniu "**Printer**" (Spausdintuvas) nėra jokių žymės ženklų greta "**Pause Printing**" (Stabdyti spausdinimą) ar "**Use Printer Offline**" (Naudoti spausdintuvą neprisijungus).
- **d.** Jei atlikote kokius nors pakeitimus, bandykite spausdinti dar kartą.
- **4.** Patikrinkite, ar spausdintuvas yra nustatytas kaip numatytasis spausdintuvas.

#### **Kaip patikrinti, ar produktas yra nustatytas kaip numatytasis spausdintuvas**

- **a.** Priklausomai nuo jūsų operacinės sistemos, atlikite vieną iš toliau aprašytų veiksmų:
	- **"Windows 10"**: "Windows" meniu **"Start" (pradžia)** pasirinkite **"Windows System"** ("Windows" sistema), programų sąraše pasirinkite "Control Panel" (valdymo skydelis) ir spauskite "View devices and printers" (žiūrėti prietaisus ir spausdintuvus) skiltyje **"Hardware and Sound" (aparatinė įranga ir garsas)**.
	- **"Windows 8.1"** ir **"Windows 8"**: Spustelėkite viršutinį dešinį ekrano kampą, kad atidarytumėte "Charms" juostą, spustelėkite piktogramą "**Settings**" (Nuostatos), spustelėkite "Control Panel" (Valdymo pultas), tuomet "View devices and printers" (Peržiūrėti įrenginius ir spausdintuvus) ("View devices and printers").
	- **•** "Windows 7": "Windows" meniu "Start" (Pradėti) spustelėkite "Devices and Printers" (Įrenginiai ir spausdintuvai).
- **b.** Patikrinkite, ar numatytuoju spausdintuvu nustatytas reikiamas spausdintuvas.

Numatytasis spausdintuvas turi žymės ženklą šalia esančiame juodame arba žaliame apskritime.

- **c.** Jei numatytuoju spausdintuvu nustatytas ne reikiamas spausdintuvass, dešiniuoju mygtuku spustelėkite norimą spausdintuvą ir pasirinkite "Set as Default Printer" (Nustatyti kaip numatytąjį spausdintuvą).
- **d.** Bandykite naudoti spausdintuvą dar kartą.
- **5.** Paleiskite iš naujo spausdinimo kaupos programą.

#### **Kaip paleisti spausdinimo kaupos programą iš naujo**

**a.** Priklausomai nuo jūsų operacinės sistemos, atlikite vieną iš toliau aprašytų veiksmų:

#### **"Windows 10"**

- **i.** "Windows" meniu "Start" (pradžia) pasirinkite "Windows Administrative Tools" ("Windows" administravimo priemonės), tada pasirinkite "Services" (paslaugos).
- **ii.** Dešiniuoju mygtuku spustelėkite "Print Spooler" (Spausdinimo kaupos programa), tada spustelėkite "Properties" (Ypatybės).
- **iii.** Skirtuke **General** (bendra) įsitikinkite, kad šalia **Startup type** (paleisties tipas) pasirinkta nuostata **Automatic** (automatinis).
- iv. Jei paslauga nepaleista, srityje "Service status" (Paslaugos būsena) spustelėkite "Start" (Pradėti) ir "**OK**" (Gerai).

#### **"Windows 8.1" ir "Windows 8"**

- **i.** Norėdami atidaryti išraiškos ženklelių juostą, nurodykite ar bakstelkite ekrano viršutinį dešinį kampą ir tada spustelkite piktogramą "**Settings**" (Parametrai).
- **ii.** Nuspauskite ar bakstelkite "**Control Panel**" (Valdymo skydas) ir tada nuspauskite ar bakstelkite "**System and Security**" (Sistema ir sauga).
- iii. Nuspauskite ar bakstelkite "Administrative Tools" (Administravimo įrankiai) ir tada nuspauskite ar bakstelkite "Services" (Paslaugos).
- iv. Dešiniuoju mygtuku spustelėkite arba palieskite ir palaikykite "Print Spooler" (Spausdinimo kaupos programa), tada spustelėkite "Properties" (Ypatybės).
- v. Skirtuke "General" (Bendra) įsitikinkite, kad šalia "Startup type" (Paleisties tipas) pasirinkta nuostata "**Automatic**" (Automatinis).
- **vi.** Jei paslauga nepaleista, srityje "**Service status**" (Paslaugos būsena) spustelėkite ar bakstelkite "**Start**" (Padėti) ir tada spustelėkite ar bakstelkite "**OK**" (Gerai).

#### **"Windows 7"**

- **i.** "Windows" meniu "**Start**" (Pradėti) spustelėkite "**Control Panel**" (Valdymo skydas), "**System**  and Security" (Sistema ir sauga) ir "Administrative Tools" (Administravimo irankiai).
- **ii.** Dukart spustelėkite "**Services**" (Paslaugos).
- **iii.** Dešiniuoju mygtuku spustelėkite "**Print Spooler**" (Spausdinimo kaupos programa), tada spustelėkite "**Properties**" (Ypatybės).
- iv. Skirtuke "General" (Bendra) įsitikinkite, kad šalia "Startup type" (Paleisties tipas) pasirinkta nuostata "**Automatic**" (Automatinis).
- v. Jei paslauga nepaleista, srityje "Service status" (Paslaugos būsena) spustelėkite "Start" (Pradėti) ir "OK" (Gerai).
- **b.** Patikrinkite, ar numatytuoju spausdintuvu nustatytas reikiamas spausdintuvas.

Numatytasis spausdintuvas turi žymės ženklą šalia esančiame juodame arba žaliame apskritime.

- **c.** Jei numatytuoju spausdintuvu nustatytas ne reikiamas spausdintuvass, dešiniuoju mygtuku spustelėkite norimą spausdintuvą ir pasirinkite "**Set as Default Printer"** (Nustatyti kaip numatytąjį spausdintuvą).
- **d.** Bandykite naudoti spausdintuvą dar kartą.
- **6.** Iš naujo įjunkite kompiuterį.
- **7.** Panaikinkite spausdinimo užduočių eilę.

#### **Kaip išvalyti spausdinimo užduočių eilę**

- **a.** Priklausomai nuo jūsų operacinės sistemos, atlikite vieną iš toliau aprašytų veiksmų:
	- **•** "Windows 10": "Windows" meniu "Start" (pradžia) pasirinkite "Windows System" **("Windows" sistema)**, programų sąraše pasirinkite **"Control Panel" (valdymo skydelis)** ir spauskite "View devices and printers" (žiūrėti prietaisus ir spausdintuvus) skiltyje **"Hardware and Sound" (aparatinė įranga ir garsas)**.
	- **"Windows 8.1"** ir **"Windows 8"**: Spustelėkite viršutinį dešinį ekrano kampą, kad atidarytumėte "Charms" juostą, spustelėkite piktogramą "**Settings**" (Nuostatos), spustelėkite "**Control Panel**" (Valdymo pultas), tuomet "**View devices and printers**" (Peržiūrėti įrenginius ir spausdintuvus) ("View devices and printers").
	- "**Windows 7**": "Windows" meniu "**Start**" (Pradėti) spustelėkite "**Devices and Printers**" (Irenginiai ir spausdintuvai).
- **b.** Dukart spustelėkite jūsų spausdintuvo piktogramą, kad atidarytumėte spausdinimo darbų eilę.
- <span id="page-96-0"></span>**c.** Meniu **Printer** (Spausdintuvas) spustelėkite **Cancel all documents** (Atšaukti visus dokumentus) arba **Purge Print Document** (Išvalyti spausdinamus dokumentus) ir spustelėkite **Yes** (Taip), kad patvirtintumėte.
- **d.** Jei eilėje dar yra dokumentų, paleiskite kompiuterį iš naujo ir bandykite spausdinti dar kartą.
- **e.** Patikrinkite, ar spausdinimo eilė tuščia, ir bandykite spausdinti dar kartą.

### Kaip išspręsti spausdinimo problemas ("OS X" ir "macOS")

- **1.** Patikrinkite, ar nėra klaidų pranešimų, ir ištaisykite klaidas.
- **2.** Atjunkite ir vėl prijunkite USB kabelį.
- **3.** Patikrinkite, ar produktas nėra pristabdytas arba nepasiekiamas.

## **Kaip patikrinti, ar produktas nėra pristabdytas arba nepasiekiamas**

- **a.** Skiltyje **"System Preferences" (sistemos parinktys)** spustelėkite **"Print & Fax" (spausdinimas ir faksas)**. .
- **b.** Spustelėkite mygtuką "**Open Print Queue**" (Atidaryti spausdinimo eilę).
- **c.** Spustelėkite spausdinimo užduotį ir ją pasirinkite.

Naudokite šiuos mygtukus, kad pakeistumėte spausdinimo užduotį:

- **Šalinti**: Atšaukti pasirinktą spausdinimo užduotį.
- "**Hold**" (Užlaikyti): Pristabdyti pasirinktą spausdinimo užduotį.
- **Tęsti**: Tęsti sustabdytą spausdinimo užduotį.
- "Pause Printer" (Pristabdyti spausdintuvą): Pristabdo visas spausdinimo užduočių eilėje esančias užduotis.
- **d.** Jei atlikote kokius nors pakeitimus, bandykite spausdinti dar kartą.
- **4.** Iš naujo įjunkite kompiuterį.

# **Kaip išspręsti spausdinimo kokybės problemas**

**PASTABA:** Norėdami apsaugoti kasetes nuo išdžiūvimo, visada išjunkite spausdintuvą naudodami "Power" **(maitinimas)** mygtuką ir palaukdami kol užges **"Power" (maitinimas)** lemputė.

#### Kaip pagerinti spausdinimo kokybę ("Windows")

- **1.** Įsitikinkite, kad naudojate originalias HP kasetes.
- **2.** Patikrinkite popieriaus rūšį.

Kad spausdinimo kokybė būtų geriausia, naudokite aukštos kokybės HP popierių arba popierius, kurie atitinka "ColorLok®" standartą. Išsamesnę informaciją žr. [Pagrindinė informacija apie popierių](#page-22-0) 17 [puslapyje](#page-22-0).

Būtinai patikrinkite, ar popierius, ant kurio spausdinate, nesuglamžytas. Norėdami gauti aukščiausios kokybės rezultatą, naudokite "HP Advanced" fotopopierių.

Firminį popierių laikykite originalioje pakuotėje, uždaromame plastikiniame maišelyje, ant plokščio paviršiaus vėsioje, sausoje vietoje. Kai pasiruošėte spausdinimui, paimkite tik tiek popieriaus, kiek ketinate iškart panaudoti. Baigę spausdinti, nepanaudotą fotopopierių padėkite atgal į plastikinį maišelį. Taip neleidžiama popieriui susiraukšlėti.

**3.** Patikrinkite spausdintuvo programinę įrangą, kad įsitikintumėte, jog tinkamai nustatyta popieriaus rūšis išskleidžiamajame sąraše "Media" (eksploatacinės medžiagos) ir pasirinkta tinkama spausdinimo kokybė išskleidžiamajame sąraše "**Quality Settings**" (kokybės nustatymai).

Kai spausdintuvo programinė įranga atverta, spustelėkite "Print & Scan" (Spausdinimas ir nuskaitymas) ir tada spustelėkite "Set Preferences" (nustatyti prioritetus), kad pasiektumėte spausdintuvo ypatybes.

**4.** Patikrinkite numatytą rašalo lygį, kad nustatytumėte, ar kasetėse ne per mažai rašalo.

Išsamesnės informacijos rasite skyriuje [Rašalo lygio patikrinimas](#page-60-0) 55 puslapyje. Jeigu kasetėse baigiasi rašalas, galbūt reikia jas pakeisti.

**5.** Kaip lygiuoti kasetes.

### **Kasečių lygiavimas**

- **a.** Įdėkite į įvesties dėklą "Letter" arba A4 formato balto nenaudoto popieriaus.
- **b.** Atidarykite spausdintuvo programinė įranga. Išsamesnę informaciją žr. Paleiskite HP spausdintuvo [programinę įrangą \("Windows"\)](#page-38-0) 33 puslapyje.
- **c.** Būdami spausdintuvo programinė įranga spustelėkite **"Print & Scan" (Spausdinimas ir**  nuskaitymas), tada spustelėkite "Maintain Your Printer" (prižiūrėti spausdintuvą), kad prieitumėte prie spausdintuvo įrankių komplekto.

Atsivers spausdintuvo priemonių komplektas.

**d.** Spustelėkite **"Align Cartridges"** (lygiuoti kasetes), esantį **"Device Services"** (prietaiso tarnybos) skirtuke.

Spausdintuvas išspausdina lygiavimo puslapį.

- **e.** Kad sulygiuotumėte kasetes, vykdykite ekrane pateikiamus nurodymus. Vėliau kasečių lygiavimo lapą galite išmesti arba atiduoti perdirbti.
- **6.** Jei kasetėse pakankamai rašalo, išspausdinkite diagnostikos puslapį.

#### <span id="page-98-0"></span>**Kaip spausdinti diagnostikos puslapį**

- **a.** Įdėkite į įvesties dėklą "Letter" arba A4 formato balto nenaudoto popieriaus.
- **b.** Atidarykite spausdintuvo programinė įranga. Išsamesnę informaciją žr. Paleiskite HP spausdintuvo [programinę įrangą \("Windows"\)](#page-38-0) 33 puslapyje.
- **c.** Būdami spausdintuvo programinė įranga spustelėkite **"Print & Scan" (Spausdinimas ir nuskaitymas)** , tada spustelėkite **"Maintain Your Printer"** (prižiūrėti spausdintuvą), kad prieitumėte prie spausdintuvo įrankių komplekto.
- **d.** Skirtuke "**Device Reports**" (Įrenginio ataskaitos) spustelėkite "**Print Diagnostic Information**" (Spausdinti diagnostikos informaciją), kad būtų išspausdintas diagnostikos puslapis.
- **e.** Diagnostiniame lape patikrinkite spalvų blokus.

Jeigu bet kuriame spalvos bloke matomos baltos linijos, jie yra išblukę arba jų visiškai trūksta, pereikite prie kito žingsnio.

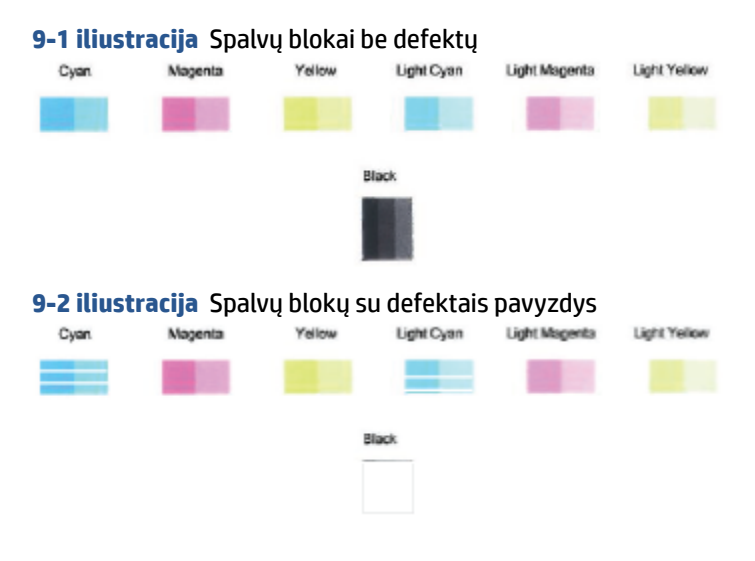

**7.** Nuvalykite kasetes.

#### **Kasečių valymas**

- **a.** Įdėkite į įvesties dėklą "Letter" arba A4 formato balto nenaudoto popieriaus.
- **b.** Atidarykite spausdintuvo programinė įranga. Išsamesnę informaciją žr. [Paleiskite HP spausdintuvo](#page-38-0)  [programinę įrangą \("Windows"\)](#page-38-0) 33 puslapyje.
- **c.** Būdami spausdintuvo programinė įranga spustelėkite **"Print & Scan" (Spausdinimas ir nuskaitymas)** , tada spustelėkite **"Maintain Your Printer"** (prižiūrėti spausdintuvą), kad gautumėte prieigą prie "Printer Toolbox" (spausdintuvo parankinė).
- **d.** Skirtuke **"Device Services"** (prietaiso tarnybos) spustelėkite **"Clean Cartridges"** (valyti kasetes). Vykdykite ekrane pateikiamus nurodymus.

# **Tinklo ir ryšio problemos**

- [Kaip sutvarkyti belaidį ryšį](#page-99-0)
- · [Kaip sutvarkyti "Wi-Fi Direct" \(tiesioginis "Wi-Fi" ryšys\) ryšį](#page-100-0)

# <span id="page-99-0"></span>**Kaip sutvarkyti belaidį ryšį**

Pasirinkite vieną iš žemiau pateiktų trikčių diagnostikos ir šalinimo parinkčių.

- Įsitikinkite, kad spausdintuvas ir belaidžio ryšio maršruto parinktuvas yra įjungtas ir jiems tiekiamas maitinimas. Taip pat įsitikinkite, kad spausdintuve įjungtas belaidis radijas. Lemputė, esanti šalia mygtuko **Belaidis** ( ), turėtų nepertraukiamai degti mėlynai, nurodydama, kad spausdintuvas yra prijungtas teisingai. (Jei lemputė mirksi, spausdintuvas yra sąrankos režime arba bando prisijungti).
- Valdymo skydelio ekrane patikrinkite piktogramą **Signalo juostos** ( ◇ ). Jei rodomas tik vienas ar du

brūkšneliai, belaidžio ryšio signalas yra silpnas. Patikrinkite, ar spausdintuvas yra belaidžio ryšio tinklo veikimo ribose. Daugelio tinklų atveju spausdintuvas turi būti ne toliau nei 30 m atstumu nuo belaidžio ryšio prieigos taško (belaidžio ryšio maršruto parinktuvo).

**•** Spausdintuvo valdymo skydelyje kartu paspauskite mygtukus **Belaidis** (  $\textcircled{\pi}$  ) ir **Informacija** 

(Paveikslėlis $(\dagger)$ ), kad atspausdintumėte belaidžio ryšio tinklo bandymo ataskaitą ir tinklo konfigūravimo lapą.

Peržiūrėkite belaidžio ryšio tinklo ataskaitos viršutinę dalį, kad sužinotumėte, ar tikrinimo metu buvo nesklandumų.

- Skyriuje **DIAGNOSTIKOS REZULTATAI** galite peržiūrėti visus atliktus tikrinimus ir nustatyti, ar spausdintuvas juos sėkmingai atliko. Jei kilo problemų, atlikite ataskaitoje pateiktus rekomenduojamus veiksmus, tada bandykite spausdintuvą naudoti dar kartą.
- Skyriuje "CURRENT CONFIGURATION" (esama konfigūracija) patikrinkite tinklo pavadinimą (SSID), prie kurio prijungtas jūsų spausdintuvas. Įsitikinkite, kad spausdintuvas yra prijungtas prie to paties tinklo kaip ir jūsų kompiuteris arba mobilusis įrenginys.
- Atstatykite tinklo nuostatas, tuomet prijunkite spausdintuvą. Žr. Prijungimas naudojant programėlę "HP Smart" 20 [puslapyje](#page-25-0).
- "HP Smart" žinyno centre raskite spausdintuvo prijungimo žinyną, tada vadovaukitės ekrane pateikiamomis instrukcijomis.
- · Jei spausdinate iš kompiuterio su "Windows" operacine sistema, pabandykite naudoti paslaugų programą " ["HP Print and Scan Doctor" programa](https://www.hp.com/support/PSDr) ", kad nustatytumėte ir pašalintumėte problemas automatiškai.
- Naudokite " [HP internetinės užkardos trikčių diagnostikos priemonė](https://h20180.www2.hp.com/apps/Nav?h_pagetype=s-921&h_lang=en&h_client=s-h-e005-01&h_keyword=bmGoWirelessFirewall) " nustatyti, ar užkarda arba antivirusinė programa neleidžia prisijungti prie spausdintuvo ir rasti skiriamąsias gebas.
- Išsami informacija apie belaidžio ryšio tinklo prijungimo problemų trikčių diagnostiką pateikta svetainėje: [www.hp.com/go/wirelessprinting](https://www.hp.com/go/wirelessprinting).

# <span id="page-100-0"></span>Kaip sutvarkyti "Wi-Fi Direct" (tiesioginis "Wi-Fi" ryšys) ryšį

1. Jsitikinkite, kad spausdintuvo valdymo skydelyje rodoma piktograma "Wi-Fi Direct" (tiesioginis "Wi-Fi" **ryšys)** . Jei piktograma nerodoma, kartu tris sekundes palaikykite paspaudę mygtukus **Belaidis** ((  $\approx$  ) ir

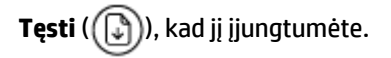

**2.** Savo belaidžiu ryšiu prijungtame kompiuteryje arba mobiliajame įrenginyje įjunkite "Wi-Fi" ryšį, tada ieškokite ir prisijunkite prie "Wi-Fi Direct" (tiesioginis "Wi-Fi" ryšys), turinčio jūsų spausdintuvo pavadinimą.

Jeigu naudojate mobilųjį įrenginį, kuris nepalaiko "Wi-Fi Direct" (tiesioginis "Wi-Fi" ryšys), įsitikinkite, kad įdiegėte suderinamą spausdinimo programėlę. Išsamiau žiūrėkite "HP Mobile Printing" svetainėje adresu [www.hp.com/go/mobileprinting.](http://www.hp.com/go/mobileprinting) Jeigu šios svetainės vietinė versija jūsų šalyje ar regione yra neprieinama arba nėra pateikiama jūsų kalba, galite būti nukreipti į kitos šalies ar regiono arba kita kalba pateikiamą "HP Mobile Printing" svetainę.

- **3.** Jei šio spausdintuvo "Wi-Fi Direct" (tiesioginis "Wi-Fi" ryšys) ryšio saugos režimas yra "Manual" (rankinis), norėdami prijungti spausdintuvą, atlikite vieną iš toliau pateiktų veiksmų.
	- · Paprašius įveskite teisingą "Wi-Fi Direct" (tiesioginis "Wi-Fi" ryšys) slaptažodį arba PIN kodą.
	- Jeigu spausdintuvo ekrane piktograma "Wi-Fi Direct" (tiesioginis "Wi-Fi" ryšys) mirksi sinchroniškai su balta mirksinčia lempute **Informacija** , būtinai paspauskite mygtuką **Informacija**  ( ) per vieną minutę, kol nesibaigė tam skirtas laikas.
- 4. Užtikrinkite, kad "Wi-Fi Direct" (tiesioginis "Wi-Fi" ryšys) sujungimų skaičius nepasiekė maksimalaus penkių įrenginių skaičiaus.
- **5.** Papildomą pagalbą gaukite internetu, kad būtų išspręstos tiesioginio belaidžio ryšio problemos.

# **Spausdintuvo aparatinės įrangos triktys**

**<sup>2</sup>/<sub>2</sub>** PATARIMAS: Paleiskite programą ["HP Print and Scan Doctor"](https://www.hp.com/support/PSDr), kad būtų nustatytos ir automatiškai ištaisytos spausdinimo, nuskaitymo ir kopijavimo problemos. Programa pateikiama ne visomis kalbomis.

### **Uždarykite kasečių prieigos dangtį**

Prieš pradedant spausdinti kasečių prieigos dangtelis turi būti uždarytas.

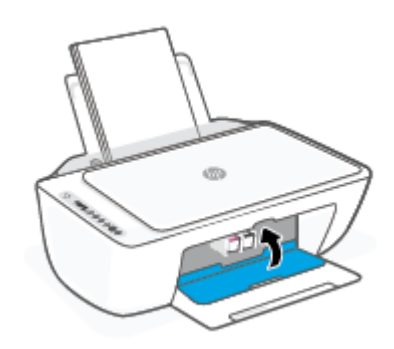

**PASTABA:** Jeigu mobilusis įrenginys nepalaiko "Wi-Fi", negalite naudoti "Wi-Fi Direct" (tiesioginis "Wi-Fi" ryšys).

#### <span id="page-101-0"></span>**Spausdintuvas netikėtai išsijungia**

- Patikrinkite maitinimą ir maitinimo jungtis.
- Įsitikinkite, kad spausdintuvo maitinimo laidas tinkamai įjungtas į veikiantį elektros lizdą.

#### **Spausdintuvo trikties šalinimas**

● Išjunkite ir iš naujo įjunkite spausdintuvą. Jei tai problemos neišsprendžia, susisiekite su HP.

# **Valdymo skydelio klaidų kodai ir būsenos**

**<sup>2</sup> PASTABA:** "HP Smart" programėlėje pateikiama išsami informacija apie spausdintuvo įspėjimus ir klaidas. Atverkite programėlę ir patikrinkite spausdintuvo būseną, tada vadovaukitės ekrane pateikiamomis instrukcijomis, kad pašalintumėte sutrikimą. Tada patikrinkite toliau pateikiamą informaciją, kuri suteiktų papildomą pagalbą, jeigu reikia.

- Valdymo skydelio klaidų kodai
- [Valdymo skydelio rašalo klaidos būsena](#page-103-0)
- [Valdymo skydelio popieriaus klaidos būsena](#page-105-0)

## **Valdymo skydelio klaidų kodai**

Jei spausdintuvo ekrane rodoma piktograma **Kopijų skaičius** pasikeičia į skaičių ir mirksi kartu su raide E kairėje pusėje, tai nurodo, kad spausdintuvas yra klaidos būsenoje. E raidė ir skaičius yra naudojami kaip trikčių kodai.

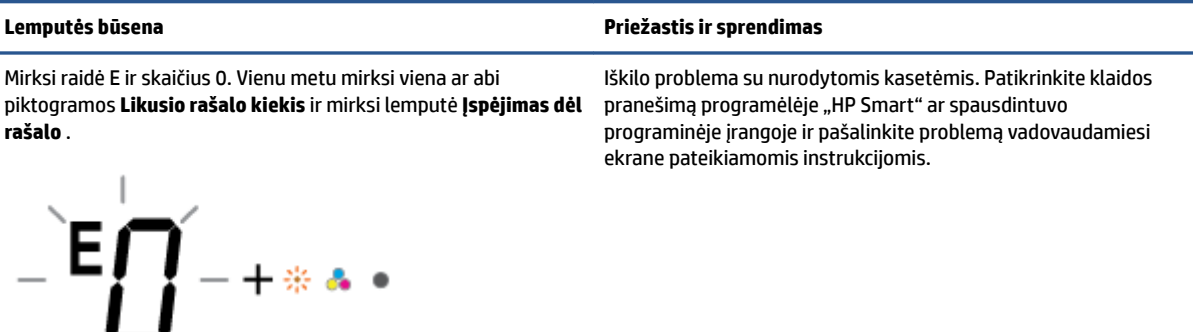

**PASTABA:** Jeigu Automatinis išjungimas yra įjungtas, po dviejų valandų neveiklos spausdintuvas taupydamas elektros energiją automatiškai išjungia šią funkciją. Daugiau informacijos rasite [Automatinis](#page-45-0)  [išjungimas 40](#page-45-0) puslapyje.

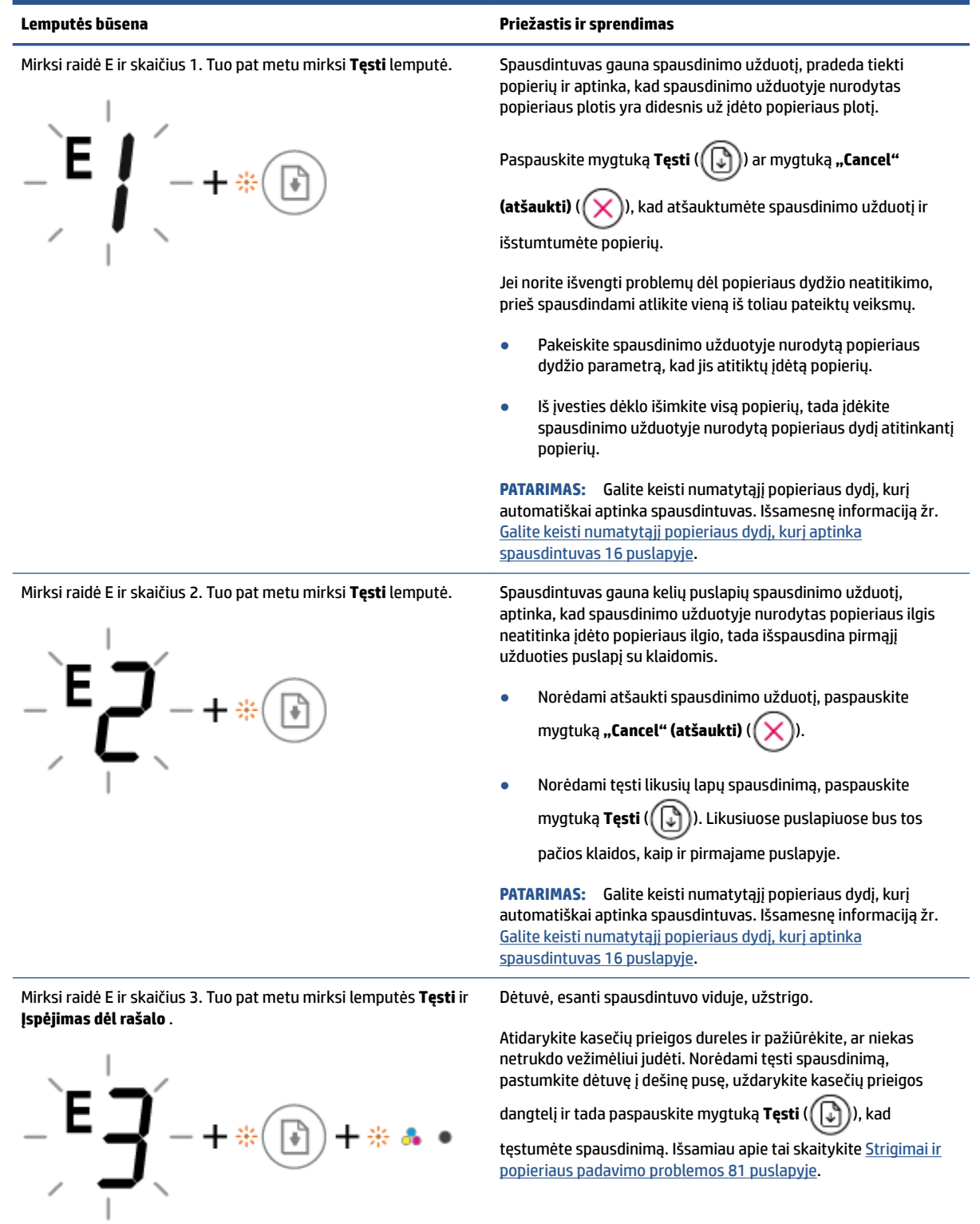

<span id="page-103-0"></span>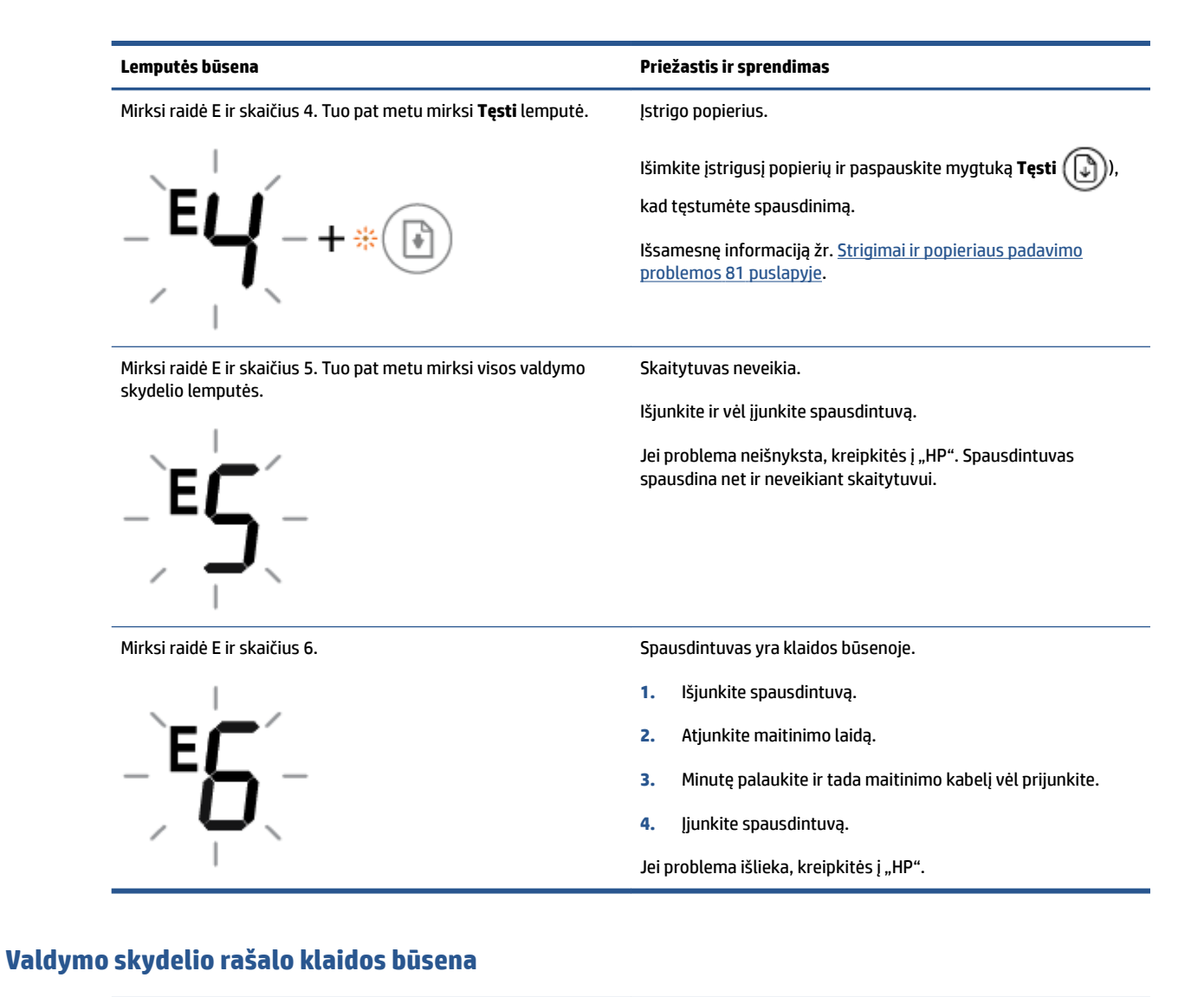

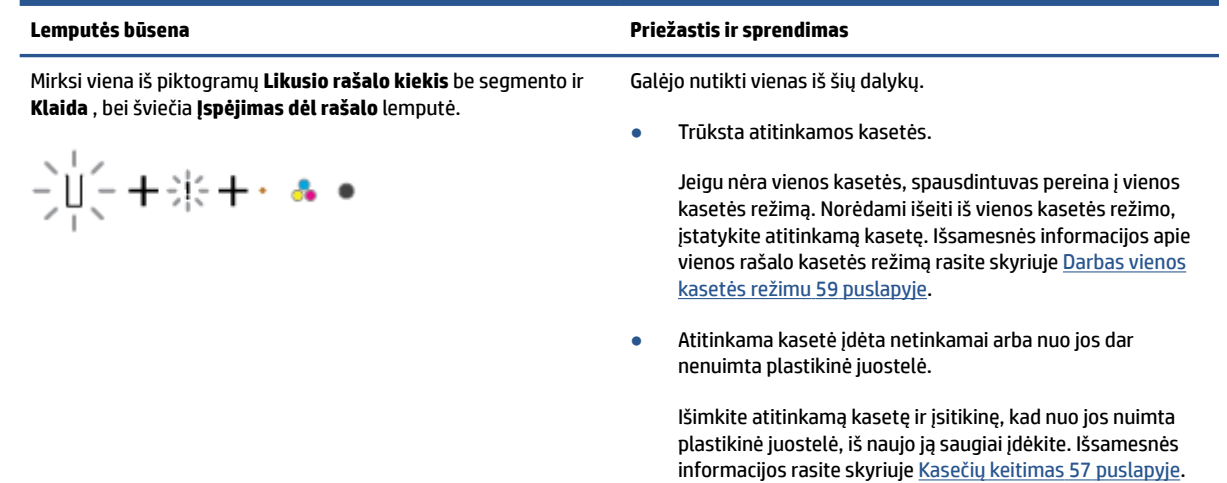

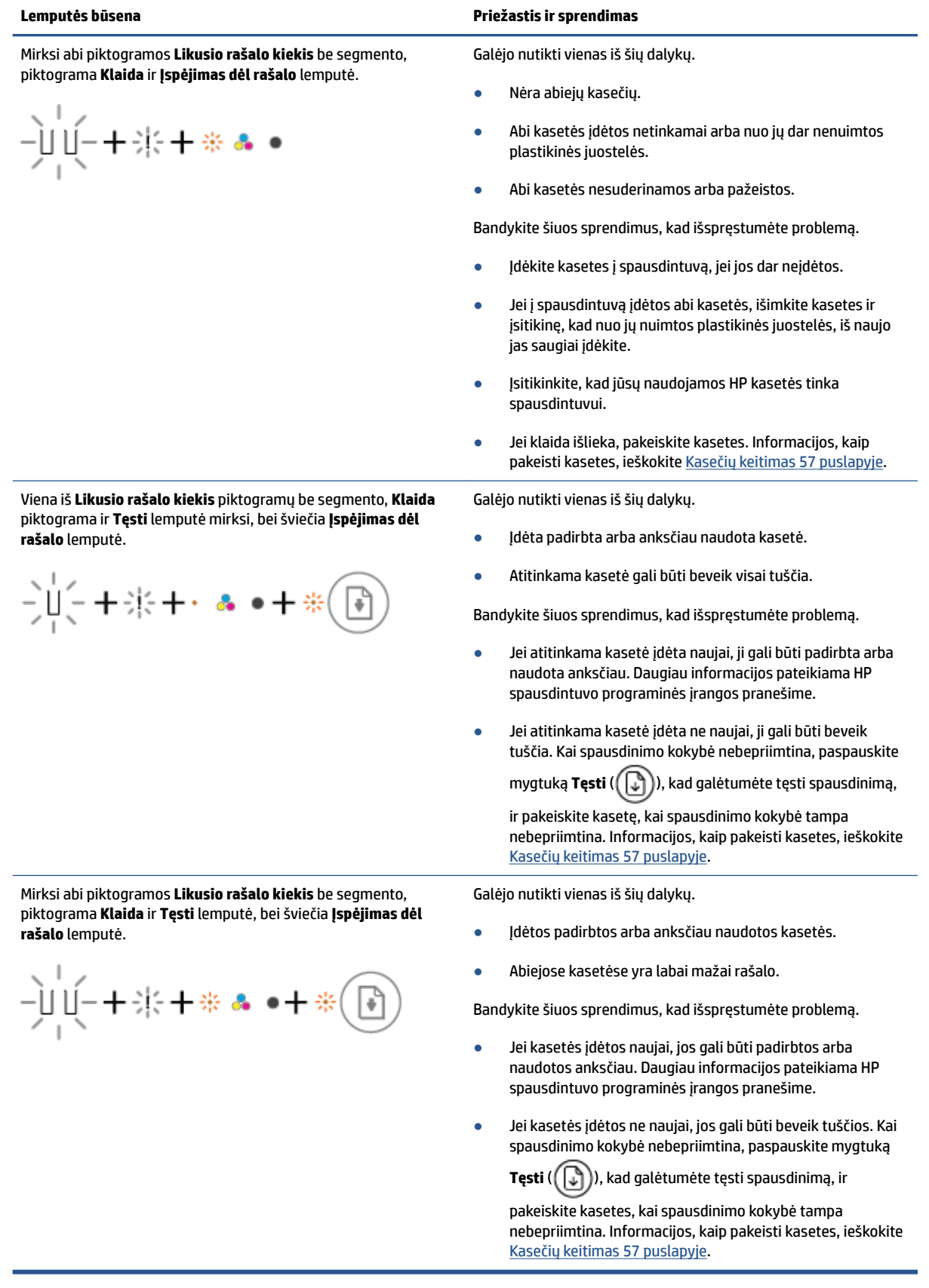

# <span id="page-105-0"></span>**Valdymo skydelio popieriaus klaidos būsena**

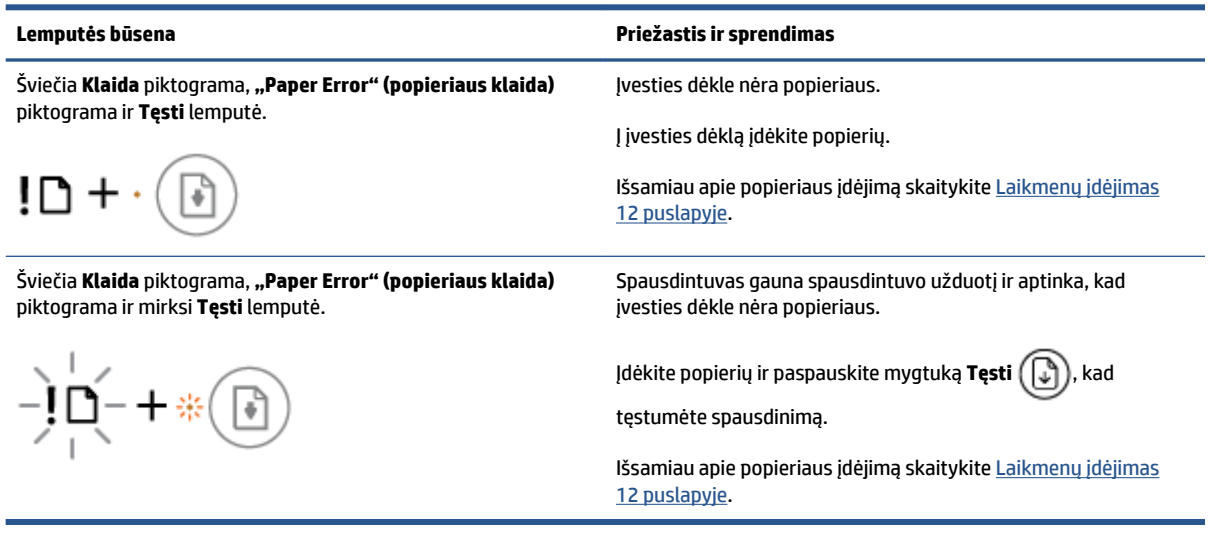

# <span id="page-106-0"></span>**HP pagalba**

Naujausius gaminio naujinimus ir palaikymo informaciją rasite apsilankę gaminio palaikymo svetainėje adresu [www.support.hp.com](http://www.support.hp.com). "HP" pagalba internetu teikia įvairių formų pagalbą dėl jūsų spausdintuvo:

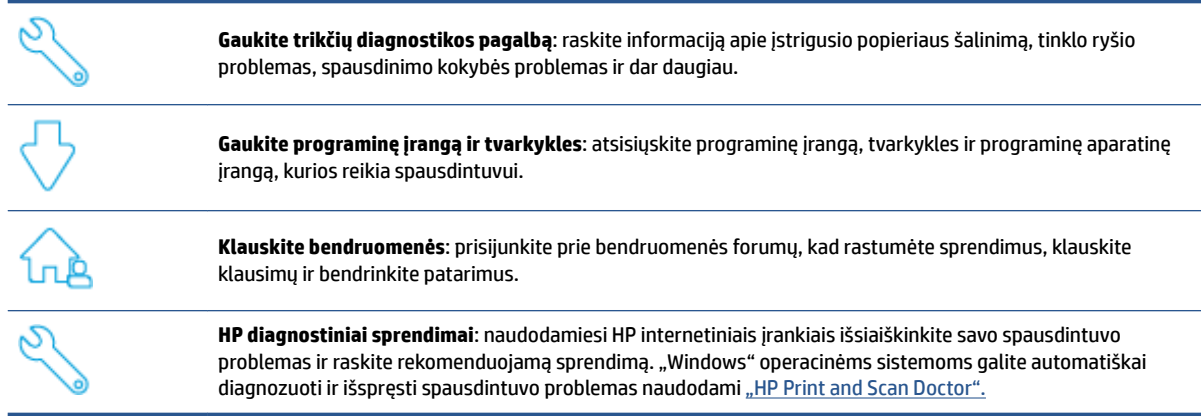

**PASTABA:** Žinyną taip pat galite rasti internete, apsilankę svetainėje [Pagrindinė spausdintuvo informacija](https://www.hpsmart.com/dj2700ia). Čia galite rasti nuorodas "HP Smart" programėlės įdiegimui, įsigyti rašalo savo spausdintuvui (įskaitant "HP Instant Ink", jeigu taikoma) ir gauti pagalbą, skirtą įprastoms su spausdintuvu atliekamoms užduotims.

# **Susisiekti su "HP"**

Jeigu reikia, kad HP techninės pagalbos atstovas padėtų išspręsti problemą, apsilankykite [Susisiekimo su](http://www.support.hp.com)  [palaikymo tarnyba svetainėje](http://www.support.hp.com). Kitos susisiekimo galimybės siūlomos netaikant jokių mokesčių klientams, kuriems suteikta garantija (HP atstovo pagalba klientams, kuriems garantija netaikoma, gali būti apmokestinta):

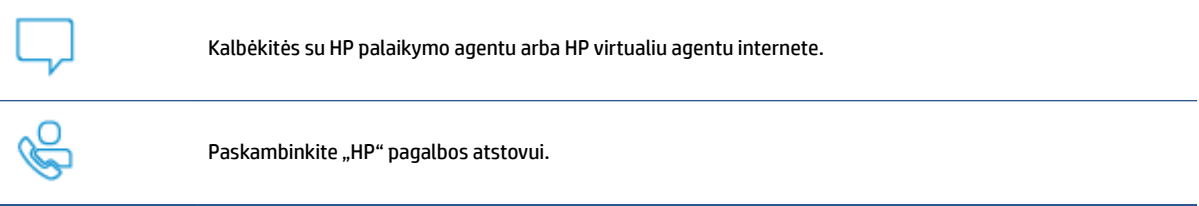

Susisiekdami su "HP" palaikymo tarnyba, būkite pasiruošę suteikti šią informaciją:

Produkto pavadinimas (esantis ant spausdintuvo)

Gaminio numeris ir serijos numeris (esantis kasetės prieigos dangtelio viduje)

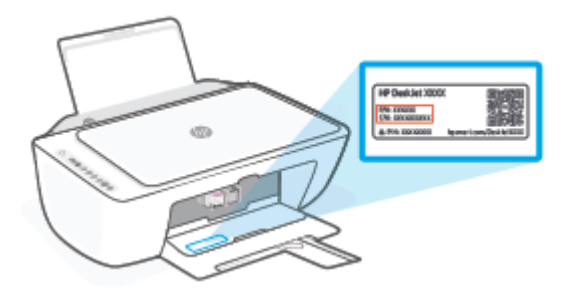

# **Užregistruokite spausdintuvą**

Registravimas užtruks tik kelias minutes ir jūs galėsite naudotis greitesniu aptarnavimu, efektyvesniu palaikymu bei gauti produkto palaikymo įspėjimus. Jei savo spausdintuvo neužregistravote diegdami programinę įrangą, galite jį užregistruoti dabar, apsilankę adresu [http://www.register.hp.com.](http://www.register.hp.com)

# **Papildomos garantijos galimybės**

Už papildomą mokestį galimi išplėstiniai spausdintuvo priežiūros planai. Eikite į [www.support.hp.com](http://www.support.hp.com), pasirinkite savo šalį ar regioną ir kalbą, tuomet peržiūrėkite išplėstinės garantijos galimybes savo spausdintuvui.
# **10 "HP EcoSolutions" (HP aplinkosaugos sprendimai)**

HP įsipareigoja padėti optimizuoti jūsų aplinkos teršimą ir jus įgalioja spausdinti atsakingai namuose arba biure.

Išsamesnės informacijos dėl aplinkosaugos gairių, kuriomis HP vadovaujasi gamybos proceso metu, žr. [Aplinkosaugos priežiūros programa](#page-119-0) 114 puslapyje. Norėdami sužinoti daugiau informacijos apie HP aplinkosaugos iniciatyvas apsilankykite svetainėje [www.hp.com/ecosolutions.](http://www.hp.com/ecosolutions)

# **"Energy Save Mode" (energijos taupymo režimas)**

"Energy Save Mode" (energijos taupymo režimas) režime energijos vartojama mažiau.

Jei po to, kai spausdintuvas buvo pirmąkart sukonfigūruotas, jis nėra naudojamas 5 minutes, įsijungia "Energy Save Mode" (energijos taupymo režimas).

**"Energy Save Mode" (energijos taupymo režimas) laiko keitimas iš įrenginio su "Android" arba "iOS" OS**

- **1.** Atverkite HP Smart. Daugiau informacijos rasite [Spausdinimui, nuskaitymui bei trikčių diagnostikai ir](#page-37-0) [šalinimui naudokite "HP Smart" programėlę](#page-37-0) 32 puslapyje.
- **2.** Palieskite "Printer Settings" (spausdintuvo nuostatos).
- 3. Palieskite "Advanced Settings" (išplėstinės nuostatos), tada palieskite "Energy Save Mode" (energijos taupymo režimas), kad pakeistumėte nuostatą.

#### **"Energy Save Mode" (energijos taupymo režimas) laiko keitimas naudojant integruotąjį žiniatinklio serverį (EWS)**

- **1.** Atverkite integruotąjį žiniatinklio serverį (EWS). Išsamesnę informaciją žr. [Atverti integruotąjį tinklo](#page-40-0)  serverį 35 [puslapyje.](#page-40-0)
- **2.** Spustelėkite skirtuką "**Settings**" (Nustatymai).
- **3.** skyriuje "**Power Management**" (Energijos taupymas), spustelėkite "**Energy Save Mode**" (Energijos taupymo režimas) ir pasirinkite norimą parinktį.
- **4.** Spustelėkite "Apply" (Taikyti).

# **A Techninė informacija**

Šiame skyriuje pateikiami "HP DeskJet 2700 Ink Advantage series" taikomi techniniai duomenys ir tarptautinė informacija apie galiojančias nuostatas.

Informacijos apie spausdinimo kasetes žr. atspausdintoje dokumentacijoje, kurią gavote kartu su "HP DeskJet 2700 Ink Advantage series".

Šiame skyriuje aprašomos tokios temos:

- ["HP Company" pastabos](#page-111-0)
- Specifikacijos
- [Reglamentinės pastabos](#page-114-0)
- [Aplinkosaugos priežiūros programa](#page-119-0)

## <span id="page-111-0"></span>**"HP Company" pastabos**

Šiame dokumente pateikiama informacija gali būti keičiama iš anksto neįspėjus.

Visos teisės saugomos. Šią medžiagą atgaminti, pritaikyti ar versti be išankstinio raštiško HP sutikimo draudžiama, išskyrus autorių teisių įstatymuose numatytus atvejus. HP gaminių ir paslaugų garantijos nustatytos specialiuose garantiniuose pareiškimuose, kurie pateikiami kartu su gaminiais ir paslaugomis. Jokia čia pateikta informacija neturėtų būti suprasta kaip papildoma garantija. HP neatsako už technines ar redakcines šio leidinio klaidas.

© "HP Development Company", L.P., saugoma autorių teisių, 2020 m.

"Microsoft" ir "Windows" yra JAV ir (arba) kitose šalyse registruoti arba neregistruoti "Microsoft Corporation" prekių ženklai.

# <span id="page-112-0"></span>**Specifikacijos**

Šiame skyriuje pateikiamos ""HP DeskJet 2700 Ink Advantage series"" techninės specifikacijos. Išsamios gaminio specifikacijos pateiktos gaminio duomenų lape, kurį rasite [www.support.hp.com](http://www.support.hp.com).

#### **Sistemos reikalavimai**

● Informacijos apie programinės įrangos ir operacinės sistemos reikalavimus ir būsimus išleidimus, taip pat pagalbos rasite oficialioje HP pagalbos svetainėje adresu [www.support.hp.com.](http://www.support.hp.com)

#### **Aplinkos techniniai duomenys**

- Rekomenduojamas darbinės temperatūros diapazonas: 15–30 °C (59–86 °F)
- Leistinos darbinės temperatūros diapazonas: 5–40 °C (41–104 °F).
- Leistinos nedarbinės (saugojimo) temperatūros diapazonas: nuo –40 iki 60 °C (nuo –40 iki 140 °F)
- Rekomenduojamos darbinio drėgnio ribos: 20–80 % santykinis drėgnis (nesikondensuoja)
- Leistinos darbinio drėgnio ribos: 15–80 % santykinis drėgnis (nesikondensuoja)
- Leistinos nedarbinės (saugojimo) drėgnio ribos: 5–90 % santykinis drėgnis (nesikondensuoja)
- Esant stipriam elektromagnetiniam laukui, "HP DeskJet 2700 Ink Advantage series" išvesties rezultatuose galimi nedideli iškraipymai
- HP rekomenduoja naudoti 3 m arba trumpesnį USB kabelį, kad dėl stipraus elektromagnetinio lauko indukuojami trukdžiai būtų kuo mažesni.

#### **Įvesties dėklo talpa**

- Paprasto popieriaus lapai (75 g/m² [20 svarų]): Iki 60
- Vokai: Iki 5
- Rodyklės kortelės: Iki 20
- Fotopopieriaus lapai: Iki 20

#### **Išvesties dėklo talpa**

- Paprasto popieriaus lapai (80 g/m<sup>2</sup> [20 svarų]): Iki 25
- Vokai: Iki 5
- Rodyklės kortelės: Iki 20
- Fotopopieriaus lapai: Iki 20

#### **Popieriaus dydis**

Visų tinkamo dydžio lapų sąrašo ieškokite spausdintuvo programinėje įrangoje.

#### **Popieriaus svoris**

- Paprastas popierius: 60–90 g/m<sup>2</sup> (nuo 16 iki 32 svarų)
- Vokai: nuo 75 iki 90 g/m<sup>2</sup> (nuo 20 iki 24 svarų voko sukibimas)
- <span id="page-113-0"></span>● Kortelės: iki 200 g/m²
- Fotopopierius: Iki 300 g/m² (145 svarai)

#### **Spausdinimo techniniai duomenys**

- Spausdinimo greitis kinta priklausomai nuo dokumento sudėtingumo
- Būdas: šiluminis "lašas pagal komandą" rašalinis spausdinimas
- Kalba: PCL3 GUI

#### **Kopijavimo specifikacijos**

- Skaitmeninis vaizdų apdorojimas
- Kopijavimo sparta priklauso nuo modelio ir kopijuojamo dokumento sudėtingumo

#### **Nuskaitymo techninės specifikacijos**

- Skiriamoji geba: iki 1 200 tašk./colyje, optinė
- Spalvotai: 24 bitų spalvos, 8 bitų pilka (256 pilkos spalvos lygiai)
- Maksimalus nuskaityto vaizdo nuo stiklo dydis: 21,6 x 29,7 cm

#### **Spausdinimo skyra**

● Norėdami pamatyti visų palaikomų spausdinimo skyrių sąrašą, apsilankykite gaminio palaikymo svetainėje adresu [www.support.hp.com](http://www.support.hp.com).

#### **Kasečių išeiga**

● Apsilankykite tinklalapyje [www.hp.com/go/learnaboutsupplies](http://www.hp.com/go/learnaboutsupplies), kur rasite daugiau informacijos apie apskaičiuotą kasečių išeigą.

#### **Garsinė informacija**

· Jei turite prieigą prie interneto, galite gauti akustinę ["HP" interneto svetainės](https://h20180.www2.hp.com/apps/Nav?h_pagetype=s-017&h_product=29378159&h_client&s-h-e002-1&h_lang=lt&h_cc=lt) informaciją.

## <span id="page-114-0"></span>**Reglamentinės pastabos**

Spausdintuvas atitinka tokiems produktams jūsų šalies / regiono reguliavimo institucijų keliamus reikalavimus.

Šiame skyriuje aprašomos tokios temos:

- Reglamentinis modelio numeris
- Federalinės ryšių komisijos pareiškimas
- [Maitinimo laido naudojimo nurodymai](#page-115-0)
- [Pranešimas vartotojams Korėjoje](#page-115-0)
- [Triukšmo skleidimo pareiškimas Vokietijai](#page-115-0)
- [Europos Sąjungos reglamentinė informacija](#page-115-0)
- [Pranešimas dėl kompiuterinių darbo vietų su ekranu Vokietijos vartotojams](#page-116-0)
- [Atitikties deklaracija](#page-116-0)
- [Reglamentiniai belaidžio ryšio patvirtinimai](#page-116-0)

### **Reglamentinis modelio numeris**

Kad būtų galima užtikrinti atpažinimą pagal normatyvus, šis produktas pažymėtas normatyviniu modelio numeriu. Šio normatyvinio modelio numerio nereikėtų painioti su prekybiniu pavadinimu arba gaminio numeriais.

### **Federalinės ryšių komisijos pareiškimas**

The United States Federal Communications Commission (in 47 CFR 15.105) has specified that the following notice be brought to the attention of users of this product.

This equipment has been tested and found to comply with the limits for a Class B digital device, pursuant to Part 15 of the FCC Rules. These limits are designed to provide reasonable protection against harmful interference in a residential installation. This equipment generates, uses and can radiate radio frequency energy and, if not installed and used in accordance with the instructions, may cause harmful interference to radio communications. However, there is no guarantee that interference will not occur in a particular installation. If this equipment does cause harmful interference to radio or television reception, which can be determined by turning the equipment off and on, the user is encouraged to try to correct the interference by one or more of the following measures:

- Reorient or relocate the receiving antenna.
- Increase the separation between the equipment and the receiver.
- Connect the equipment into an outlet on a circuit different from that to which the receiver is connected.
- Consult the dealer or an experienced radio/TV technician for help.

**X** NOTE: If the product has an Ethernet / LAN port with metallic casing then use of a shielded interface cable is required to comply with the Class B limits of Part 15 of FCC rules.

Modifications (part 15.21)

<span id="page-115-0"></span>Any changes or modifications made to this device that are not expressly approved by HP may void the user's authority to operate the equipment.

For further information, contact: Manager of Corporate Product Regulations, HP Inc, 1501 Page Mill Road, Palo Alto, CA 94304, U.S.A.

This device complies with Part 15 of the FCC Rules. Operation is subject to the following two conditions: (1) this device may not cause harmful interference, and (2) this device must accept any interference received, including interference that may cause undesired operation.

### **Maitinimo laido naudojimo nurodymai**

Įsitikinkite, kad maitinimo šaltinio įtampa atitinką nurodytą ant gaminio. Įtampos diapazonas nurodytas ant gaminio. Gaminiui tinkama įtampa: 100–240 V KS arba 200–240 V KS ir 50 / 60 Hz.

**ĮSPĖJIMAS:** Kad nepažeistumėte gaminio, naudokite tik su gaminiu pateiktą maitinimo laidą.

### **Pranešimas vartotojams Korėjoje**

B급 기기

(가정용 방송통신기자재)

이 기기는 가정용(B급) 전자파적합기기로서 주로 가정에서 사용하는 것을 목적으로 하며, 모든 지역에서 사용할 수 있습니다.

### **Triukšmo skleidimo pareiškimas Vokietijai**

Geräuschemission

LpA < 70 dB am Arbeitsplatz im Normalbetrieb nach DIN 45635 T. 19

### **Europos Sąjungos reglamentinė informacija**

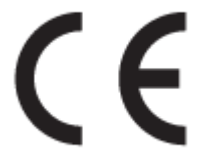

Gaminiai, pažymėti CE ženklu, atitinka taikomas ES direktyvas ir susijusius Europos darniuosius standartus. Visa atitikties deklaracija pateikiama šioje svetainėje:

www.hp.eu/certificates (ieškokite pagal gaminio modelio pavadinimą arba jo kontrolinį modelio numerį (angl. "Regulatory Model Number" (RMN), kurį rasite kontrolinėje etiketėje).

Už kontrole yra atsakinga "HP Deutschland GmbH", HQ-TRE, 71025, Boeblingen, Vokietija.

### **Gaminiai su belaidžio ryšio funkcija**

**EMF**

Šis gaminys atitinka tarptautines rekomendacijas (INCIRP) dėl radijo dažnio spinduliuotės poveikio.

Jei įprastai naudojamas radijo bangas siunčiantis ir priimantis įrenginys yra atskirtas 20 cm atstumu, tai užtikrina, kad radijo dažnio poveikio lygis atitinka ES reikalavimus.

#### <span id="page-116-0"></span>**Belaidžio ryšio funkcija Europoje**

- Dėl gaminių su 802.11 b/g/n arba "Bluetooth" radiju:
	- šis gaminys veikia 2 400–2 483,5 MHz dažniu. Siuntimo galia 20 dBm (100 mW) ar mažesnė.
- Dėl gaminių su 802.11 a/b/g/n radiju:
	- Šis gaminys veikia 2 400–2 483,5 ir 5 170–5 710 MHz dažniu. Siuntimo galia 20 dBm (100 mW) ar mažesnė.

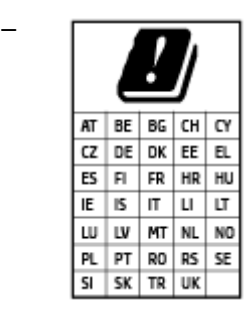

– **ĮSPĖJIMAS**: visose lentelėje nurodytose šalyse belaidžio vietinio tinklo prietaisą EEE 802.11x, turintį 5,15–5,35 GHz dažnių juostą, **galima naudoti tik patalpų viduje**. Naudojant šį WLAN prietaisą lauke, galimi turimų radijo paslaugų ryšio trukdžiai.

### **Pranešimas dėl kompiuterinių darbo vietų su ekranu Vokietijos vartotojams**

#### **GS-Erklärung (Deutschland)**

Das Gerät ist nicht für die Benutzung im unmittelbaren Gesichtsfeld am Bildschirmarbeitsplatz vorgesehen. Um störende Reflexionen am Bildschirmarbeitsplatz zu vermeiden, darf dieses Produkt nicht im unmittelbaren Gesichtsfeld platziert werden.

### **Atitikties deklaracija**

Atitikties deklaraciją rasite adresu www.hp.eu/certificates.

### **Reglamentiniai belaidžio ryšio patvirtinimai**

Šiame skyriuje pateikia su belaide įranga susijusi norminė informacija:

- Radijo dažnių apšvitos poveikis
- [Pranešimas Kanados vartotojams \(5 GHz\)](#page-117-0)
- [Pranešimas naudotojams Taivane \(5 GHz\)](#page-117-0)
- [Pranešimas naudotojams Serbijoje \(5 GHz\)](#page-117-0)
- [Pranešimas naudotojams Tailande \(5 GHz\)](#page-117-0)
- [Pastaba Meksikos vartotojams](#page-117-0)
- [Pranešimas Brazilijos vartotojams](#page-117-0)
- [Pranešimas Taivano vartotojams](#page-118-0)

#### **Radijo dažnių apšvitos poveikis**

**A CAUTION:** The radiated output power of this device is far below the FCC radio frequency exposure limits. Nevertheless, the device shall be used in such a manner that the potential for human contact during normal operation is minimized. This product and any attached external antenna, if supported, shall be placed in such <span id="page-117-0"></span>a manner to minimize the potential for human contact during normal operation. In order to avoid the possibility of exceeding the FCC radio frequency exposure limits, human proximity to the antenna shall not be less than 20 cm (8 inches) during normal operation.

### **Pranešimas Kanados vartotojams (5 GHz)**

**A CAUTION:** When using IEEE 802.11a wireless LAN, this product is restricted to indoor use, due to its operation in the 5.15- to 5.25-GHz frequency range. The Innovation, Science and Economic Development Canada requires this product to be used indoors for the frequency range of 5.15 GHz to 5.25 GHz to reduce the potential for harmful interference to co-channel mobile satellite systems. High-power radar is allocated as the primary user of the 5.25- to 5.35-GHz and 5.65- to 5.85-GHz bands. These radar stations can cause interference with and/or damage to this device.

**ATTENTION:** Lors de l'utilisation du réseau local sans fil IEEE 802.11a, ce produit se limite à une utilisation en intérieur à cause de son fonctionnement sur la plage de fréquences de 5,15 à 5,25 GHz. Innovation, Science et Développement Economique Canada stipule que ce produit doit être utilisé en intérieur dans la plage de fréquences de 5,15 à 5,25 GHz afin de réduire le risque d'interférences éventuellement dangereuses avec les systèmes mobiles par satellite via un canal adjacent. Le radar à haute puissance est alloué pour une utilisation principale dans une plage de fréquences de 5,25 à 5,35 GHz et de 5,65 à 5,85 GHz. Ces stations radar peuvent provoquer des interférences avec cet appareil et l'endommager.

#### **Pranešimas naudotojams Taivane (5 GHz)**

在 5.25-5.35 秭赫頻帶內操作之無線資訊傳輸設備, 限於室內使用。

應避免影響附近雷達系統之操作。

#### **Pranešimas naudotojams Serbijoje (5 GHz)**

Upotreba ovog uredjaja je ogranicna na zatvorene prostore u slucajevima koriscenja na frekvencijama od 5150-5350 MHz.

#### **Pranešimas naudotojams Tailande (5 GHz)**

เครื่องวิทยคมนาคมนี้มีระดับการแผ่คลื่นแม่เหล็กไฟฟ้าสอดคล้องตามมาตรฐานความปลอดภัยต่อสุขภาพของมนุษย์จากการ ่ ใช้เครื่องวิทยุณนาคมที่คณะกรรมการกิจการโทรคมนาคมแห่งชาติประกาศกำหนด

This radio communication equipment has the electromagnetic field strength in compliance with the Safety Standard for the Use of Radio Communication Equipment on Human Health announced by the National Telecommunications Commission.

#### **Pastaba Meksikos vartotojams**

La operación de este equipo está sujeta a las siguientes dos condiciones: (1) es posible que este equipo o dispositivo no cause interferencia perjudicial y (2) este equipo o dispositivo debe aceptar cualquier interferencia, incluyendo la que pueda causar su operación no deseada.

Para saber el modelo de la tarjeta inalámbrica utilizada, revise la etiqueta regulatoria de la impresora.

### **Pranešimas Brazilijos vartotojams**

Este equipamento não tem direito à proteção contra interferência prejudicial e não pode causar interferência em sistemas devidamente autorizados.

### <span id="page-118-0"></span>**Pranešimas Taivano vartotojams**

低功率電波輻射性電機管理辦法

第十二條

經型式認證合格之低功率射頻電機,非經許可,公司、商號或使用者均不得擅自變更頻率、加大功率 或變更設計之特性及功能。

第十四條

低功率射頻電機之使用不得影響飛航安全及干擾合法通信;經發現有干擾現象時,應立即停用,並改 善至無干擾時方得繼續使用。

前項合法通信,指依電信法規定作業之無線電通信。低功率射頻電機須忍受合法通信或工業、科學及 醫藥用電波輻射性電機設備之干擾。

## <span id="page-119-0"></span>**Aplinkosaugos priežiūros programa**

HP įsipareigojusi gaminti kokybiškus gaminius aplinkai nekenkiančiu būdu. Šiame gaminyje numatytos perdirbimo galimybės. Skirtingų medžiagų skaičius sumažintas iki minimumo, kartu garantuojant tinkamą funkcionalumą ir patikimumą. Gaminys sukurtas taip, kad skirtingas medžiagas būtų lengva atskirti. Tvirtinimo elementus ir kitas jungtis lengva rasti, pasiekti ir atjungti paprastais įrankiais. Labai svarbios dalys buvo sukurtos taip, kad jas būtų lengva pasiekti, ardyti ir taisyti. Norėdami gauti daugiau informacijos, apsilankykite HP tvarumo poveikio svetainėje: [www.hp.com/sustainableimpact](https://www.hp.com/sustainableimpact)

- [HP patarimai, kaip sumažinti aplinkos poveikį](#page-120-0)
- [Aplinkosaugos patarimai](#page-120-0)
- [Popierius](#page-120-0)
- [Plastikinės dalys](#page-120-0)
- [Europos Komisijos reglamentas 1275/2008](#page-120-0)
- [Saugos duomenų lapai](#page-120-0)
- [Cheminės medžiagos](#page-121-0)
- [EPEAT](#page-121-0)
- [SEPA ekologiškai švarių produktų žymos vartotojo informacija \(Kinija\)](#page-121-0)
- [Perdirbimo programa](#page-121-0)
- ["HP" rašalinių spausdintuvų eksploatacinių medžiagų perdirbimo programa](#page-121-0)
- [Energijos suvartojimas](#page-121-0)
- [Kinijos energijos etiketė spausdintuvams, faksams ir kopijavimo aparatams](#page-122-0)
- [Nereikalingą įrangą šalina vartotojai](#page-122-0)
- [Atliekų išmetimas Brazilijoje](#page-123-0)
- [Pavojingų medžiagų arba elementų ir jų turinio lentelė \(Kinija\)](#page-123-0)
- [Pavojingų medžiagų apribojimas \(Indija\)](#page-124-0)
- [Pareiškimas dėl pavojingų medžiagų apribojimo \(Turkija\)](#page-124-0)
- [Medžiagų, kurių naudojimas yra apribotas, ženklinimo deklaracija \(Taivanas\)](#page-124-0)
- [Baterijos išmetimas Taivane](#page-125-0)
- **[ES baterijų direktyva](#page-126-0)**
- [Pastaba Brazilijai dėl baterijos](#page-126-0)
- [Kalifornijos valstijos pranešimas dėl medžiagų, kurių sudėtyje yra perchlorato](#page-126-0)
- [Pastaba apie pakartotinai įkraunamų baterijų grąžinimą \(Kalifornija\)](#page-126-0)

### <span id="page-120-0"></span>**HP patarimai, kaip sumažinti aplinkos poveikį**

- Rinkitės iš įvairių HP popieriaus rūšių, įvertintų FSC® ar PEFC™ sertifikatais. Jie rodo, kad popieriaus plaušiena gauta iš patikimų, tinkamai tvarkomų šaltinių.<sup>1</sup>
- Taupykite išteklius ieškokite popieriaus, pagaminto ir perdirbtų medžiagų.
- Originalias HP kasetes atiduokite perdirbti tai padaryti galite lengvai ir nemokamai naudodamiesi "HP Planet Partners", veikiančia 47 šalyse ir teritorijose visame pasaulyje.<sup>2</sup>
- Taupykite popierių spausdindami ant abiejų pusių.
- Taupykite energiją rinkdamiesi ENERGY STAR® sertifikuotus HP gaminius.
- Sumažinkite anglies pėdsaką visi HP spausdintuvai turi energijos valdymo nuostatas, padedančias kontroliuoti energijos suvartojimą.
- Daugiau informacijos apie tai, kaip HP ir mūsų vartotojai mažina poveikį aplinkai, rasite apsilankę [www.hp.com/ecosolutions](http://www.hp.com/ecosolutions).

1 HP popierius sertifikuotas pagal FSC®C017543 arba PEFC™TMPEFC/29-13-198.

<sup>2</sup> Programos prieinamumas gali skirtis. Pagal programą "HP Planet Partners" šiuo metu originalias HP kasetes grąžinti perdirbti galima daugiau nei 50 šalių, teritorijų ir regionų Azijoje, Europoje, Šiaurės ir Pietų Amerikoje. Daugiau informacijos rasite apsilankę [www.hp.com/recycle.](http://www.hp.com/recycle)

### **Aplinkosaugos patarimai**

"HP" siekia padėti klientams mažiau teršti aplinką. Norėdami sužinoti daugiau apie "HP" aplinkosaugos iniciatyvas, apsilankykite "HP Eco Solutions" svetainėje.

[www.hp.com/sustainableimpact](http://www.hp.com/sustainableimpact)

### **Popierius**

Šis gaminys pritaikytas naudoti perdirbtą popierių pagal standartus DIN 19309 ir EN 12281:2002.

### **Plastikinės dalys**

Plastikinės dalys, sveriančios daugiau kaip 25 gramus, paženklintos pagal tarptautinius standartus; tai padidina galimybę identifikuoti plastikines dalis, kurias, baigus eksploatuoti produktą, galima atiduoti perdirbti.

### **Europos Komisijos reglamentas 1275/2008**

Informaciją apie gaminio energijos suvartojimą, įskaitant prie tinklo prijungto gaminio suvartojamą energiją budėjimo režimu, kai prijungti visi laidinio tinklo prievadai ir suaktyvinti visi belaidžio tinklo prievadai, žr. produkto IT ECO deklaracijos skyriuje P14 "Papildoma informacija" svetainėje [www.hp.com/hpinfo/](http://www.hp.com/hpinfo/globalcitizenship/environment/productdata/itecodesktop-pc.html) [globalcitizenship/environment/productdata/itecodesktop-pc.html](http://www.hp.com/hpinfo/globalcitizenship/environment/productdata/itecodesktop-pc.html).

### **Saugos duomenų lapai**

Saugos duomenų lapus, gaminių saugos ir aplinkosaugos informaciją rasite adresu [www.hp.com/go/ecodata](http://www.hp.com/go/ecodata) arba ji gali būti pateikta paprašius.

### <span id="page-121-0"></span>**Cheminės medžiagos**

"HP" yra įsipareigojusi suteikti informciją apie produktuose naudojamas chemines medžiagas, kad atitiktų teisinius reikalavimus, pvz., REACH *(Europos Parlamento ir Tarybos direktyva EC nr.1907/2006)*. Šio produkto cheminės informacijos ataskaitą rasite: [www.hp.com/go/reach.](http://www.hp.com/go/reach)

### **EPEAT**

Most HP products are designed to meet EPEAT. EPEAT is a comprehensive environmental rating that helps identify greener electronics equipment. For more information on EPEAT go to [www.epeat.net.](http://www.epeat.net) For information on HP's EPEAT registered products go to [www.hp.com/hpinfo/globalcitizenship/environment/pdf/](http://www.hp.com/hpinfo/globalcitizenship/environment/pdf/epeat_printers.pdf) [epeat\\_printers.pdf](http://www.hp.com/hpinfo/globalcitizenship/environment/pdf/epeat_printers.pdf).

### **SEPA ekologiškai švarių produktų žymos vartotojo informacija (Kinija)**

#### 中国环境标识认证产品用户说明

噪声大于 63.0 dB(A) 的办公设备不宜放置于办公室内,请在独立的隔离区域使用。

如需长时间使用本产品或打印大量文件,请确保在通风良好的房间内使用。

如您需要确认本产品处于零能耗状态,请按下电源关闭按钮,并将插头从电源插座断开。

您可以使用再生纸,以减少资源耗费。

### **Perdirbimo programa**

"HP" siūlo vis daugiau gaminių grąžinimo ir perdirbimo programų daugelyje šalių (regionų) ir bendradarbiauja su kai kuriais didžiausiais pasaulio elektroninės įrangos perdirbimo centrais. "HP" saugo išteklius perparduodama kai kuriuos populiariausius savo gaminius. Daugiau informacijos apie "HP" gaminių perdirbimą pateikiama internete adresu:

[www.hp.com/recycle](http://www.hp.com/recycle)

### **"HP" rašalinių spausdintuvų eksploatacinių medžiagų perdirbimo programa**

"HP" įsipareigoja saugoti aplinką. "HP" rašalinių spausdintuvų eksploatacinių medžiagų perdirbimo programa vykdoma daugelyje šalių (regionų) ir leidžia nemokamai perdirbti panaudotas spausdinimo ir rašalo kasetes. Plačiau apie tai žr. interneto svetainėje:

[www.hp.com/recycle](http://www.hp.com/recycle)

### **Energijos suvartojimas**

HP spausdinimo ir vaizdo perteikimo įranga, pažymėta ENERGY STAR® logotipu, yra patvirtinta JAV aplinkos apsaugos agentūros. ENERGY STAR reikalavimus atitinkantys vaizdo perteikimo gaminiai yra paženklinti:

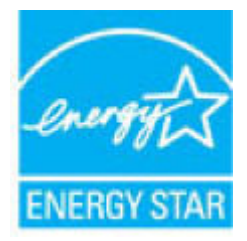

Papildomos informacijos apie "ENERGY STAR" patvirtintus vaizdo perteikimo modelius rasite adresu: [www.hp.com/go/energystar](http://www.hp.com/go/energystar)

### <span id="page-122-0"></span>**Kinijos energijos etiketė spausdintuvams, faksams ir kopijavimo aparatams**

#### 复印机、打印机和传真机能源效率标识实施规则

依据"复印机、打印机和传真机能源效率标识实施规则",该打印机具有中国能效标识。标识上显示的能 效等级和操作模式值根据"复印机、打印机和传真机能效限定值及能效等级"标准("GB 21521")来确定 和计算。

**1.** 能效等级

产品能效等级分 3 级,其中 1 级能效最高。能效限定值根据产品类型和打印速度由标准确定。能 效等级则根据基本功耗水平以及网络接口和内存等附加组件和功能的功率因子之和来计算。

**2.** 能效信息

喷墨打印机

– 操作模式功率

睡眠状态的能耗按照 GB 21521 的标准来衡量和计算。该数据以瓦特 (W) 表示。

– 待机功率

待机状态是产品连接到电网电源上功率最低的状态。该状态可以延续无限长时间,且使用者 无法改变此状态下产品的功率。对于"成像设备"产品,"待机"状态通常相当于"关闭"状态,但 也可能相当于"准备"状态或者"睡眠"状态。该数据以瓦特 (W) 表示。

睡眠状态预设延迟时间

出厂前由制造商设置的时间决定了该产品在完成主功能后进入低耗模式(例如睡眠、自动关 机)的时间。该数据以分钟表示。

– 附加功能功率因子之和

网络接口和内存等附加功能的功率因子之和。该数据以瓦特 (W) 表示。

标识上显示的能耗数据是根据典型配置测量得出的数据,此类配置包含登记备案的打印机依据复印 机、打印机和传真机能源效率标识实施规则所选的所有配置。因此,该特定产品型号的实际能耗可能 与标识上显示的数据有所不同。

要了解规范的更多详情, 请参考最新版的 GB 21521 标准。

### **Nereikalingą įrangą šalina vartotojai**

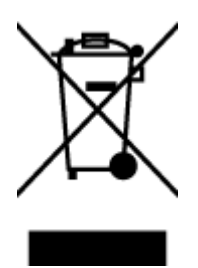

Šis simbolis reiškia, kad gaminio negalima šalinti kartu su kitomis buitinėmis atliekomis. Vietoj to, jūs turėtumėte saugoti žmonių sveikatą ir aplinką, atiduodami nereikalingą įrangą į specializuotą surinkimo punktą pakartotinai pedirbti elektrinę ir elektroninę aparatūrą. Dėl papildomos informacijos kreipkitės į savo buitinių atliekų tvarkymo tarnybą arba apsilankykite<http://www.hp.com/recycle>.

### <span id="page-123-0"></span>**Atliekų išmetimas Brazilijoje**

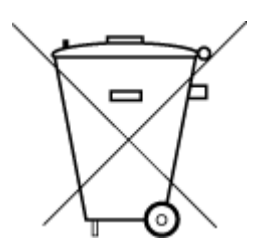

lixo comum

Este produto eletrônico e seus componentes não devem ser descartados no lixo comum, pois embora estejam em conformidade com padrões mundiais de restrição a substâncias nocivas, podem conter, ainda que em quantidades mínimas, substâncias impactantes ao meio ambiente. Ao final da vida útil deste produto, o usuário deverá entregá-lo à HP. A não observância dessa orientação sujeitará o infrator às sanções previstas em lei.

Após o uso, as pilhas e/ou baterias dos produtos HP deverão ser entregues ao estabelecimento comercial ou rede de assistência técnica autorizada pela HP.

Para maiores informações, inclusive sobre os pontos de recebimento, acesse:

[www.hp.com.br/reciclar](http://www.hp.com.br/reciclar)

### **Pavojingų medžiagų arba elementų ir jų turinio lentelė (Kinija)**

#### 产品中有害物质或元素的名称及含量

Não descarte o produto eletronico em

根据中国《电器电子产品有害物质限制使用管理办法》

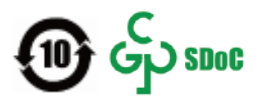

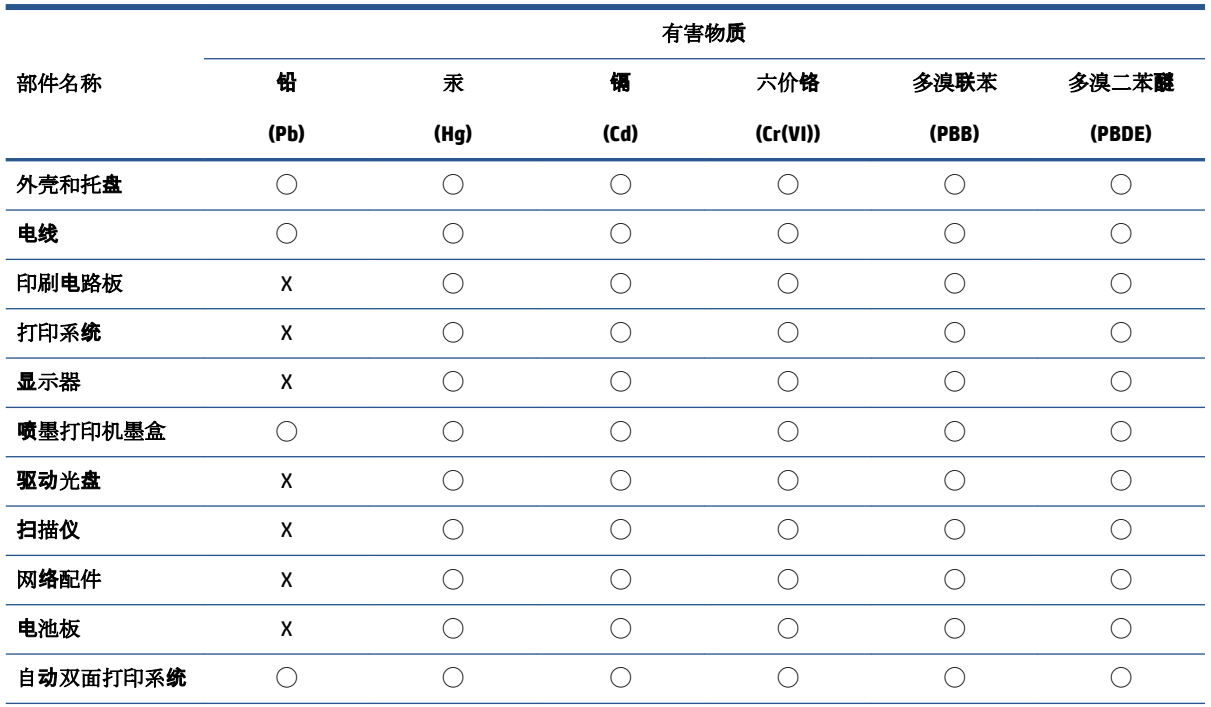

<span id="page-124-0"></span>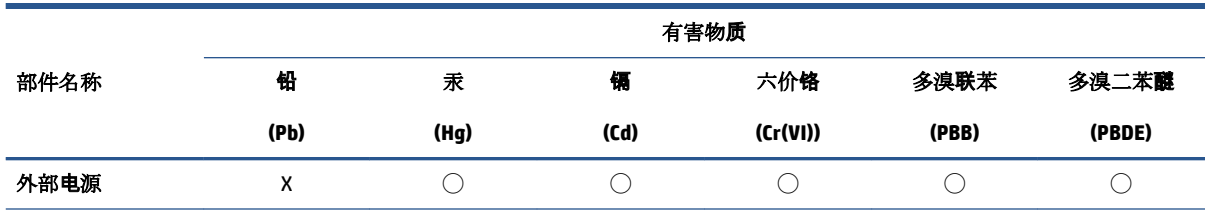

本表格依据 SJ/T 11364 的规定编制。

◯:表示该有害物质在该部件所有均质材料中的含量均在 GB/T 26572 规定的限量要求以下。

X:表示该有害物质至少在该部件的某一均质材料中的含量超出 GB/T 26572 规定的限量要求。

此表中所有名称中含 "X" 的部件均符合中国 RoHS 达标管理目录限用物质应用例外清单的豁免。

此表中所有名称中含 "X" 的部件均符合欧盟 RoHS 立法。

注:环保使用期限的参考标识取决于产品正常工作的温度和湿度等条件。

### **Pavojingų medžiagų apribojimas (Indija)**

This product, as well as its related consumables and spares, complies with the reduction in hazardous substances provisions of the "India E-waste (Management and Handling) Rule 2016." It does not contain lead, mercury, hexavalent chromium, polybrominated biphenyls or polybrominated diphenyl ethers in concentrations exceeding 0.1 weight % and 0.01 weight % for cadmium, except for where allowed pursuant to the exemptions set in Schedule 2 of the Rule.

### **Pareiškimas dėl pavojingų medžiagų apribojimo (Turkija)**

Türkiye Cumhuriyeti: AEEE Yönetmeliğine Uygundur

### **Medžiagų, kurių naudojimas yra apribotas, ženklinimo deklaracija (Taivanas)**

#### 台灣 限用物質含有情況標示聲明書

Taiwan Declaration of the Presence Condition of the Restricted Substances Marking

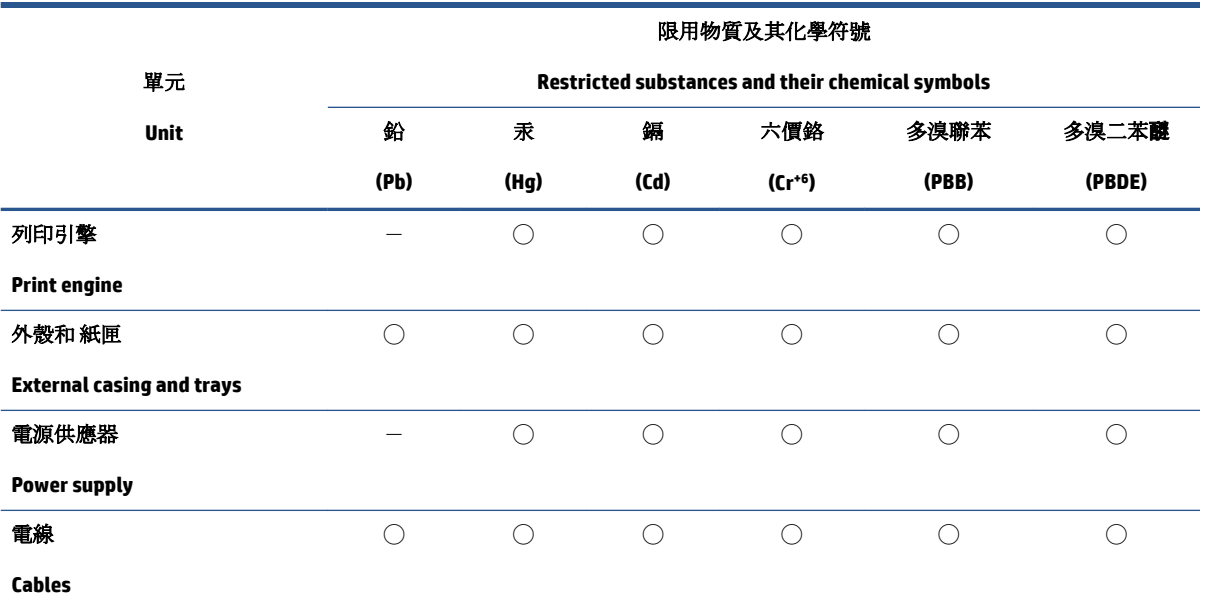

<span id="page-125-0"></span>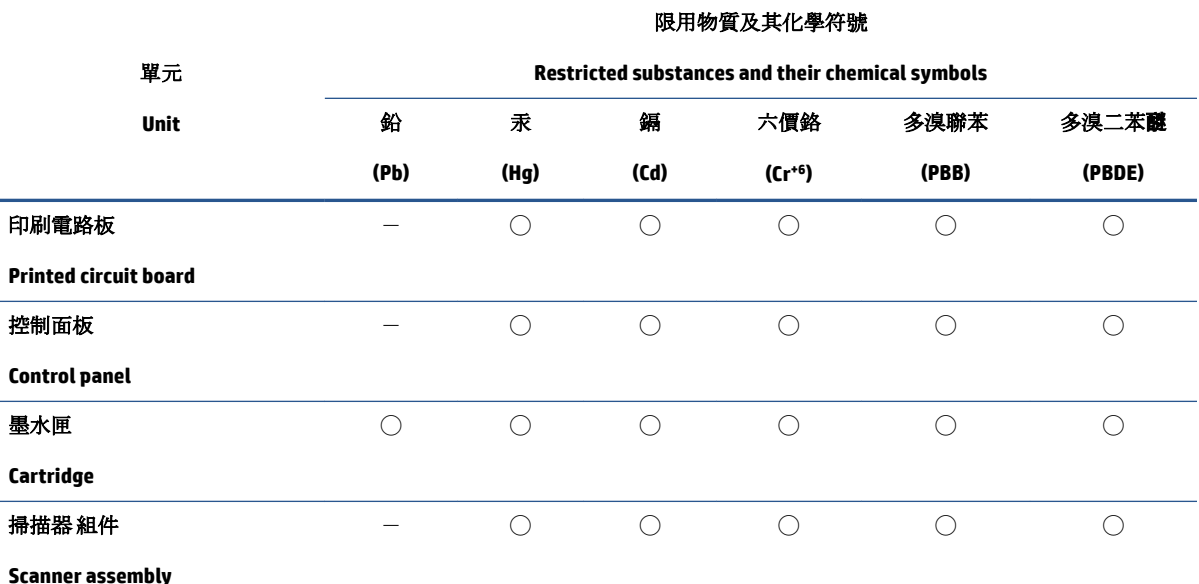

備考 1. 〝超出 0.1 wt %"及"超出 0.01 wt %"係指限用物質之百分比含量超出百分比含量基準值。

Note 1: "Exceeding 0.1 wt %" and "exceeding 0.01 wt %" indicate that the percentage content of the restricted substance exceeds the reference percentage value of presence condition.

備考 2. ℃)"係指該項限用物質之百分比含量未超出百分比含量基準值。

Note 2: "◯" indicates that the percentage content of the restricted substance does not exceed the percentage of reference value of presence.

備考3. トー"係指該項限用物質為排除項目。

Note 3:  $N - N$  indicates that the restricted substance corresponds to the exemption.

若要存取產品的最新使用指南或手冊,請前往 [www.support.hp.com](http://www.support.hp.com)。選取搜尋您的產品,然後依照 畫 面上的指示繼續執行。

To access the latest user guides or manuals for your product, go to [www.support.hp.com.](http://www.support.hp.com) Select **Find your product**, and then follow the onscreen instructions.

### **Baterijos išmetimas Taivane**

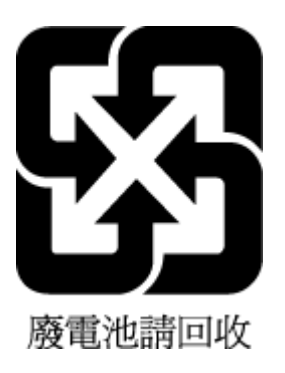

### <span id="page-126-0"></span>**ES baterijų direktyva**

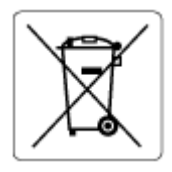

Šiame gaminyje yra baterija, naudojama realaus laiko laikrodžio duomenų arba gaminio nustatymų vientisumui palaikyti. Jos veikimo laikas atitinka gaminio naudojimo laiką. Bateriją tvarkyti arba pakeisti gali tik kvalifikuotas techninės pagalbos specialistas.

### **Pastaba Brazilijai dėl baterijos**

A bateria deste equipamento nao foi projetada para ser removida pelo cliente.

### **Kalifornijos valstijos pranešimas dėl medžiagų, kurių sudėtyje yra perchlorato**

Perchlorate material - special handling may apply. See: [www.dtsc.ca.gov/hazardouswaste/perchlorate](http://www.dtsc.ca.gov/hazardouswaste/perchlorate)

This product's real-time clock battery or coin cell battery may contain perchlorate and may require special handling when recycled or disposed of in California.

### **Pastaba apie pakartotinai įkraunamų baterijų grąžinimą (Kalifornija)**

HP encourages customers to recycle used electronic hardware, HP original print cartridges, and rechargeable batteries. For more information about recycling programs, go to [www.hp.com/recycle](https://www.hp.com/recycle)

# **Rodyklė**

#### **Simboliai/skaitmenys**

"Webscan" [70](#page-75-0) "Windows" sistemos reikalavimai [107](#page-112-0)

### **A**

aplinka aplinkos techniniai duomenys [107](#page-112-0) Gaminio aplinkosaugos priežiūros programa [114](#page-119-0)

#### **B**

būsenos piktogramos [5](#page-10-0)

### **D**

dėklai išimkite užstrigusį popierių [81](#page-86-0) popieriaus pločio slankikliai [2](#page-7-0) popieriaus tiekimo trikčių diagnostika ir šalinimas [85](#page-90-0)

### **E**

EWS. *Žr.* integruotąjį žiniatinklio serverį

#### **G**

garantija [102](#page-107-0)

radimas [2](#page-7-0)

#### **I**

integruotasis tinklo serveris paleidimas [35](#page-40-0) trikčių diagnostika ir šalinimas, negalima atverti [36](#page-41-0) integruotasis žiniatinklio serveris apie [35](#page-40-0) "Webscan" [70](#page-75-0) IP adresas spausdintuvo tikrinimas [37](#page-42-0)

įvesties dėklas radimas [2](#page-7-0)

**J** jungtys, išdėstymo vietos [3](#page-8-0)

#### **K**

kasečių patarimų [54](#page-59-0) kasetės fiksatorius, kasetė radimas [2](#page-7-0) kopijuoti specifikacijos [108](#page-113-0)

#### **M**

maitinimas trikčių šalinimas [96](#page-101-0) maitinimo jungtis, išdėstymo vieta [3](#page-8-0) mygtukai, valdymo skydelis [4](#page-9-0)

### **N**

nuskaityti naudojant "Webscan" [70](#page-75-0) nuskaitymo techninės specifikacijos [108](#page-113-0)

#### **P**

paimami keli lapai, trikčių diagnostika [85](#page-90-0) pakrypęs, trikčių šalinimas spausdinimas [85](#page-90-0) perdirbti rašalo kasetes [116](#page-121-0) peržiūra tinklo nuostatos [9](#page-14-0) popieriaus tiekimo problemos, trikčių diagnostika [85](#page-90-0)

popierius įstrigusio popieriaus išėmimas [81](#page-86-0) kreivai tiekiami lapai [85](#page-90-0) popieriaus tiekimo trikčių diagnostika ir šalinimas [85](#page-90-0) prieiga prie galinės dalies iliustracija [3](#page-8-0) programinė įranga nuskaitymas [67](#page-72-0) "Webscan" [70](#page-75-0)

#### **R**

rašalo kasečių skyriaus dangtelis radimas [2](#page-7-0) reglamentinės normos belaidžio ryšio patvirtinimai [111](#page-116-0) reglamentinis modelio identifikacijos numeris [109](#page-114-0) reglamentinės pastabos [109](#page-114-0)

#### **S**

sistemos reikalavimai [107](#page-112-0) spausdinimas trikčių diagnostika ir šalinimas [95](#page-100-0) spausdinti Spausdinkite visur [46](#page-51-0) techniniai duomenys [108](#page-113-0) spausdintuvo programinė įranga ("Windows") apie [34](#page-39-0) atidarymas [33](#page-38-0) paleidimas [34](#page-39-0) spausdintuvo valdymo skydelis radimas [2](#page-7-0) specifikacijos sistemos reikalavimai [107](#page-112-0)

### strigtys

išvalyti [81](#page-86-0)

### **T**

techninė informacija aplinkos techniniai duomenys [107](#page-112-0) kopijavimo specifikacijos [108](#page-113-0) nuskaitymo techninės specifikacijos [108](#page-113-0) spausdinimo techniniai duomenys [108](#page-113-0) tinkamos operacinės sistemos [107](#page-112-0) tinklai jungiklio iliustracija [3](#page-8-0) nuostatų peržiūra ir spausdinimas [9](#page-14-0) tinklo ryšys belaidis ryšys [21](#page-26-0) trikčių diagnostika ir šalinimas HP Smart [80](#page-85-0) integruotasis tinklo serveris [36](#page-41-0) iš dėklo neįtraukiamas popierius [85](#page-90-0) kreivai tiekiami lapai [85](#page-90-0) paimami keli lapai [85](#page-90-0) popieriaus tiekimo problemos [85](#page-90-0) spausdinimas [95](#page-100-0) trikčių šalinimas maitinimas [96](#page-101-0)

### **V**

valdymo skydelis būsenos piktogramos [5](#page-10-0) funkcijos [4](#page-9-0) mygtukai [4](#page-9-0) vartotojų palaikymo tarnyba garantija [102](#page-107-0)